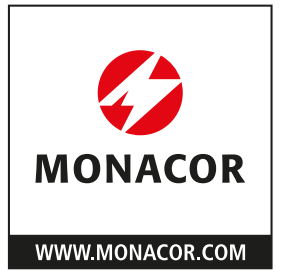

# Audio-Matrixrouter-System Audio Matrix Router System

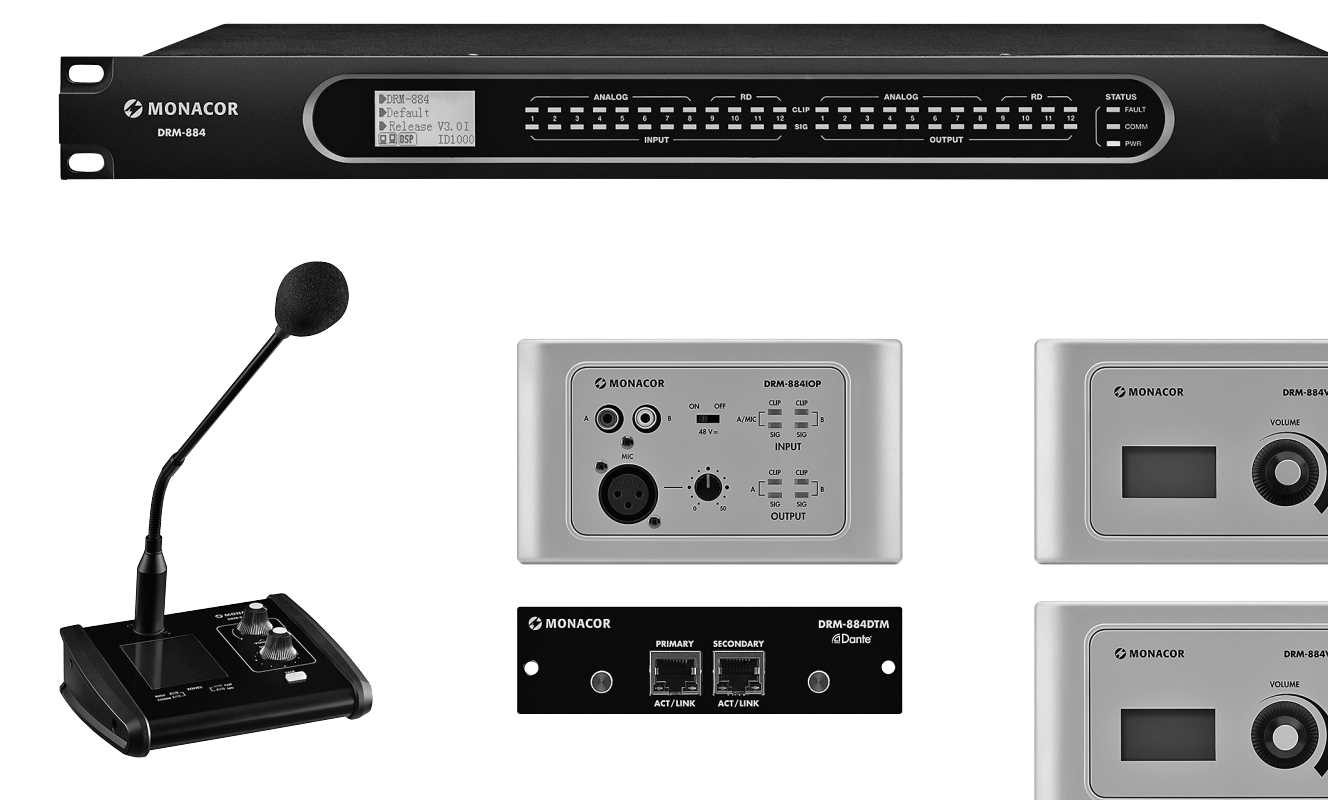

DRM-884 Bestellnummer • Order Number 0176940

DRM-884DTM Bestellnummer • Order Number 0176950 DRM-884IOP Bestellnummer • Order Number 0176960 DRM-884VAP Bestellnummer • Order Number 0176970 DRM-884VP Bestellnummer • Order Number 0176980 DRM-884RC Bestellnummer • Order Number 0176990

BEDIENUNGSANLEITUNG INSTRUCTION MANUAL

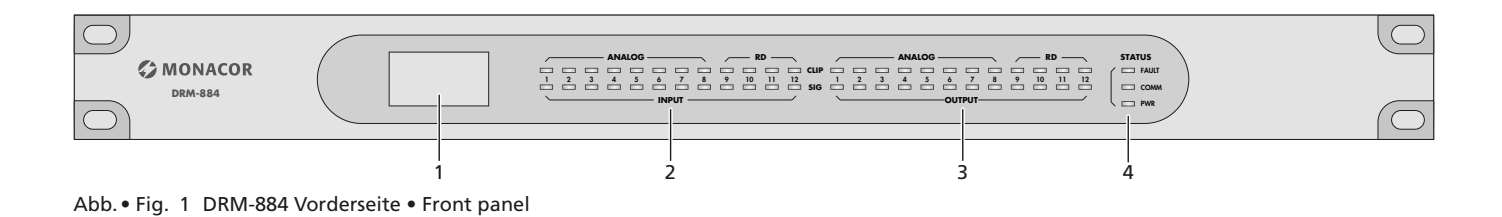

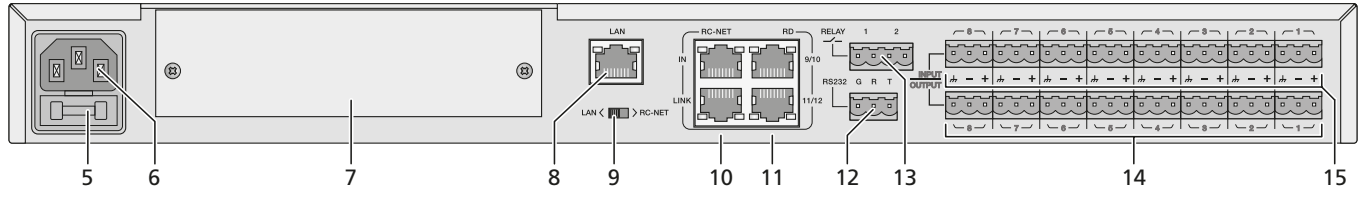

Abb. • Fig. 2 DRM-884 Rückseite • Rear panel

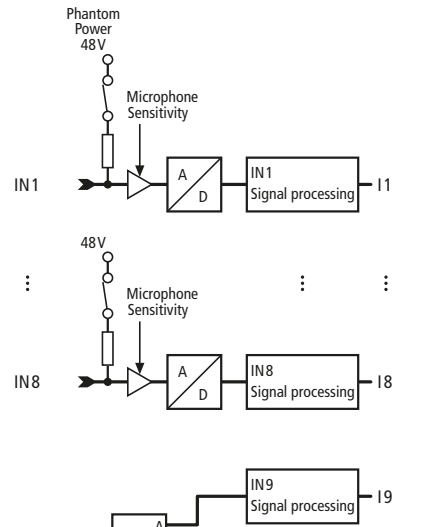

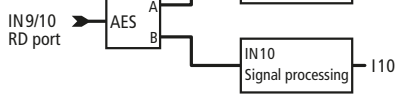

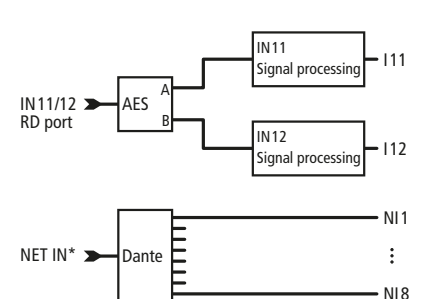

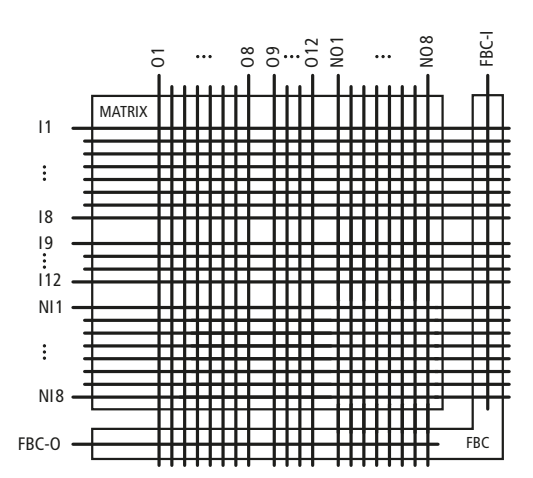

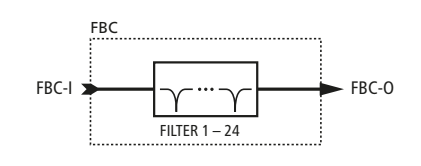

\*Dante-Eingänge und -Ausgänge nur mit DRM-884DTM vorhanden Dante inputs and outputs only available with DRM-884DTM

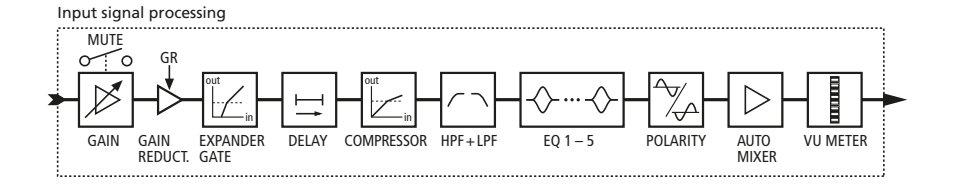

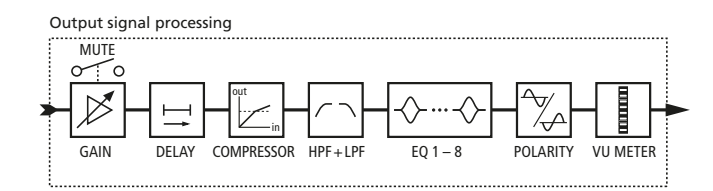

<span id="page-1-0"></span>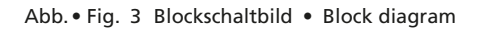

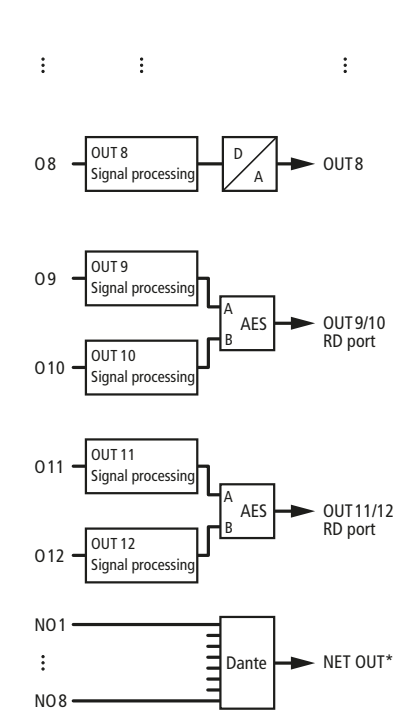

 $_{\odot}$ 1  $_{\odot}$   $_{\odot}$   $_{\od$ 

D A

Signal proce

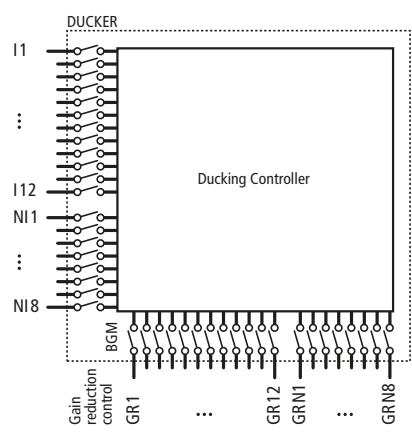

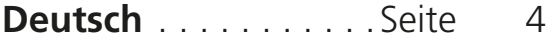

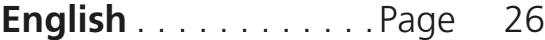

# **Audio-Matrixrouter-System**

Diese Anleitung richtet sich an Benutzer mit Grundkenntnissen in der Audiotechnik und Netzwerktechnik. Bitte lesen Sie die Anleitung vor dem Betrieb gründlich durch und heben Sie sie für ein späteres Nachlesen auf. Die Anleitung bezieht sich auf DRM-884-Modelle ab der Firmware-Version "Release V3".

# **Inhalt**

<span id="page-3-0"></span>Deutsch

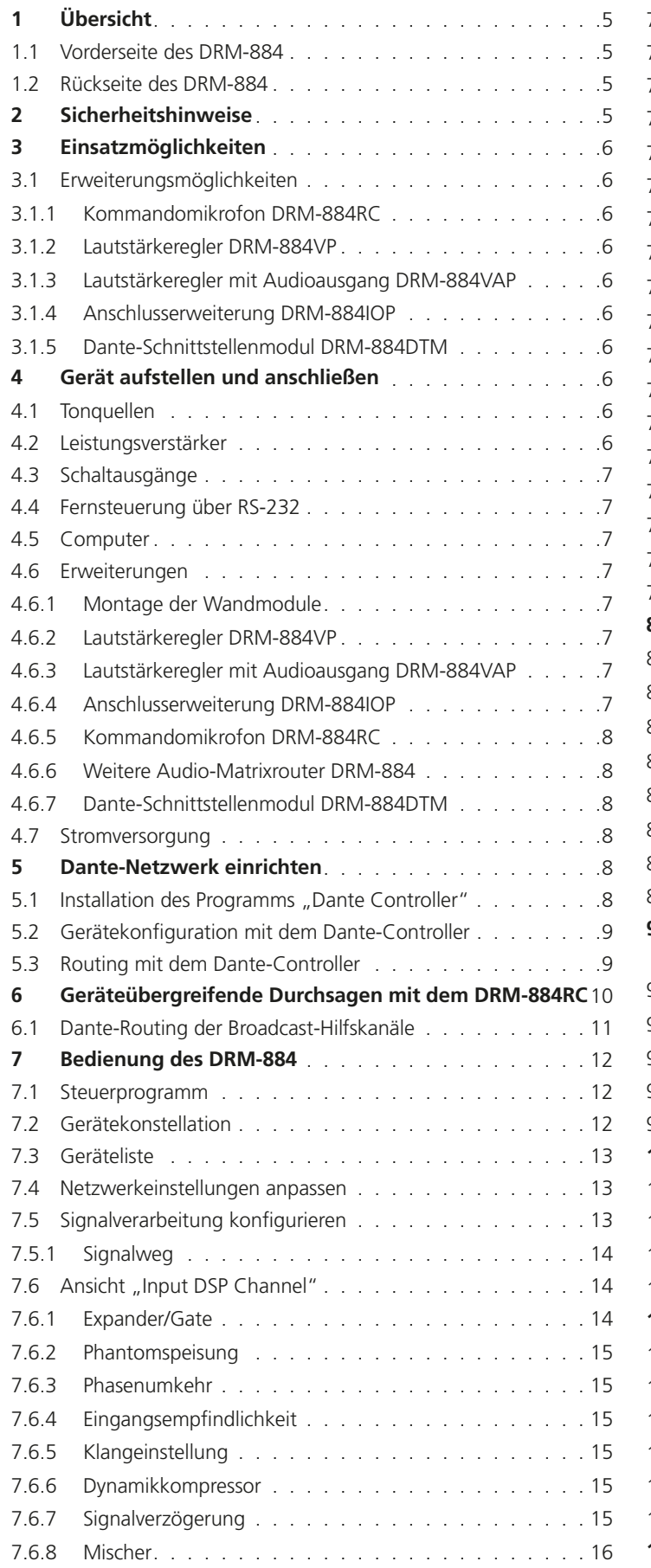

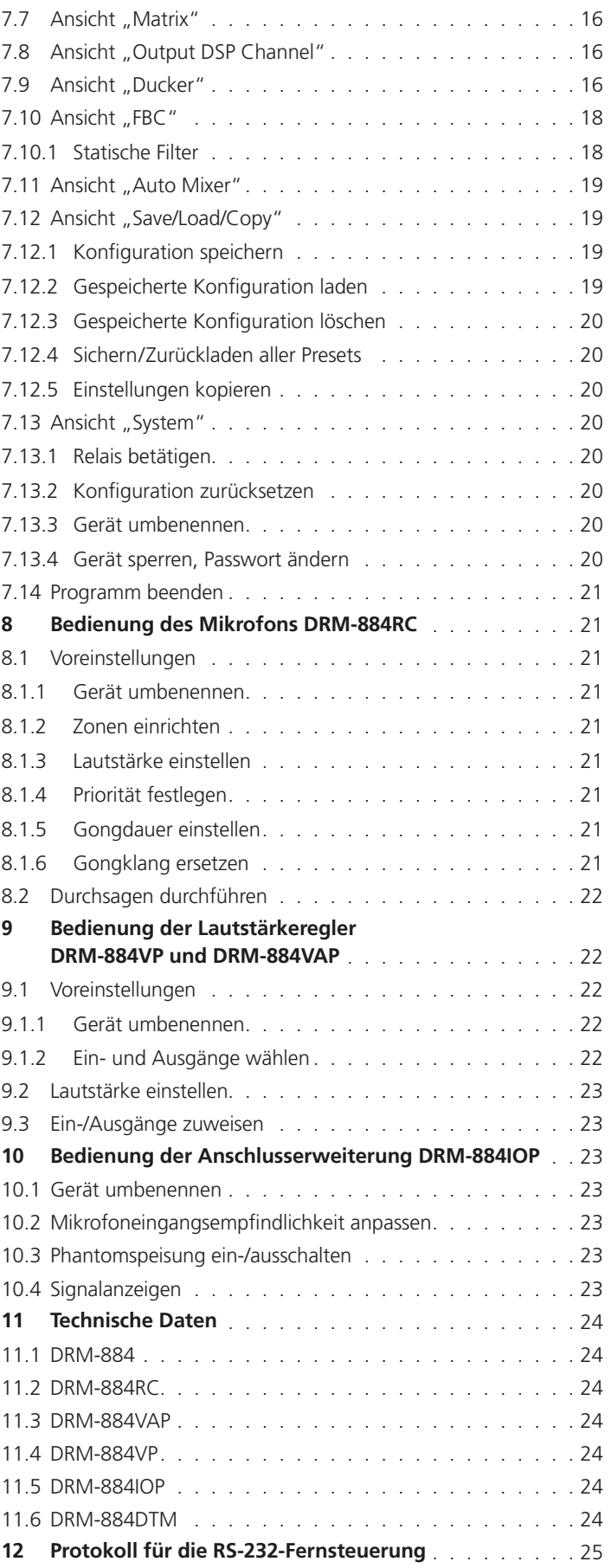

# <span id="page-4-0"></span>**1 Übersicht**

#### **1.1 Vorderseite des DRM-884** (Abb. 1)

1 LC-Display

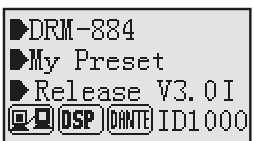

Abb. 4 Display des DRM-884

folgende Informationen werden angezeigt:

- Gerätename
- aktuelle Konfiguration (geladenes Preset)
- Firmware-Version

– Verbindungsstatus<sup>1</sup>, DSP-Status<sup>2</sup>, Dante-Modul<sup>3</sup>, ID-Nummer **¹**Die Symbole blinken abwechselnd bei bestehender Verbindung.

- **<sup>2</sup>Bei Problemen des Signalprozessors wird "DSP!" angezeigt.**
- **³**"DANTE" signalisiert die installierte Erweiterung DRM-884DTM.
- 2 LEDs zur Anzeige des Signalpegels der analogen Eingänge und der RD-Eingänge für die Erweiterungsmodule Die grüne LED SIG leuchtet, wenn ein Signal vorhanden ist (abhängig von den Einstellungen des Eingangskanals). Leuchtet die rote LED CLIP, ist der Eingang übersteuert, in diesem Fall die Gain-Einstellung für den Signalprozessor oder den Ausgangspegel der Signalquelle entsprechend reduzieren.
- 3 LEDs zur Anzeige des Ausgangssignalpegels der analogen Ausgänge und der RD-Ausgänge für die Erweiterungsmodule Die grüne LED SIG leuchtet, wenn ein Signal vorhanden ist. Leuchtet die rote LED CLIP, ist der Ausgang übersteuert, in diesem Fall die Gain-Einstellung für den Signalprozessor entsprechend reduzieren.
- 4 Status-LEDs

FAULT: leuchtet, wenn ein Fehler aufgetreten ist

COMM: leuchtet bei Kommunikation mit dem Computer

PWR: Betriebsanzeige

#### **1.2 Rückseite des DRM-884** (Abb. 2)

- 5 Halterung für die Netzsicherung
- Eine durchgebrannte Sicherung nur durch eine gleichen Typs ersetzen.
- 6 Netzbuchse zum Anschluss an eine Steckdose (230V/50Hz) über das beiliegende Netzkabel
- 7 Abdeckplatte; zum Einbau des Dante-Erweiterungsmoduls DRM-884DTM entfernen
- 8 RJ45-Buchse LAN zum Anschluss des DRM-884 an ein Computernetzwerk (z. B. an einen Ethernet-Switch oder Router)
	- **Vorsicht:** Nicht mit dem Ethernet verbinden, wenn der Schalter LAN/RC-NET (9) in Position "RC-NET" steht. Das angeschlossene Gerät könnte beschädigt werden!

Die beiden LEDs an der Buchse signalisieren eine Netzwerkverbindung und die Netzwerkaktivität.

9 Umschalter für die Verbindungsart

Position LAN: Der DRM-884 ist über den Ethernet-Anschluss LAN (8) mit dem Netzwerk verbunden.

Position RC-NET: Der DRM-884 ist über seine Buchse IN (10) mit der Buchse LINK eines anderen DRM-884 verbunden.

- 10 RJ45-Buchsen RC-NET zum Anschluss weiterer DRM-884 LINK: zum Anschluss eines weiteren DRM-884 IN: zur Verbindung mit der Buchse LINK eines anderen DRM-884
- 11 RJ45-Buchsen RD zum Anschluss der Erweiterungen DRM-884RC, DRM-884VP, DRM-884VAP, DRM-884IOP obere Buchse: Ein-/Ausgänge 9 und 10 untere Buchse:Ein-/Ausgänge 11 und 12
- 12 RS-232-Schnittstelle zur Fernsteuerung des DRM-884; Anschluss über beiliegende Steckschraubklemmen
- 13 Schaltausgänge RELAY 1 und 2; Anschluss über beiliegende Steckschraubklemmen
- 14 symmetrisch beschaltete Analog-Audiosignal-Ausgänge OUT-PUT1–8; Anschluss über beiliegende Steckschraubklemmen
- 15 symmetrisch beschaltete Analog-Audiosignal-Eingänge INPUT1–8 für Mikrofone oder Tonquellen mit Line-Pegel; Anschluss über beiliegende Steckschraubklemmen

# **2 Sicherheitshinweise**

Die Geräte (DRM-884, DRM-884RC, DRM-884VP, DRM-884VAP, DRM-884IOP) und das Einbaumodul DRM-884DTM entsprechen allen relevanten Richtlinien der EU und sind deshalb mit  $\mathsf{C}\mathsf{C}$  gekennzeichnet.

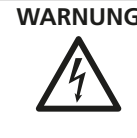

 $\sum_{i=1}^{n}$ 

**WARNUNG** Der DRM-884 wird mit lebensgefährlicher Netzspannung versorgt. Nehmen Sie deshalb niemals selbst Eingriffe am Gerät vor und stecken Sie nichts in die Lüftungsöffnungen. Es besteht die Gefahr eines elektrischen Schlages.

- Verwenden Sie die Geräte nur im Innenbereich und schützen Sie sie vor Tropf- und Spritzwasser sowie vor hoher Luftfeuchtigkeit. Der zulässige Einsatztemperaturbereich beträgt 0–40°C.
- Stellen Sie keine mit Flüssigkeit gefüllten Gefäße z. B. Trinkgläser, auf die Geräte.
- Nehmen Sie den DRM-884 nicht in Betrieb und ziehen Sie sofort den Netzstecker aus der Steckdose,
	- 1. wenn sichtbare Schäden am Gerät oder am Netzkabel vorhanden sind,
- 2. wenn nach einem Sturz oder Ähnlichem der Verdacht auf einen Defekt besteht,

3. wenn Funktionsstörungen auftreten.

Geben Sie das Gerät in jedem Fall zur Reparatur in eine Fachwerkstatt.

- Ziehen Sie den Netzstecker nie am Kabel aus der Steckdose, fassen Sie immer am Stecker an.
- Verwenden Sie für die Reinigung nur ein trockenes, weiches Tuch, niemals Wasser oder Chemikalien.
- Werden die Produkte zweckentfremdet, nicht richtig angeschlossen, falsch bedient oder nicht fachgerecht repariert, kann keine Haftung für daraus resultierende Sach- oder Personenschäden und keine Garantie für die Produkte übernommen werden. Ebenso kann keine Haftung für durch Fehlbedienung oder durch einen Defekt entstandene Datenverluste und deren Folgeschäden übernommen werden.

Sollen die Produkte endgültig aus dem Betrieb genommen werden, übergeben Sie sie zur umweltgerechten Entsorgung einem örtlichen Recyclingbetrieb.

# **3 Einsatzmöglichkeiten**

Der Audio-Matrixrouter DRM-884 ist für den Einsatz in fest installierten Beschallungsanlagen (ELA) konzipiert und eignet sich für vielfältige Anwendungen. Er ist mit acht analogen Eingängen und acht analogen Ausgängen ausgestattet. Die Eingänge können beliebig mit den Ausgängen verbunden werden. Über zusätzliche Komponenten lässt sich die Anzahl der Ein- und Ausgänge eines DRM-884 auf jeweils 12 erweitern. Bei einer Kopplung mehrerer DRM-884 lässt sich so die Anzahl der Anschlüsse auf bis zu 192 Eingänge und 192 Ausgänge erhöhen.

Der integrierte Signalprozessor erlaubt die Bearbeitung der Einund Ausgangssignale mithilfe von Filtern (Frequenzweichen/Equalizer), Delays, Gates/Expandern und Kompressoren/Limitern. Funktionen zur automatischen Ausblendung von Hintergrundmusik (Ducker) und Störgeräuschen (Auto-Mixer) sowie zum Unterdrücken von akustischen Rückkopplungen (Feedback-Controller) erleichtern die Handhabung der Beschallungsanlage und fördern die Sprachverständlichkeit bei Durchsagen.

Die Konfiguration des Geräts erfolgt über PC-Software auf einem Computer, der per Ethernet mit dem DRM-884 verbunden ist. Konfigurationen für verschiedene Anwendungen können im Gerät oder auf dem Computer gespeichert und bei Bedarf wieder abgerufen werden. Zudem lässt sich der DRM-884 über seine RS-232-Schnittstelle fernsteuern.

Im Folgenden werden die Möglichkeiten der zusätzlich erhältlichen Erweiterungen beschrieben.

#### **3.1 Erweiterungsmöglichkeiten**

#### **3.1.1 Kommandomikrofon DRM-884RC**

Mit dem Kommandomikrofon DRM-884RC lassen sich Durchsagen durchführen. Dafür können die Ausgänge eines oder mehrerer DRM-884 verschiedenen Zonen zugeordnet werden. Die Zonen lassen sich z. B. entsprechend dem Beschallungsort benennen. Der Sprecher wählt vor einer Durchsage die gewünschte(n) Zone(n) und kann die Lautstärke für die Durchsage einstellen.

Zu Beginn einer Durchsage kann automatisch ein Gong erklingen. Das Gongsignal lässt sich bei Bedarf durch eine eigene Audiodatei im MP3-Format ersetzen.

Bei der Verwendung mehrerer DRM-884RC kann durch die Vergabe unterschiedlicher Prioritätswerte der Vorrang eines bestimmten Mikrofons festgelegt werden.

**Hinweis:** Bei der Verwendung mehrerer DRM-884 ist für geräteübergreifende Durchsagen eine Dante-Verbindung der DRM-884 über die Erweiterungen DRM-884DTM erforderlich (☞ Kapitel [6\)](#page-9-1).

#### **3.1.2 Lautstärkeregler DRM-884VP**

Das Wandmodul DRM-884VP ist dazu gedacht, am Beschallungsort selbst die Lautstärke einstellen zu können. Zusätzlich gibt es die Möglichkeit, bestimmten Ausgängen verschiedene Eingänge des DRM-884 zuzuweisen, sodass ein Benutzer seine Tonquelle vor Ort wählen kann.

Das Modul verfügt über einen Durchschleifausgang für den Anschluss eines weiteren DRM-884VP.

#### **3.1.3 Lautstärkeregler mit Audioausgang DRM-884VAP**

Das Wandmodul DRM-884VAP bietet die gleichen Möglichkeiten wie das DRM-884VP und ist zusätzlich mit zwei analogen Audioausgängen ausgestattet. Es fehlt ihm aber der Durchschleifausgang für den Anschluss eines weiteren Erweiterungsmoduls.

#### **3.1.4 Anschlusserweiterung DRM-884IOP**

Mit dem Wandmodul DRM-884IOP stehen zusätzliche Anschlussmöglichkeiten, z. B. am Beschallungsort, zur Verfügung. Es bietet zwei analoge Eingänge für Tonquellen mit Line-Signalpegel als Cinch-Buchsen. Alternativ für einen der beiden Eingänge steht mit einer XLR-Buchse ein Mikrofoneingang zur Verfügung, dessen Empfindlichkeit einstellbar ist und dem eine Phantomspannung (z. B. für die Verwendung von Kondensatormikrofonen) zugeschaltet werden kann.

Zusätzlich verfügt das Modul über zwei symmetrisch beschaltete Analogausgänge. Diese sind für den permanenten Anschluss als Schraubklemmen ausgeführt und eignen sich z. B. zum Anschließen von Verstärkern oder Aktivlautsprechern.

#### **3.1.5 Dante-Schnittstellenmodul DRM-884DTM**

Das Modul DRM-884DTM enthält eine Dante-Schnittstelle, wodurch dem DRM-884 zusätzlich je acht digitale Ein- und Ausgänge zur Verfügung gestellt werden.

Dante ist ein von der Firma Audinate entwickeltes Audionetzwerk, bei dem es möglich ist, bis zu 512 Audiokanäle gleichzeitig zu übertragen. Dante (Digital Audio Network Through Ethernet) nutzt einen verbreiteten Ethernet-Standard und basiert auf dem Internet-Protokoll. Die Übertragung der Audiosignale erfolgt unkomprimiert, synchronisiert und mit nur minimaler Latenz. Der Vorteil gegenüber analoger Audiosignalübertragung ist eine kostengünstige Verbindung der Komponenten über Standard-Netzwerkkabel und eine geringe Störanfälligkeit auch bei langen Übertragungsstrecken. Zudem kann die Signalführung zwischen einmal miteinander verbundenen Komponenten jederzeit per Software geändert werden. Als Signalquellen dienen im Dante-Netzwerk Geräte, die als Sender (Transmitter) eingerichtet sind. Über das Programm "Dante Virtual Soundcard" der Firma Audinate lassen sich auch Computer als Signalquellen verwenden, um z. B. auf dem Computer abgespielte Audiodateien in das Dante-Netzwerk einzuspeisen. Geräte, die als Receiver eingerichtet sind (z. B. Verstärker), empfangen die Signale aus dem Dante-Netzwerk.

Das DRM-884DTM verfügt über acht Transmitter-Kanäle (Output Net01–Net08) und acht Receiver-Kanäle (Input Net01–Net08). Die Zuordnung der Transmitter und Receiver im Dante-Netzwerk erfolgt über das Dante-Konfigurationsprogramm "Dante Controller" (☞ Kap. [5](#page-7-1)).

Die Konfiguration der Ethernet-Schnittstelle erfolgt ebenfalls über das Programm "Dante Controller" (☞ Kap. [5.2](#page-8-1)). Für die korrekte Einrichtung sind unbedingt Netzwerktechnik-Kenntnisse erforderlich. **Hinweis:** Bei der Verwendung mehrerer DRM-884 kann über das Dante-Netzwerk eine geräteübergreifende Verbindung zwischen den analogen Ein- und Ausgängen hergestellt werden.

*Dante™ ist eine Handelsmarke von Audinate Pty Ltd.*

# **4 Gerät aufstellen und anschließen**

Der DRM-884 ist für die Montage in ein Rack (483mm/19") vorgesehen, kann aber auch als frei stehendes Gerät verwendet werden. Für den Einbau in ein Rack wird 1HE benötigt (HE = Höheneinheit  $= 44,45$  mm).

Vor dem Anschließen oder Ändern bestehender Anschlüsse den DRM-884 und die anzuschließenden Geräte ausschalten.

#### **4.1 Tonquellen**

Mikrofone oder Tonquellen mit Line-Pegel, z. B. den Ausgang eines Vorverstärkers oder eines Mischpults, über die beiliegenden Steckschraubklemmen an die Stiftleiste INPUT (15) anschließen. Die Buchsen sind für symmetrische Signale beschaltet. Für den Anschluss von Quellen mit asymmetrischen Signalen die Kontakte ⊥ und – brücken.

Für den Anschluss von Mikrofonen lässt sich in den Geräteeinstellungen (über das PC-Programm) die Empfindlichkeit des Eingangs erhöhen. Außerdem kann für jeden Eingang separat eine Phantomspeisung eingeschaltet werden.

**Vorsicht:** Keine Tonquelle mit asymmetrischem Ausgang anschließen, wenn die Phantomspeisung eingeschaltet ist. Die Tonquelle könnte beschädigt werden.

#### **4.2 Leistungsverstärker**

In der Regel werden an die Ausgänge des DRM-884 Leistungsverstärker oder Aktivlautsprecher angeschlossen. Es können aber auch andere Geräte zur weiteren Signalverarbeitung angeschlossen werden. Die Line-Pegel-Eingänge der Geräte über die beiliegenden Steckschraub-

<span id="page-5-0"></span>**6***Deutsch*

<span id="page-6-0"></span>klemmen an die Stiftleiste OUTPUT (14) anschließen. Die Ausgänge liefern symmetrische Signale.

## **4.3 Schaltausgänge**

Zum Schalten externer Geräte über das Steuerprogramm stehen zwei Schaltausgänge zur Verfügung. Ein zu schaltendes Gerät über die beiliegenden Steckschraubklemmen an das gewünschte Relais-Kontaktpaar RELAY 1 oder 2 (13) anschließen. Die Belastbarkeit der Kontakte beträgt = 30 V/2 A.

# **4.4 Fernsteuerung über RS-232**

Zahlreiche Funktionen des DRM-884 lassen sich auch über die RS-232-Schnittstelle fernsteuern. Das Steuergerät über die beiliegenden Steckschraubklemmen an die Stiftleiste RS232 (12) anschließen. Die Anschlüsse sind folgendermaßen belegt:

- $G =$  Ground
- $R$  = Receive Data
- $T =$ Transmit Data

Die Schnittstelle des DRM-884 hat folgende Einstellungen:

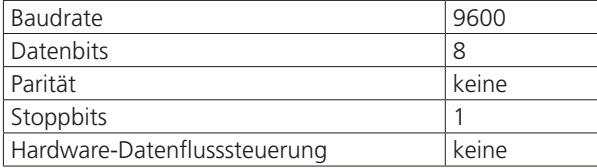

Die Steuerkommandos sind in der Tabelle in Kapitel [12](#page-24-1) aufgelistet.

## <span id="page-6-1"></span>**4.5 Computer**

Der DRM-884 verfügt über einen Ethernet-Anschluss, um über einen Computer konfiguriert werden zu können.

Stellen Sie vor dem Herstellen des Ethernet-Anschlusses unbedingt sicher, dass der Schalter LAN/RC-NET (9) in der Position "LAN" steht. Die anzuschließenden Netzwerkkomponenten (z. B. Router) könnten sonst beschädigt werden.

Die RJ45-Buchse LAN (8) über ein CAT-5e-Netzwerkkabel (oder ein Kabel höherer Kategorie) mit dem Ethernet-Anschluss eines Routers, Ethernet-Switches oder direkt mit einem Computer verbinden. Die Schnittstelle des DRM-884 ist auf die automatische Konfiguration durch einen DHCP-Server im Netzwerk (z. B. im Router) voreingestellt. Über das Web-Interface DRM-884 lässt sich alternativ eine feste IP-Adresse einstellen (☞ Kapitel [7.4](#page-12-1)).

# **4.6 Erweiterungen**

#### **4.6.1 Montage der Wandmodule**

Zur Montage der Wandmodule DRM-884VP, …VAP und …IOP:

- 1) Die Anschlusskabel von hinten durch das Gehäuse führen.
- 2) Die Anschlüsse an der Modulrückseite herstellen.
- 3) Das Gehäuse an der Wand festschrauben.
- 4) Das Modul in das Gehäuse einsetzen und mit den beiden Schrauben befestigen.
- 5) Den Abdeckrahmen so auf das Modul setzen, dass es einrastet.

#### **4.6.2 Lautstärkeregler DRM-884VP**

Die Eingangsbuchse (a) auf der Rückseite eines DRM-884VP über ein CAT-5e-Netzwerkkabel (oder ein Kabel höherer Kategorie) mit einem der beiden RD-Ports (11) verbinden. Die Kabellänge darf maximal 100m betragen.

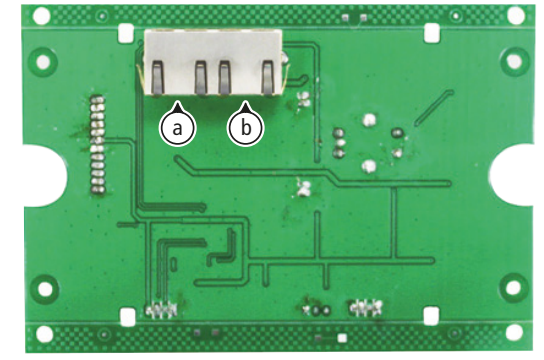

Abb. 5 Anschluss DRM-884VP

Die zweite Buchse (b) steht für den Anschluss eines weiteren DRM-884VP zur Verfügung.

#### **4.6.3 Lautstärkeregler mit Audioausgang DRM-884VAP**

Die RJ45-Buchse (c) auf der Rückseite eines DRM-884VAP über ein CAT-5e-Netzwerkkabel (oder ein Kabel höherer Kategorie) mit einem der beiden RD-Ports (11) verbinden. Die Kabellänge darf maximal 100m betragen.

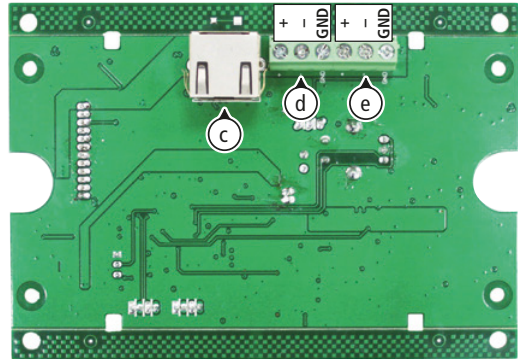

Abb. 6 Anschluss DRM-884VAP

Die beiden Audioausgänge (d = OUT9/11, e = OUT10/12) beispielsweise mit den Eingängen von Verstärkern oder Aktivlautsprechern verbinden. Die Ausgänge liefern symmetrische Ausgangssignale.

#### **4.6.4 Anschlusserweiterung DRM-884IOP**

Die RJ45-Buchse (h) auf der Rückseite eines DRM-884IOP über ein CAT-5e-Netzwerkkabel (oder ein Kabel höherer Kategorie) mit einem der beiden RD-Ports (11) verbinden. Die Kabellänge darf maximal 100m betragen.

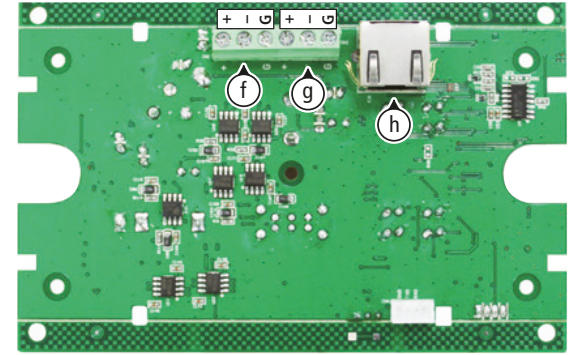

Abb. 7 Anschluss DRM-884IOP, Rückseite

Die beiden Audioausgänge mit den Eingängen von Verstärkern oder Aktivlautsprechern verbinden.

OUTPUT A = Ausgangskanal OUT9/11 = Anschlussklemme (f) OUTPUT B = Ausgangskanal OUT10/12 = Anschlussklemme (g)

Die Ausgänge liefern symmetrische Ausgangssignale. Ihr Pegel wird mit den LEDs OUTPUT (n) auf der Vorderseite angezeigt.

<span id="page-7-0"></span>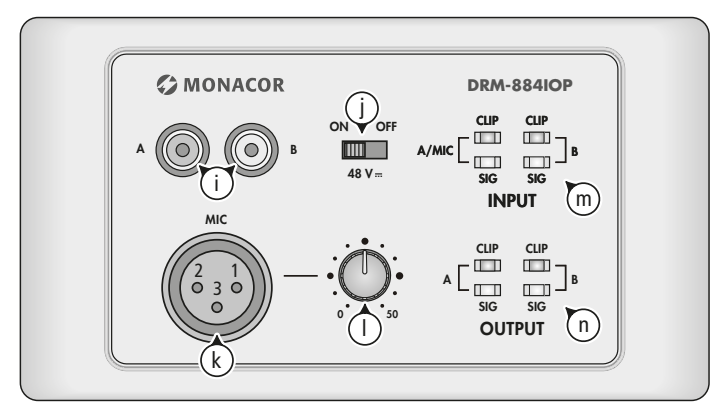

Abb. 8 Anschluss DRM-884IOP, Vorderseite

An die beiden Cinchbuchsen (i) auf der Vorderseite lassen sich Tonquellen mit Line-Pegel anschließen. Deren Eingangspegel werden mit den LEDs INPUT (m) angezeigt.

Alternativ zur Benutzung des Line-Pegel-Eingangs A kann ein Mikrofon an die XLR-Buchse (k) angeschlossen werden. Die Empfindlichkeit dieses Eingangs lässt sich mit dem Regler (l) einstellen. Es kann, z. B. für Kondensatormikrofone, eine Phantomspeisung von 48V auf die Mikrofonbuchse geschaltet werden. Dazu den Schalter (j) in die Position ON stellen.

**Vorsicht:** Keine Tonquelle mit asymmetrischem Ausgang an die XLR-Buchse anschließen, wenn die Phantomspeisung eingeschaltet ist. Die Tonquelle könnte beschädigt werden.

#### **4.6.5 Kommandomikrofon DRM-884RC**

Die Buchse RD [(p) in Abb. [32](#page-21-1) in Kapitel [8.2\]](#page-21-2) eines Kommandomikrofons DRM-884RC über ein CAT-5e-Netzwerkkabel (oder ein Kabel höherer Kategorie) mit einem der beiden RD-Ports (11) verbinden. Die Kabellänge darf maximal 100m betragen.

#### <span id="page-7-2"></span>**4.6.6 Weitere Audio-Matrixrouter DRM-884**

Zur Erhöhung der Anzahl der Ein- und Ausgänge können mehrere DRM-884 kombiniert werden. Es lassen sich maximal 16 Geräte verbinden. Dazu werden alle Geräte in einer Kette verbunden ("Daisy Chain Network Mode"):

- 1) Den Schalter LAN/RC-NET (9) des ersten Geräts in die Position "LAN" stellen und das Gerät, wie in Kapitel [4.5](#page-6-1) beschrieben ist, über die Buchse LAN (8) mit dem Computernetzwerk verbinden.
- 2) Beim zweiten Gerät und bei allen weiteren daran angeschlossenen Geräten den Schalter LAN/RC-NET (9) in die Position "RC-Net" stellen.
- 3) Die Buchse RC-NET IN (10) des zweiten Geräts mit der Buchse RC-NET LINK (10) des ersten Geräts verbinden.
- 4) Auf die gleiche Weise das dritte Gerät an das zweite anschließen usw.

Alternativ lassen sich die Geräte sternförmig verbinden ("Star Network Mode"). In diesem Fall die Schalter LAN/RC-NET (9) aller Geräte in die Position "LAN" stellen. Jeden DRM-884, wie in Kapitel [4.5](#page-6-1) beschrieben ist, über die Buchse LAN (8) mit einem Router oder Ethernet-Switch des Computernetzwerks verbinden.

**Hinweis:** Sollen über ein Kommandomikrofon DRM-884RC Durchsagen auf die Ausgänge eines anderen DRM-884 gelangen, müssen der DRM-884, an dem das Mikrofon angeschlossen ist, und der andere DRM-884 im "Daisy Chain Mode" miteinander verbunden sein. Zusätzlich ist eine Dante-Verbindung der DRM-884 über die Erweiterungen DRM-884DTM erforderlich (☞ Kapitel [6\)](#page-9-1).

# **4.6.7 Dante-Schnittstellenmodul DRM-884DTM**

- 1) Vor dem Einbau des Dante-Moduls DRM-884DTM sicherstellen, dass der DRM-884 vom Stromnetz getrennt ist!
- 2) Die Abdeckplatte (7) nach Lösen der beiden Schrauben entfernen.
- 3) Das Modul so in die Öffnung einsetzen, dass die Platine des Moduls in die seitlichen Führungen fasst.
- 4) Die Anschlussplatte des Moduls mit den beiden Schrauben der Abdeckplatte befestigen.
- 5) Die Buchse PRIMARY des Moduls über ein CAT-5e-Netzwerkkabel (oder ein Kabel höherer Kategorie) mit dem Dante-Netzwerk verbinden.

**Hinweis:** Soll die Steuerung des DRM-884 und die Übertragung der Dante-Signale über dasselbe Netzwerk erfolgen und wird die Buchse SECONDARY nicht für einen anderen Zweck benötigt, kann die Buchse SECONDARY zum Durchschleifen des Netzwerksignals mit der Buchse LAN (8) verbunden werden.

**Vorsicht:** Unbedingt vor dem Verbinden sicherstellen, dass der Schalter LAN/RC-NET (9) in Position "LAN" steht!

## **4.7 Stromversorgung**

Zum Anschluss an die Stromversorgung die Netzanschlussbuchse (6) über das beiliegende Netzkabel mit einer Steckdose (230V/50Hz) verbinden. Damit ist das Gerät in Betrieb.

Die über die RD-Schnittstelle angeschlossenen Erweiterungen werden über diese Schnittstelle versorgt und benötigen keine zusätzliche Stromversorgung.

# <span id="page-7-1"></span>**5 Dante-Netzwerk einrichten**

Die Einrichtung des DRM-884 als Sender und Empfänger im Dante-Netzwerk geschieht über das Programm "Dante Controller", das über die Website der Firma Audinate kostenlos erhältlich ist. Die über das Programm vorgenommenen Einstellungen werden in den beteiligten Sendern und Empfängern des Dante-Netzwerks gespeichert, sodass das Programm nur für die Konfiguration des Netzwerks, nicht aber während des normalen Betriebs erforderlich ist.

# **5.1** Installation des Programms "Dante Controller"

Das Programm "Dante Controller" über die folgende Internet-Adresse auf den Computer, auf dem das Programm laufen soll, herunterladen und installieren:

[www.audinate.com/products/software/dante-controller](https://www.audinate.com/products/software/dante-controller)

#### <span id="page-8-1"></span><span id="page-8-0"></span>**5.2 Gerätekonfiguration mit dem Dante-Controller**

- 1) Den Dante-Controller starten.
- 2) Warten, bis der DRM-884 und die Geräte, mit dem er verbunden werden soll, in der Matrix erscheinen.

**Hinweis:** Ein Nichterscheinen des DRM-884 oder eines Verbindungspartners kann als Grund haben, dass dasjenige Gerät

- nicht eingeschaltet ist,
- sich in einem anderen Subnetz befindet,
- sich nicht mit den anderen Dante-Geräten synchronisieren kann.

Für einen der beiden zuletzt genannten Gründe sollte das Dante-Gerät aber zumindest unter dem Reiter "Device Info" oder "Clock Status" im Network-View aufgeführt werden. Ein Aus- und Wiedereinschalten des Geräts oder das Trennen und Wiederherstellen der LAN-Verbindung könnte eine schnelle Lösung des Problems bewirken. Weitere Informationen befinden sich im Benutzerhandbuch des Dante-Controllers von Audinate.

- 3) In der Menüleiste des Dante-Controllers "Device/Device View" auswählen oder die Tastenkombination Strg+D drücken. Das Device-View-Fenster öffnet sich.
- 4) In der unter der Menüleiste erscheinenden Leiste im Drop-Down-Menü den "DRM-884" auswählen.
- 5) In der dritten Leiste lassen sich unterschiedliche Informationen zu dem Gerät anzeigen und Einstellungen vornehmen. Den Reiter "Device Config" auswählen (siehe Abbildung [9\)](#page-8-2).
- 6) Im Feld "Rename Device" kann der Name, der im Dante-Netzwerk für das Gerät verwendet wird, geändert werden (z. B. auf einen eindeutigen Namen mit einem Bezug auf den Installationsort). Eine Änderung mit "Apply" bestätigen.
- 7) Bei Bedarf die "Sample Rate" der zu verbindenden Geräte an die des DRM-884 anpassen (der DRM-884 erlaubt keine Änderung der Sample-Rate).
- 8) Über den Reiter "Network Config" lassen sich bei Bedarf die Netzwerkeinstellungen für die Dante-Schnittstelle des DRM-884 ändern.

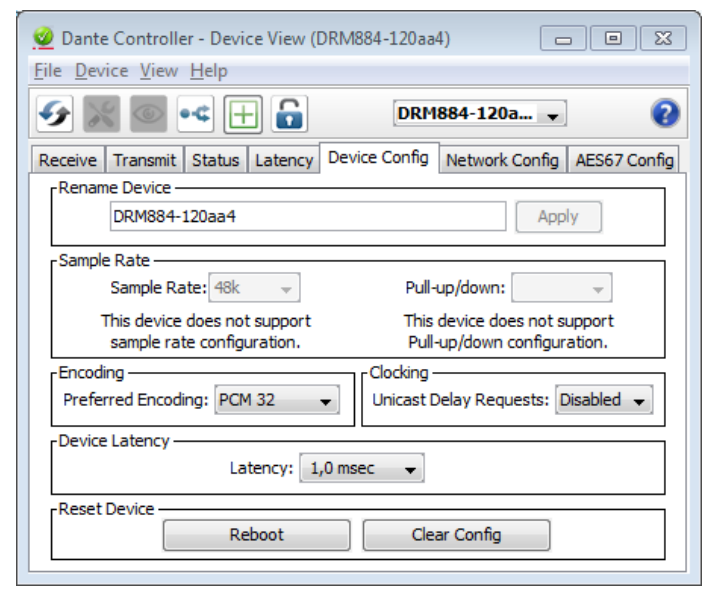

<span id="page-8-2"></span>Abb. 9 Device-View vom DRM-884

#### <span id="page-8-4"></span>**5.3 Routing mit dem Dante-Controller**

Für die Zuweisung der Eingangs- und Ausgangssignale der beteiligten Geräte:

- 1) Im "Network View"-Fenster unter "Routing" die Sendekanäle des gewünschten Geräts unter "Dante Transmitters" sowie die Empfangskanäle des gewünschten Verbindungspartners unter "Dante Receivers" durch Klicken auf das ⊞ öffnen (siehe Abbildung [10\)](#page-8-3).
- 2) Ausgehend von der Spalte des Dante-Transmit-Kanals bis zur Zeile des gewünschten Dante-Receive-Kanals navigieren und auf das Feld am Schnittpunkt klicken.
- 3) Warten, bis das Feld einen grünen Kreis mit weißem Haken √ anzeigt.

Für weitere Verbindungen die Schritte wiederholen.

Auf der Audinate-Website kann zum Dante-Controller ein englisches Benutzerhandbuch (User Guide) heruntergeladen werden:

[www.audinate.com/learning/technical-documentation](https://www.audinate.com/learning/technical-documentation)

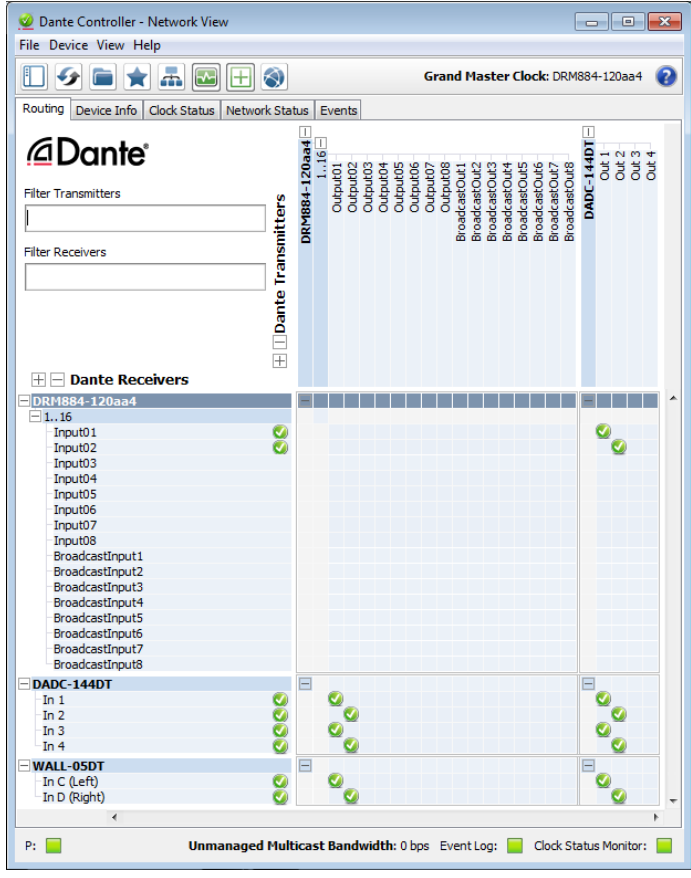

<span id="page-8-3"></span>Abb. 10 Dante-Routing

Hinweis: Bei den zusätzlich erscheinenden Empfangskanälen "Broadcast Input1–8" und Sendekanälen "Broadcast Out1–8" handelt es sich um Hilfskanäle für die Option der Signalweiterleitung zwischen mehreren Dante-Modulen DRM-884DTM. Ein Beispiel zur Verbindung dieser Kanäle ist in Kapitel [6](#page-9-1) gezeigt.

# <span id="page-9-1"></span><span id="page-9-0"></span>**6 Geräteübergreifende Durchsagen mit dem DRM-884RC**

Im folgenden Beispiel wird gezeigt, welche Maßnahmen erforderlich sind, um mit den Kommandomikrofonen DRM-884RC Durchsagen über die Ausgänge anderer DRM-884 zu ermöglichen.

Die DRM-884RC sind an den Matrixroutern A und B angeschlossen, die Verstärkeranlagen sind mit dem Gerät C verbunden. Für die Übertragung der Steuersignale (z. B. Mikrofon-Priorität) wird eine RC-NET-Verbindung der Geräte benötigt ("Daisy Chain Mode"). Die Übertragung der Audiosignale zwischen den Geräten erfolgt über das Dante-Netzwerk. Deshalb ist es erforderlich, die beteiligten Matrixrouter mit der Erweiterung DRM-884DTM auszustatten und, wie in der Abbildung [11](#page-9-2) gezeigt, zu verbinden.

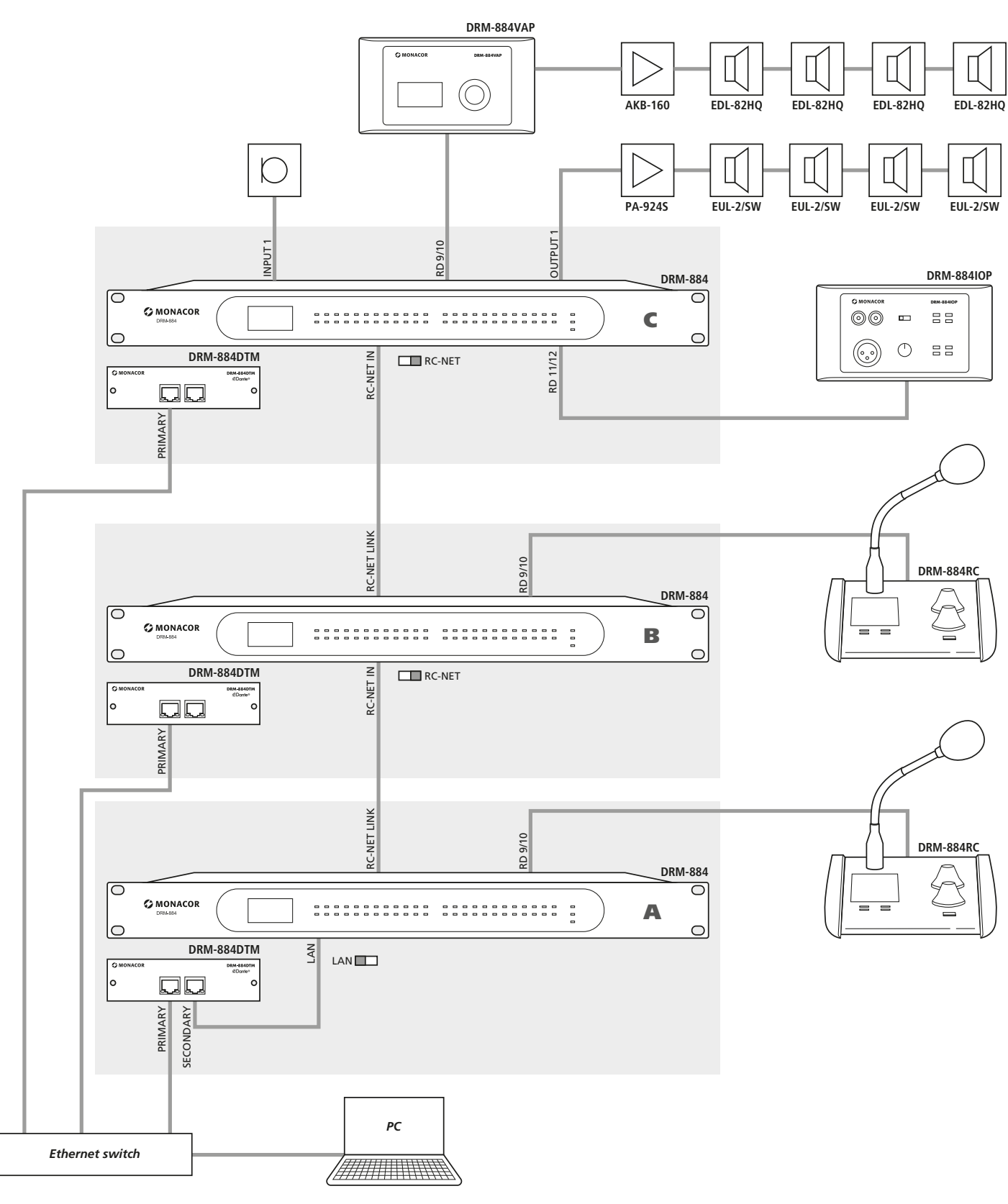

<span id="page-9-2"></span>Abb. 11 Beispiel mit mehreren DRM-884

#### <span id="page-10-0"></span>**6.1 Dante-Routing der Broadcast-Hilfskanäle**

Für die Audioverbindungen auf der Dante-Ebene sind für das Routing ( $\square$  Kapitel [5.3\)](#page-8-4) der Hilfskanäle "Broadcast Input1–8" und "Broadcast Out 1–8" die folgenden Verbindungen herzustellen (☞ Abb. [12\)](#page-10-1):

- 1) Die Kanäle "Broadcast Out 1–8" des ersten Geräts (A) mit den Kanälen "Broadcast Input1–8" des nächsten Geräts (B) verbinden.
- 2) Die Kanäle "Broadcast Out 1-8" des zweiten Geräts (B) mit den Kanälen "Broadcast Input1–8" des nächsten Geräts (C) verbinden.

Bei Systemen mit mehr als drei Geräten weiter so verfahren.

3) Die Kanäle "Broadcast Out 1–8" des letzten Geräts (C) mit den Kanälen "Broadcast Input1–8" des ersten Geräts (A) verbinden.

<span id="page-10-1"></span>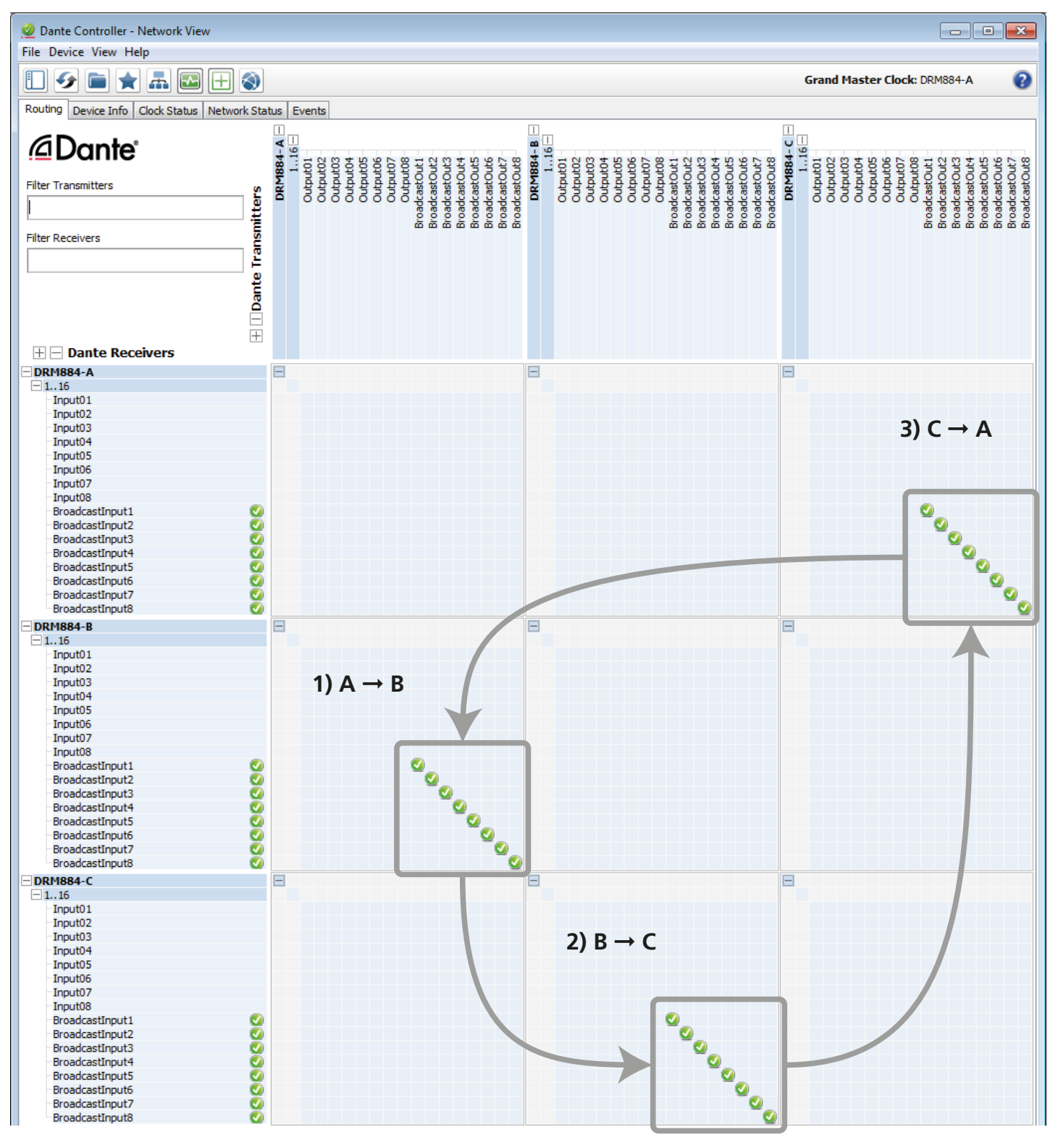

# <span id="page-11-0"></span>**7 Bedienung des DRM-884**

Der DRM-884 lässt sich über einen am selben Netzwerk angeschlossenen Computer und über die Erweiterungen DRM-884RC, DRM-884VP und DRM-884VAP bedienen.

# **7.1 Steuerprogramm**

Die Bedienung des DRM-884 erfolgt vom Computer über das Steuerprogramm unter dem Betriebssystem *Windows 7* oder einer neueren Version. Für die Steuerung der DRM-884-Modelle ab der Firmware-Version "Release V3" ist das Steuerprogramm mit der Version V2.7.10 erforderlich. Ein Software-Paket kann von Kunden, die sich für die MONACOR ACADEMY registriert haben, im Internet heruntergeladen werden (www.monacor.de ⇒ Academy). Wenn Sie selbst kein MONACOR-Kunde sind, wenden Sie sich bitte an Ihren Fachhändler. Das Programm DRM-884 V…exe mit seinem kompletten Verzeichnis auf den Computer kopieren, der über das Netzwerk mit dem DRM-884 verbunden ist und von dort starten.

Nach dem Start der Programmdatei DRM-884…exe erscheint zuerst das folgende Fenster für die Wahl der zutreffenden Netzwerk-topologie (☞ Kap. [4.6.6\)](#page-7-2); die Auswahl mit "Enter" bestätigen:

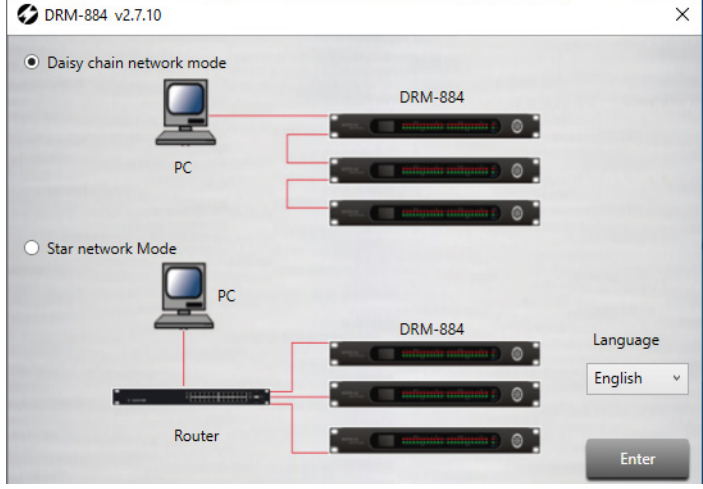

#### Abb. 13 Startfenster

#### *Daisy Chain Network Mode*

Mehrere DRM-884 sind über die RC-NET-Buchsen (10) direkt miteinander verbunden. Die Einstellung der Erweiterungen DRM-884RC, DRM-884VP, DRM-884VAP und DRM-884IOP ist nur in diesem Modus möglich. Daher muss für die Konfiguration der am DRM-884 angeschlossenen Erweiterungen immer der Modus "Daisy Chain Network" gewählt werden, auch wenn die Matrixrouter tatsächlich im Sternmodus verbunden sind.

#### *Star Network Mode*

Mehrere DRM-884 sind sternförmig über einen Router miteinander verbunden.

#### <span id="page-11-2"></span>**7.2 Gerätekonstellation** (Daisy Chain Network)

Im "Daisy Chain Network Mode" kann die Konstellation der verwendeten Geräte abgebildet werden. Dazu die Namen der verwendeten Geräte aus der Liste "Config Device List" nach rechts auf die Fläche ziehen (Abb. [14](#page-11-1)). Das Gerät wir nun durch einen Block repräsentiert, der mit der Maus frei platziert werden kann. Der Block enthält den Gerätenamen, die Device-ID, die Bezeichnung des Gerätetyps und eine Abbildung. Der Gerätename ist zunächst identisch mit dem Gerätetyp, kann aber individuell geändert werden.

Zur Darstellung zusätzlicher Komponenten, z. B. Tonquellen oder Verstärkeranlagen stehen in der Liste die Elemente "Left Label" und "Right Label" zur Verfügung. Diese können nach dem Platzieren entsprechend beschriftet werden.

Zum Entfernen einer Komponente aus der Darstellung mit der rechten Maustaste auf den Block klicken und die Option "delete module" wählen.

Jedes Gerät der DRM-884-Serie benötigt innerhalb eines Systems eine eigene Device-ID. Diese kann nicht frei gewählt werden, sondern wird vom jeweiligen Hauptgerät DRM-884 vergeben und im Display des Erweiterungsgeräts angezeigt. Die Vergabe erfolgt nach folgendem Prinzip: Die ID des ersten DRM-884 ist 1000. Erweiterungen, die an seiner Buchse RD9/10 (11, oben) angeschlossen sind, erhalten die ID1050, Erweiterungen an seiner Buchse RD11/12 (11, unten) die ID1060. So kann die Device-ID auch für die Erweiterung DRM-884IOP ermittelt werden, die nicht über ein Display verfügt. Werden mehrere DRM-884VP in Reihe geschaltet, erhalten diese fortlaufende IDs.

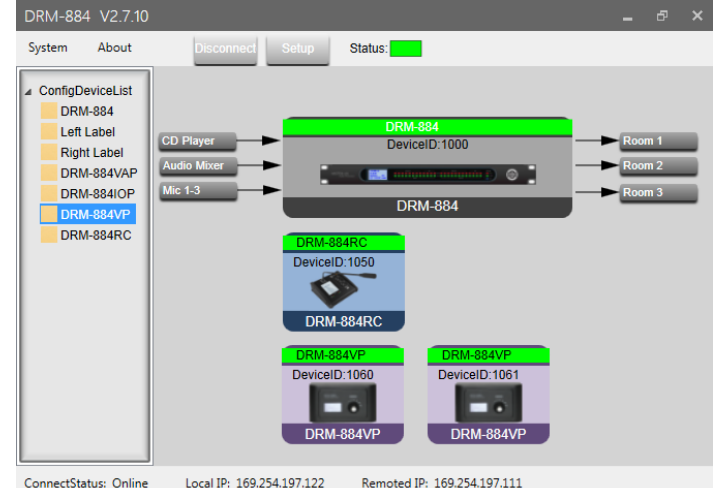

<span id="page-11-1"></span>

Abb. 14 System Configuration (Daisy Chain Network Mode)

Für alle Komponenten in der Darstellung die richtige Device-ID eingeben:

- 1) Mit der rechten Maustaste auf den jeweiligen Block klicken.
- 2) Die Option "Change Device ID" wählen.
- 3) Die richtige Device-ID eingeben und bestätigen.

Zum Verbinden des Programms mit den Geräten auf die Schaltfläche "Connect" klicken. (In Abbildung [14](#page-11-1) ist die Verbindung bereits hergestellt, sodass hier "Disconnect" anstelle von "Connect" zu sehen ist.) Wenn daraufhin die Meldung "Remote device ip is empty or invalid" erscheint, muss die Verbindung zunächst gesucht werden. Dazu auf "Setup" klicken. Es erscheint folgendes Fenster.

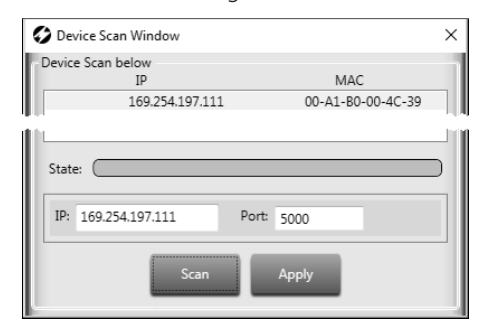

Abb. 15 Device Scan (Daisy Chain Network Mode)

- 1) Auf "Scan" klicken. Das Netzwerk wird durchsucht und alle gefundenen DRM-884, die direkt mit dem Netzwerk verbunden sind, werden mit ihren Netzwerkadressen aufgelistet.
- 2) Das zu verbindende Gerät aus der Liste wählen.
- 3) Auf "Apply" klicken. Das Fenster wird wieder ausgeblendet.
- 4) Im Fenster mit der abgebildeten Gerätekonstellation (Abb. [14](#page-11-1)) auf "Connect" klicken.
	- **Hinweis:** In der Abbildung ist die Verbindung bereits hergestellt, sodass hier "Disconnect" anstelle von "Connect" zu sehen ist.

Bei erfolgreicher Verbindung wird das Feld "Status" grün und auch die Gerätenamen in den Blöcken aller miteinander verbundenen Geräte sind grün hinterlegt. Aus "Connect" wird "Disconnect", womit sich die Verbindung wieder trennen lässt.

Die Einstellungen der verbundenen Geräte lassen sich mit einem Doppelklick auf die Blöcke ändern. Es öffnet sich dann ein dem Gerätetyp entsprechendes Konfigurationsfenster. Die Konfigurationsmöglichkeiten

*Windows ist ein registriertes Warenzeichen der Microsoft Corporation in den USA und anderen Ländern.*

<span id="page-12-0"></span>des DRM-884 sind ab Kapitel [3\)](#page-12-2) beschrieben. Die Konfigurationsmöglichkeiten der Erweiterungen werden in den Kapiteln [8](#page-20-1) bis [10](#page-22-1) behandelt.

#### **7.3 Geräteliste** (Star Network)

Im "Star Network Mode" erscheint sofort das Konfigurationsfenster für die Eingänge (☞ Kap. [7.6\)](#page-13-1) und links daneben die Liste der im Netzwerk gefundenen DRM-884-Geräte "Device List". Während das Netzwerk nach passenden Geräten durchsucht wird, erscheint dort "Searching …". Anschließend werden alle gefundenen Geräte mit den Namen, IP-Adressen und MAC-Adressen aufgelistet und unten die Anzahl "Count" der gefundenen Geräte angezeigt. Für eine wiederholte Suche auf C' klicken.

Zur Konfiguration eines Geräts dieses in der Liste durch Anklicken auswählen. Die Liste wird nun ausgeblendet und die aktuelle Konfiguration des gewählten Geräts wird geladen. Die bestehende Verbindung zu einem Gerät wird mit einem grünen Feld "Status" oben angezeigt. Zur Konfiguration eines anderen Geräts kann die Liste über das Symbol Q oben links wieder eingeblendet werden.

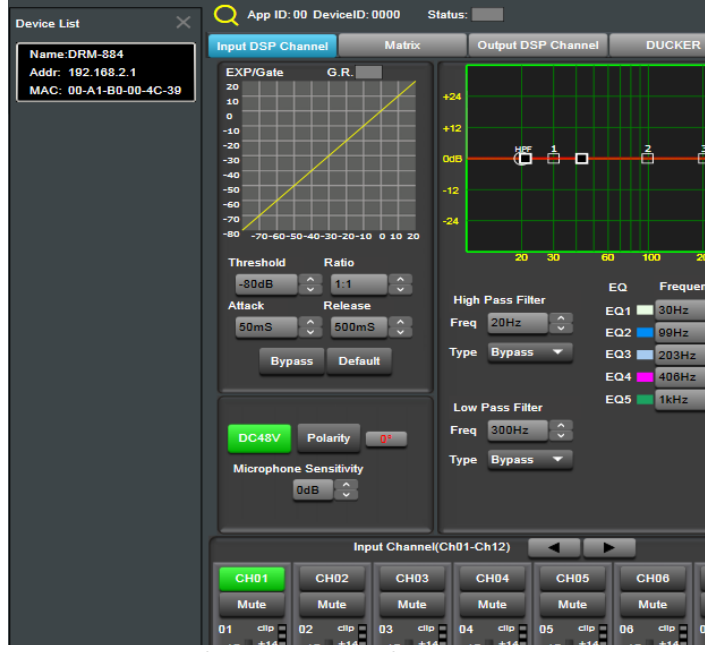

Abb. 16 Device List (Star Network Mode)

#### <span id="page-12-1"></span>**7.4 Netzwerkeinstellungen anpassen**

Eine Kommunikation zwischen einem Computer und dem DRM-884 setzt voraus, dass sich beide Geräte im selben Teilnetz (Subnet) befinden. Der DRM-884 ist so voreingestellt, dass er durch einen DHCP-Server im Netz, der sich z. B. in einem Router befindet, automatisch konfiguriert wird. Ist kein DHCP-Server verfügbar, kann der DRM-884 auch manuell konfiguriert und ihm eine feste IP-Adresse zugewiesen werden.

Zum Ändern der Netzwerkeinstellungen das im heruntergeladenen Software-Paket enthaltene Programm "DRM-884\_V3-IP\_ConfigTool" starten.

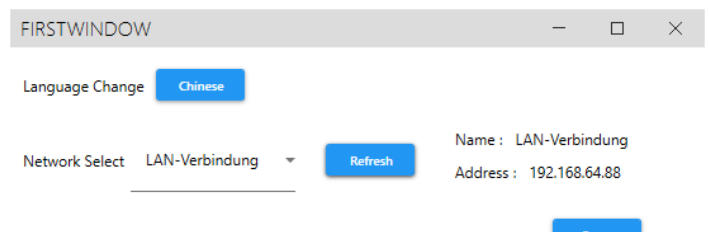

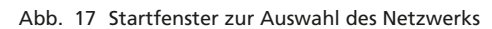

Im Startfenster bei "Network Select" die Netzwerkverbindung auswählen, über die der Computer und der DRM-884 verbunden sind. Anschließend auf "Enter" klicken.

Um eine Liste aller Geräte in diesem Netzwerk zu erstellen, im nächsten Fenster auf die Schaltfläche "Scan" klicken.

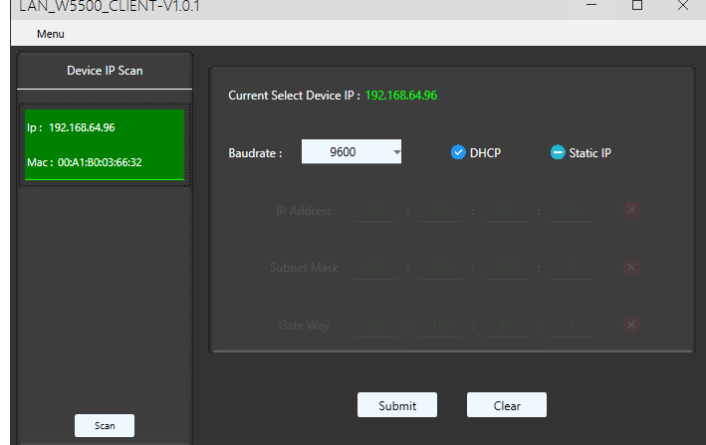

Abb. 18 Fenster für Netzwerkeinstellungen

In der Liste das Gerät auswählen, dessen Einstellungen geändert werden sollen. Auf der rechten Seite wird nun die IP-Adresse des gewählten Geräts angezeigt. Darunter ist zu sehen, ob das Gerät seine Adresse über DHCP erhalten hat oder diese festgelegt ist (Static IP). Zum Ändern dieser Einstellung:

- 1) Die Baudrate unbedingt auf "57600" einstellen!
- **Hinweis:** Diese Einstellung hat keine Auswirkung auf die RS-232-Schnittstelle.
- 2) Auf "DHCP" oder "Static IP" klicken.

Wenn "Static IP" gewählt wurde, die Felder für "IP Address", "Subnet Mask" und "Gate Way" ausfüllen.

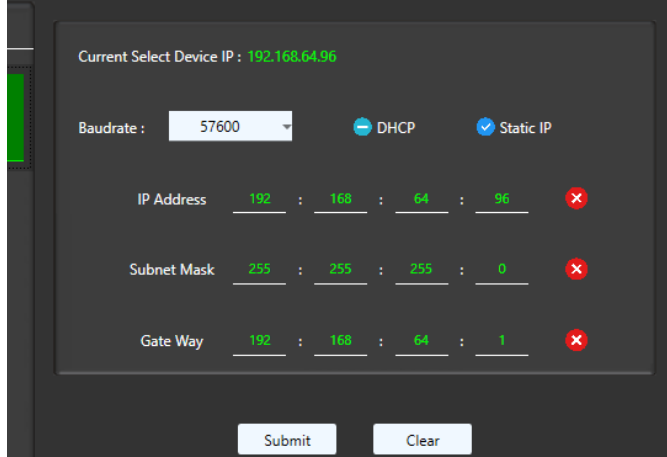

#### Abb. 19 Netzwerkdetails

Mit <sup>®</sup> können die Eintragungen einer Zeile, mit "Clear" alle Eintragungen entfernt werden.

<span id="page-12-2"></span>3) Mit "Submit" die Änderung zum Gerät übertragen. Die darauf folgende Meldung "Setting Success!" bestätigt die Änderung der Einstellung.

#### **7.5 Signalverarbeitung konfigurieren**

Nach dem Starten des Programms im "Star Network Mode" oder nach einem Doppelklick auf den Block des DRM-884 in der Abbildung der Gerätekonstellation im "Daisy Chain Mode" (Abb. [14\)](#page-11-1) werden die Einstellungen eines verbundenen DRM-884 in den Computer geladen und die Ansicht "Input DSP Channel" angezeigt. Zum Wechsel der Ansicht auf die Schaltflächen oben klicken. Eine Änderung der Einstellungen am Bildschirm wirkt sich direkt auf die Signalverarbeitung des DRM-884 aus.

**ACHTUNG** Der Signalprozessor ist in Verbindung mit dem Steuerprogramm ein effektives Werkzeug, mit dem sehr feine, aber auch gravierende Änderungen der Übertragungseigenschaften der Beschallungsanlage möglich sind.

Jede Änderung der Parameter sollte deshalb mit Bedacht und Sachverstand vorgenommen werden. Extreme Änderungen der Einstellungen können schlimmstenfalls zur Schädigung der Lautsprecher führen.

**Deutsch** 

#### <span id="page-13-0"></span>**7.5.1 Signalweg**

- ➾ Verstärkung (GAIN)
- ➾ gesteuerte Verstärkungsminderung der Vorrangschaltung (Ducker)
- ➾ Dynamikexpander (EXPANDER/GATE)
- ➾ Signalverzögerung (DELAY)
- ➾ Dynamikkompressor (COMPRESSOR)
- ➾ Hoch- und Tiefpassfilter (HPF+LPF)
- $\Rightarrow$  5-bandige Klangeinstellung (EQ)
- ➾ Möglichkeit der Phasenumkehr (POLARITY)
- ➾ Automixer

Jedem Ausgangskanal lassen sich über die Matrix beliebige bearbeitete Eingangssignale zuweisen. Alternativ können die Signale zur automatischen Unterdrückung akustischer Rückkopplungen über den FBC-Kanal geführt werden. Die Ausgangsignale lassen sich wiederum in den folgenden Stationen bearbeiten:

- ➾ Verstärkung (GAIN)
- ➾ Signalverzögerung (DELAY)
- ➾ Dynamikkompressor (COMPRESSOR)
- ➾ Hoch- und Tiefpassfilter (HPF+LPF)
- $\Rightarrow$  8-bandige Klangeinstellung (EQ)
- ➾ Möglichkeit der Phasenumkehr (POLARITY)

Die Signale der Kanäle OUT1–8 gelangen nach der Digital-Analog-Umwandlung auf die Ausgänge. Für die Kanäle OUT9–12 erfolgt die Umwandlung jeweils im Erweiterungsmodul.

Die Parameter zu den gezeigten Blöcken können in den Ansichten "Input DSP Channel", "Matrix", "Output DSP Channel", "Ducker", "FBC" und "Auto Mixer" eingestellt werden. Für einige ist der Zugriff von mehreren Ansichten möglich. Die Einstellung von Werten kann durch Klicken auf die Pfeile neben einem Eingabefeld oder nach einem Doppelklick auf das Feld numerisch über die Tastatur erfolgen.

#### <span id="page-13-1"></span>**7.6 Ansicht "Input DSP Channel"**

Die Bearbeitungsmöglichkeiten in den Eingangs- und Ausgangskanälen sind sehr ähnlich. Daher werden hier zum Teil auch Anwendungsmöglichkeiten für die Ausgänge beschrieben.

- <span id="page-13-2"></span>[1] Schaltflächen zum Umschalten der Ansicht
- [2] Status Verbindungsstatus

<span id="page-13-3"></span>grün = verbunden

grau = nicht verbunden

<span id="page-13-5"></span>Sind mehrere DRM-884 im System, erscheint rechts neben der Statusanzeige "Device List:". Hier kann dann zur Einstellung eines anderen Geräts gewechselt werden.

#### **7.6.1 Expander/Gate**

Ein Expander erweitert die Dynamik eines Signals, indem er den Signalpegel unterhalb einer einstellbaren Pegelschwelle abschwächt. Dadurch lassen sich Störgeräusche abschwächen, die einen niedrigeren Pegel als das Nutzsignal haben.

[3] grafische Darstellung der Expandereinstellungen (horizontale Achse = Eingangspegel, vertikale Achse = Ausgangspegel)

<span id="page-13-4"></span>Anzeige "G.R.":

grün = Gate geöffnet (Signalpegel > Schwellwert)

rot = Gate geschlossen (Signalpegel < Schwellwert)

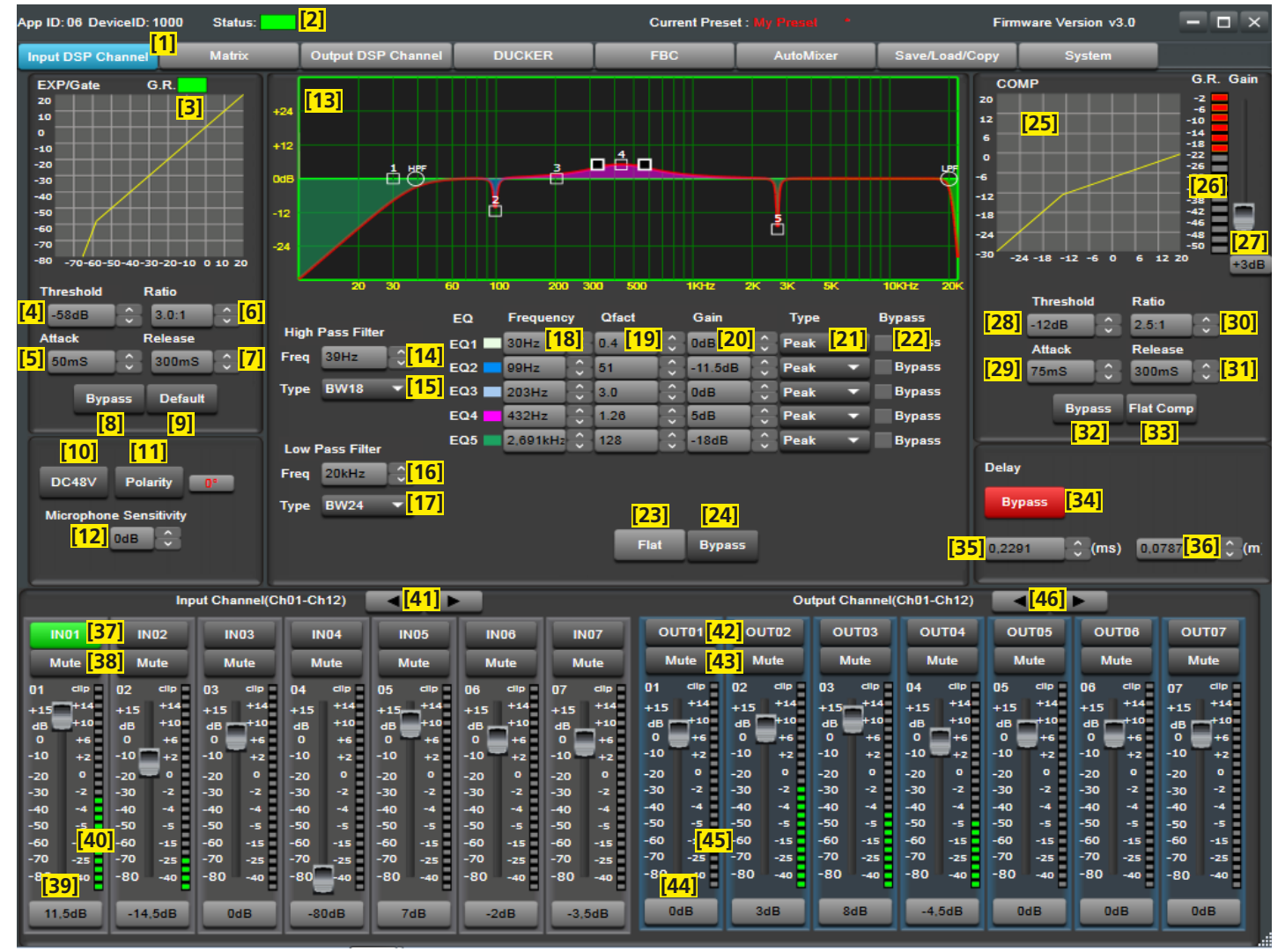

<span id="page-13-6"></span>Abb. 20 Ansicht "Input DSP Channel"

- <span id="page-14-1"></span><span id="page-14-0"></span>[4] Schwellwert "Threshold" legt den Pegel fest, unterhalb dessen das Signal gedämpft wird
- <span id="page-14-4"></span>[5] Ansprechzeit "Attack", nach der bei Überschreiten des Schwellwerts das Gate öffnet
- [6] Expansionsverhältnis "Ratio"

<span id="page-14-2"></span>Dabei bedeutet z. B. eine Einstellung von 10:1, dass sich unterhalb des Schwellwerts bei einem Eingangssignalabfall von 2dB der Ausgangspegel um 20dB reduziert.

Wird hier "Gate" eingestellt, ist das Expansionsverhältnis ∞:1 und der Expander arbeitet als Noisegate: ein Signal mit einem Pegel unterhalb des eingestellten Schwellwerts wird komplett ausgeblendet.

- <span id="page-14-5"></span>[7] Rückstellzeit "Release" legt die Dauer fest, bis die Dämpfung nach der Unterschreitung des Schwellwerts ihren eingestellten Wert erreicht hat
- <span id="page-14-6"></span>[8] Deaktivierung "Bypass" des Expanders
- <span id="page-14-12"></span>[9] Funktion "Default" zum Zurücksetzen aller Expanderparameter

#### **7.6.2 Phantomspeisung**

[10] *nur IN1–8:* Phantomspeisung, 48V

<span id="page-14-7"></span>**Vorsicht:** Die Phantomspeisung nur einschalten, wenn die angeschlossene Tonquelle ausdrücklich Phantomspeisung benötigt. Tonquellen mit asymmetrischem Ausgang könnten durch die Phantomspeisung beschädigt werden. Zur Vermeidung von lauten Schaltgeräuschen den Schalter nur bei stummgeschaltetem Eingang (Mute [\[38\]\)](#page-15-5) betätigen.

#### **7.6.3 Phasenumkehr**

<span id="page-14-13"></span>[11] Phasenumkehrschalter "Polarity":  $180^\circ$  = Signal invertiert

#### **7.6.4 Eingangsempfindlichkeit**

<span id="page-14-11"></span>[12] *nur IN1-8*: Eingangsempfindlichkeit "Microphone Sensitivity" zur Einstellung des Mikrofonvorverstärkers

#### **7.6.5 Klangeinstellung**

Zur Klangeinstellung stehen für jeden Eingangskanal ein Hochpassfilter, ein Tiefpassfilter und fünf parametrische Equalizer zur Verfügung. Hochpassfilter können in Eingängen z. B. als Trittschallfilter gegen tieffrequente Störgeräusche eingesetzt werden. In Ausgangskanälen lassen sie sich, auch in Kombination mit Tiefpassfiltern, als Frequenzweichen nutzen. Die parametrischen Equalizer können beispielsweise zur Anpassung an die Raumakustik verwendet werden.

[13] Kurvendarstellung des Amplituden-Frequenzgangs

<span id="page-14-3"></span>Zu jedem der 5 parametrischen Filter gehört ein Bezugspunkt (kleines Quadrat mit der Filternummer) und eine Frequenzkurve in einer eigenen Farbe. Der resultierende Frequenzgang aller aktiven Filter ist als rote Kurve dargestellt. Beim Hochpassfilter (HPF) und Tiefpassfilter (LPF) sind die Bezugspunkte Kreise.

Die Filterparameter können zum Teil auch grafisch eingestellt werden. Dazu mit der Maus den jeweiligen Bezugspunkt verschieben:

- Änderung der Frequenz durch horizontales Verschieben
- Änderung der Verstärkung durch vertikales Verschieben
- Änderung der Filtergüte/Bandbreite durch horizontales Verschieben eines der beiden seitlichen Quadrate, die beim Überfahren eines Bezugspunkts mit dem Mauszeiger angezeigt werden
- [14] Grenzfrequenz "Freq" für das Hochpassfilter

#### [15] Filtertyp "Type" für das Hochpassfilter

<span id="page-14-32"></span><span id="page-14-18"></span>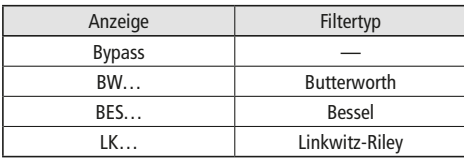

Die Zahl hinter dem Filterkennzeichen (6/12/18/24/30/36/42/48) gibt die Filtersteilheit in dB/Oktave an.

- <span id="page-14-33"></span><span id="page-14-31"></span>[16] Grenzfrequenz "Freq" für das Tiefpassfilter
- [17] Filtertyp "Type" für das Tiefpassfilter (Beschreibung [\[15\]\)](#page-14-32)
- <span id="page-14-19"></span>[18] Frequenz "Frequency" für die parametrischen Equalizer EQ1-5
- <span id="page-14-20"></span>[19] Filtergüte "Qfact" für die parametrischen Equalizer EQ1-5 **Hinweis:** Die Verfügbarkeit dieses Parameters hängt vom gewählten Filtertyp ab.
- <span id="page-14-21"></span>[20] Verstärkung/Dämpfung "Gain"für die parametrischen Equalizer  $EO1-5$
- [21] Filtertyp "Type" für die parametrischen Equalizer EQ1-5

<span id="page-14-22"></span>Peak: Glockencharakteristik Low: Low-Shelvingfilter

<span id="page-14-23"></span>High: High-Shelvingfilter

- [22] Deaktivierung "Bypass" der einzelnen parametrischen Equalizer  $EO1-5$
- <span id="page-14-8"></span>[23] Funktion "Flat" zum Zurücksetzen aller Filterparameter
- <span id="page-14-14"></span>[24] Deaktivierung "Bypass" aller Filter

#### **7.6.6 Dynamikkompressor**

Ein Kompressor reduziert die Dynamik und schwächt den Signalpegel oberhalb einer einstellbaren Pegelschwelle ab. Dies ist erforderlich, wenn die Dynamik des Audiosignals größer ist als das Verstärkersystem oder die Hörsituation (z. B. bei Hintergrundmusik) erlaubt. Auch lassen sich Pegelunterschiede (z. B. bei wechselnden Mikrofonabständen) reduzieren oder Signalspitzen abschwächen, um eine höhere Aussteuerbarkeit und damit eine höhere Durchschnittslautstärke zu erreichen.

- <span id="page-14-24"></span>[25] grafische Darstellung der Kompressoreinstellungen (horizontale Achse = Eingangspegel, vertikale Achse = Ausgangspegel)
- <span id="page-14-25"></span>[26] Anzeige der vom Kompressor bewirkten Signaldämpfung  $\mu$ , G. R. " = gain reduction
- <span id="page-14-30"></span>[27] Verstärkung "Gain" zum Ausgleich der durch die Kompression verursachten Lautstärkeverluste
- <span id="page-14-26"></span>[28] Schwellwert "Threshold" legt den Pegel fest, ab dessen Überschreitung die Verstärkung reduziert wird
- <span id="page-14-28"></span>[29] Ansprechzeit "Attack", nach der bei Überschreiten des Schwellwerts die Verstärkung reduziert wird
- [30] Kompressionsverhältnis "Ratio"

<span id="page-14-27"></span>Dabei bedeutet z. B. ein Kompressionsverhältnis von 10:1, dass sich oberhalb des Schwellwerts bei einem Eingangspegelanstieg von 20dB der Ausgangspegel nur um 2dB erhöht.

<span id="page-14-29"></span>Wird hier "Limit" eingestellt, ist das Kompressionsverhältnis ∞:1; der Signalpegel wird auf den eingestellten Schwellwert begrenzt.

- [31] Rückstellzeit "Release" legt die Dauer fest, bis die Verstärkung nach der Unterschreitung des Schwellwerts wieder ihren ursprünglichen Wert erreicht hat
- <span id="page-14-9"></span>[32] Deaktivierung "Bypass" des Kompressors
- <span id="page-14-15"></span>[33] Funktion "Flat Comp" zum Zurücksetzen aller Kompressorparameter

#### **7.6.7 Signalverzögerung** (Delay)

Jedes Ein- und Ausgangssignal kann individuell verzögert werden, z. B. um unterschiedliche Mikrofon- oder Lautsprecherabstände zu kompensieren.

- <span id="page-14-17"></span>[34] Deaktivierung "Bypass" der Signalverzögerung
- <span id="page-14-10"></span>[35] Verzögerungszeit in Millisekunden
- <span id="page-14-16"></span>[36] Distanz, die der Schall zurücklegt, als alternative Eingabemöglichkeit zu [\[35\]](#page-14-10): Die Verzögerungszeit wird automatisch daraus berechnet (Schallgeschwindigkeit 343m/s).

#### <span id="page-15-0"></span>**7.6.8 Mischer**

Der untere Teil der Ansicht ist auch in den anderen Ansichten zu sehen. Hier ist ein Mischpult dargestellt, mit Lautstärkereglern für die Ein- und Ausgänge.

[37] Name des Eingangskanals; der Name des aktuell angezeigten Kanals ist grün hervorgehoben

<span id="page-15-1"></span>Zum Wechsel zu den Einstellungen eines anderen Eingangs auf dessen Namensfeld klicken. Durch Doppelklick auf das Feld lässt sich der Eingang umbenennen (☞ Kasten am Ende des Kapitels).

- <span id="page-15-5"></span>[38] Funktion "Mute" zum Stummschalten des Eingangskanals; bei roter Schaltfläche ist der Kanal stummgeschaltet
- <span id="page-15-7"></span>[39] Regler/Eingabefeld zur Einstellung der Verstärkung für den Eingangskanal
- <span id="page-15-9"></span>[40] Pegelanzeige für den Eingangskanal
- [41] Umschaltmöglichkeit zu den übrigen Eingangskanälen
- [42] Name des Ausgangskanals

<span id="page-15-4"></span><span id="page-15-2"></span>Zum Wechsel zu den Einstellungen eines Ausgangs auf dessen Namensfeld klicken (Ansicht "Output DSP Channel", ISF Kapitel [7.8](#page-16-0)). Durch Doppelklick auf das Feld lässt sich der Ausgang umbenennen (☞ Kasten am Ende des Kapitels).

- <span id="page-15-6"></span>[43] Funktion "Mute" zum Stummschalten des Ausgangskanals; bei roter Schaltfläche ist der Kanal stummgeschaltet
- <span id="page-15-8"></span>[44] Regler/Eingabefeld zur Einstellung der Verstärkung für den Ausgangskanal
- <span id="page-15-10"></span>[45] Pegelanzeige für den Ausgangskanal
- <span id="page-15-3"></span>[46] Umschaltmöglichkeit zu den übrigen Ausgangskanälen

#### **Einschränkungen bei der Benennung**

Bei der Benennung (Namen für Eingangskanäle, Ausgangskanäle, Presets, Durchsagezonen) sind nur Groß- und Kleinbuchstaben aus dem ASCII-Zeichensatz, Ziffern, Leerzeichen und folgende Sonderzeichen zugelassen:  $* - 1$ ) + = ? . : , ; < >

Andere Sonderzeichen sind zwar bei der Eingabe sichtbar, führen aber auf dem Display des DRM-884 oder einer Erweiterung zu einer falschen Darstellung.

#### <span id="page-15-13"></span>**7.7 Ansicht "Matrix"** (Abb. [21](#page-15-11))

In dieser Ansicht können die Ausgangskanäle beliebigen Eingangskanälen zugewiesen werden. Die Kanäle sind hier in Form einer Matrix dargestellt. Auf diese Weise werden die Signalwege zwischen den Ein- und Ausgängen festgelegt.

<span id="page-15-12"></span>[47] Eingangskanäle "Input"

Die Kanäle IN01– IN08 bezeichnen die Analogeingänge am DRM-884, die Kanäle IN09–IN12 die Eingänge der Erweiterungsmodule.

Die Kanäle Net01–Net08 bezeichnen die Eingänge der Dante-Schnittstelle (Dante-Receiver) und sind nur verfügbar, wenn das Erweiterungsmodul DRM-884DTM eingebaut ist.

[48] Ausgangskanäle "Output"

Die Kanäle OUT01–OUT08 bezeichnen die Analogausgänge am DRM-884, die Kanäle OUT09–OUT12 die Ausgänge der Erweiterungsmodule.

Die Kanäle Net01–Net08 bezeichnen die Ausgänge der Dante-Schnittstelle (Dante-Transmitter) und sind nur verfügbar, wenn das Erweiterungsmodul DRM-884DTM eingebaut ist.

[49] Für die Zuweisung eines Ausgangskanals zu einem Eingangskanal auf das Feld im Schnittpunkt der beiden klicken. Ein grünes Feld symbolisiert eine Verbindung. Ein erneutes Klicken löscht die Verbindung wieder.

#### 7.8 Ansicht "Output DSP Channel" (Abb. [22\)](#page-16-1)

Diese Ansicht bietet die Möglichkeit, die Signale der Ausgänge zu bearbeiten. Die Möglichkeiten dabei sind fast die gleichen wie bei den Eingangskanälen mit folgenden Unterschieden:

- es gibt keine Expander/Gate-Funktion
- jeder Ausgangskanal verfügt über 8 parametrische Equalizer

(Beschreibung der Signalverarbeitungsfunktionen ☞ Kapitel [7.6\)](#page-13-1)

#### **7.9 Ansicht "Ducker"** (Abb. [23\)](#page-16-2)

Eine Möglichkeit, die Sprachverständlichkeit von Durchsagen zu verbessern, besteht darin, die Lautstärke der anderen Tonquellen (z. B. Hintergrundmusik) während einer Durchsage zu reduzieren. Der Ducker sorgt dafür, dass dieses automatisch geschieht. Er funktioniert im Prinzip wie ein Kompressor, der aber durch ein anderes Signal gesteuert wird.

[50] "Source Select"

Eingangskanäle, deren Signale (Durchsage) eine Pegelreduzierung der anderen Signale bewirken sollen

- "Local Input":
- 1–8 sind Analogeingänge am DRM-884
- 9–12 sind Eingänge der Erweiterungsmodule

**Hinweis:** Die Vorrangschaltung der Kommandomikrofone DRM-884RC funktioniert unabhängig von der Ducker-Funktion.

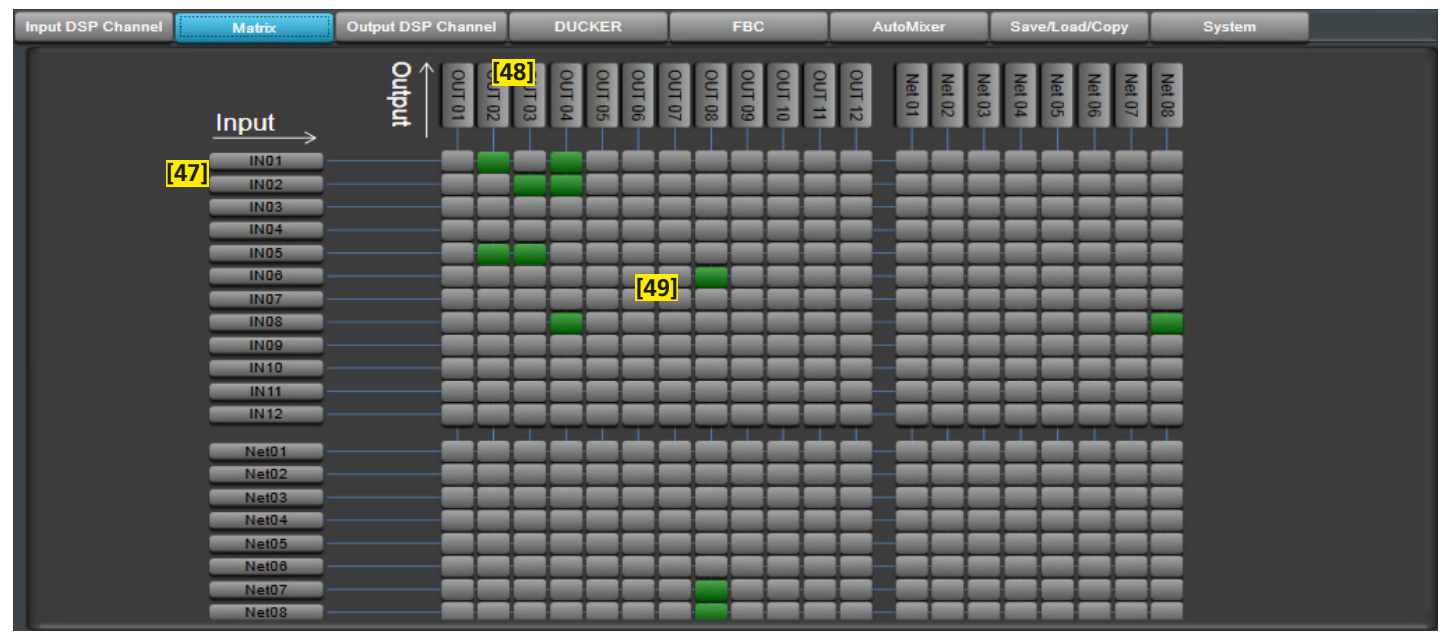

<span id="page-15-11"></span>Abb. 21 Ansicht "Matrix"

<span id="page-16-4"></span><span id="page-16-3"></span>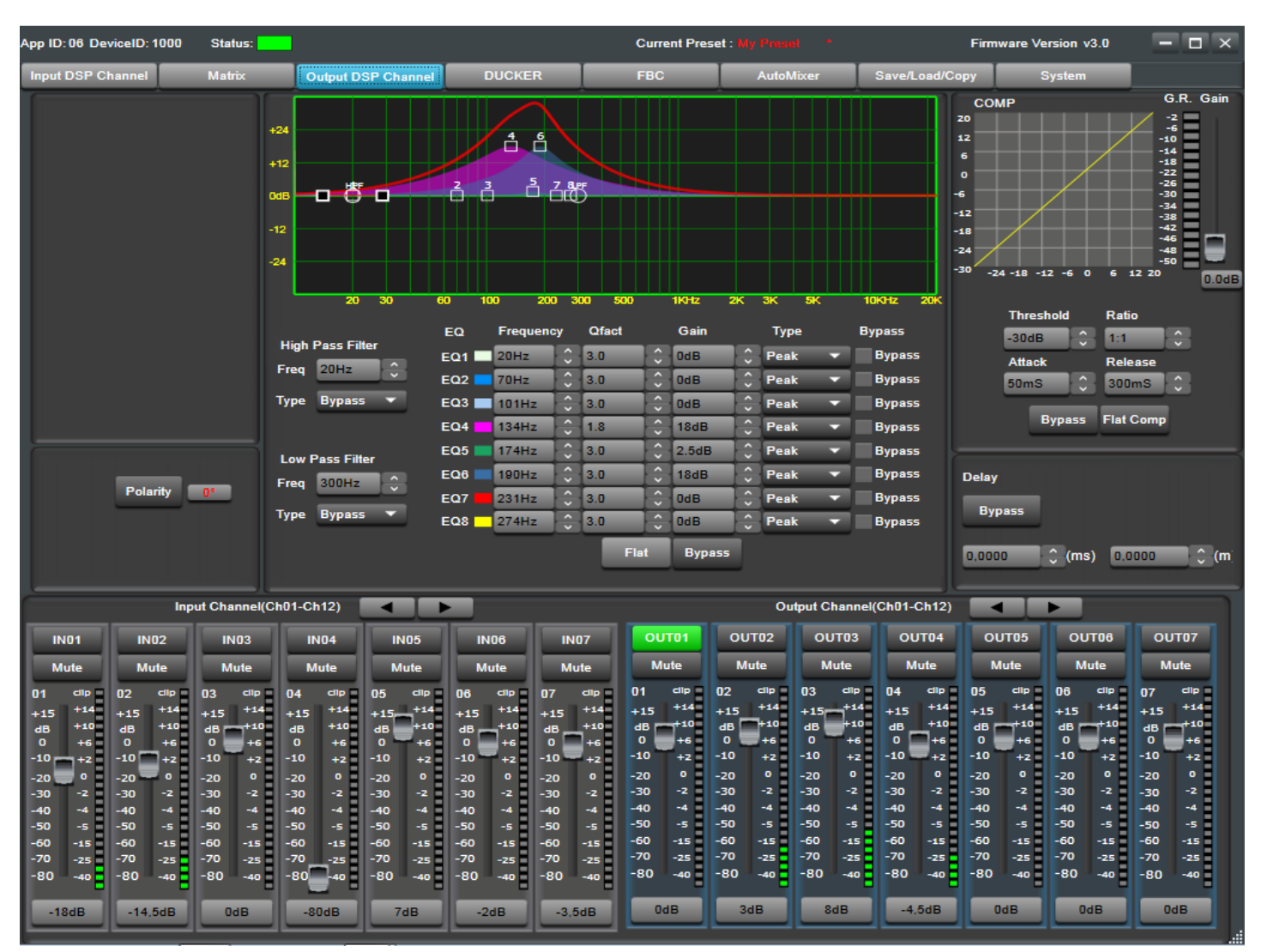

#### <span id="page-16-5"></span><span id="page-16-0"></span>Abb. 22 Ansicht "Output DSP Channel"

<span id="page-16-1"></span>"Network Input" sind die Eingänge der Dante-Schnittstelle (Dante-Receiver) und nur verfügbar, wenn das Erweiterungsmodul DRM-884DTM eingebaut ist.

#### [51] ..BGM Setting"

<span id="page-16-7"></span>Eingangskanäle, deren Signale eine Pegelreduzierung erfahren sollen (z. B. Hintergrundmusik)

- "Local Input":
- 1–8 sind Analogeingänge am DRM-884

9–12 sind Eingänge der Erweiterungsmodule

"Network Input" sind die Eingänge der Dante-Schnittstelle (Dante-Receiver) und nur verfügbar, wenn das Erweiterungsmodul DRM-884DTM eingebaut ist.

- <span id="page-16-6"></span>[52] Schwellwert "Threshold" legt den Pegel fest, ab dessen Überschreitung die Verstärkung der gewählten Kanäle reduziert wird
- <span id="page-16-8"></span>[53] Grad der Abschwächung "Depth"

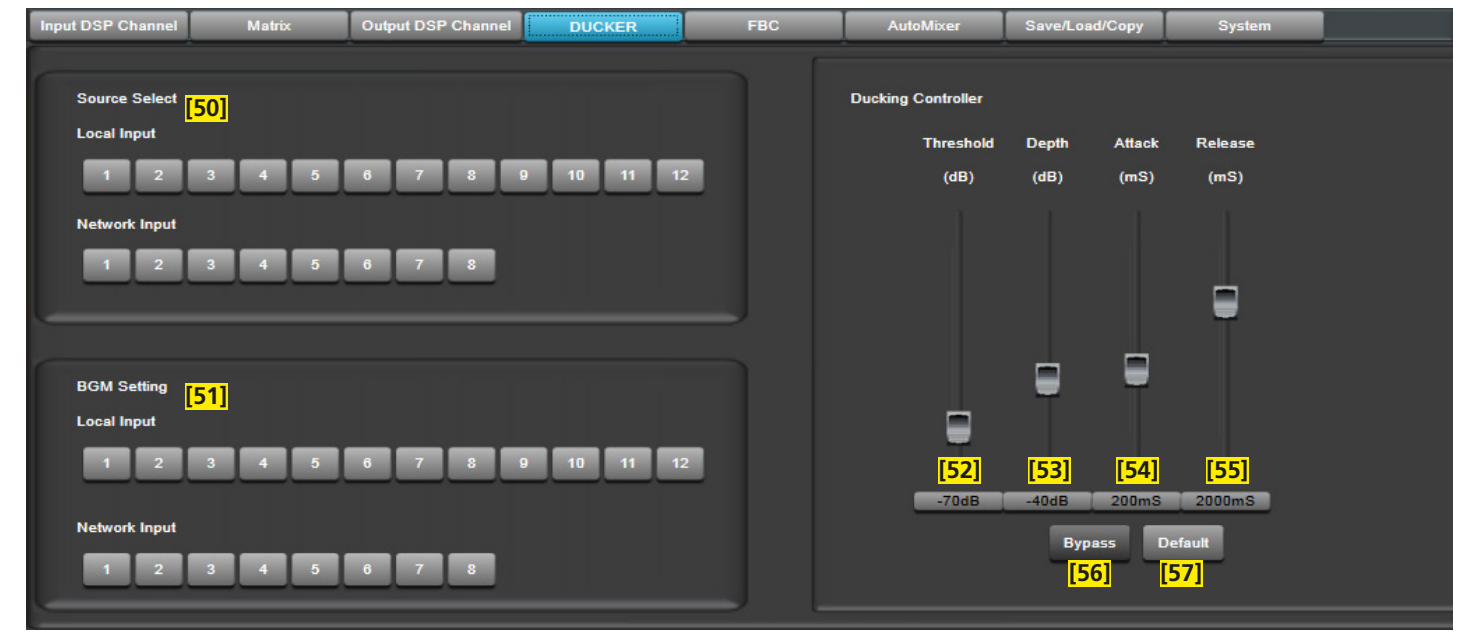

<span id="page-16-2"></span>Abb. 23 Ansicht "Ducker"

Deutsch

- <span id="page-17-2"></span><span id="page-17-0"></span>[54] Ansprechzeit "Attack", nach der bei Überschreiten des Schwellwerts die anderen Signale abgeschwächt werden
- <span id="page-17-3"></span>[55] Rückstellzeit "Release" legt fest, wie lange es dauert bis die abgeschwächten Kanäle nach dem Ende der Durchsage wieder ihre ursprüngliche Verstärkung erreichen
- <span id="page-17-1"></span>[56] Deaktivierung "Bypass" des Duckers
- <span id="page-17-4"></span>[57] Funktion "Default" zum Zurücksetzen aller Duckereinstellungen

#### **7.10 Ansicht "FBC"** (Abb. [24](#page-17-5))

Die Funktion FBC dient zur automatischen Unterdrückung von akustischen Rückkopplungen. Diese können entstehen, wenn ein Lautsprechersignal von einem Mikrofon aufgenommen wird, verstärkt wird und dann wieder über denselben Lautsprecher ausgegeben wird. Daher sollte bei der Mikrofonaufstellung bereits darauf geachtet werden, dass ein Mikrofon nicht auf einen Lautsprecher gerichtet ist oder zu dicht an dem Lautsprecher platziert wird. Eine Rückkopplung macht sich häufig durch ein unangenehmes, lautes Pfeifen bemerkbar. Die Funktion FBC erkennt automatisch die Rückkopplungsfrequenzen und senkt diese durch bis zu 24 Kerbfilter gezielt ab.

Der FBC-Kanal wird parallel zu den in der Ansicht "Matrix" festgelegten Verbindungen geführt. Die für die FBC-Funktion vorgesehenen Ein- und Ausgänge dürfen daher nicht in der Ansicht "Matrix" miteinander verbunden sein.

- Die Ansicht "FBC" (Abb. [24\)](#page-17-5) bietet folgende Möglichkeiten:
- [58] "FBC Input Select"

<span id="page-17-7"></span>Eingangskanäle der Mikrofone, deren Signale zur automatischen Unterdrückung von akustischen Rückkopplungen über den FBC-Kanal geführt werden sollen

"Local Input":

1–8 sind Analogeingänge am DRM-884

9–12 sind Eingänge der Erweiterungsmodule

"Network Input" sind die Eingänge der Dante-Schnittstelle (Dante-Receiver) und nur verfügbar, wenn das Erweiterungsmodul DRM-884DTM eingebaut ist.

[59] "FBC Output Assign"

<span id="page-17-8"></span>Ausgangskanäle zu den an den Rückkopplungen beteiligten Lautsprechern

"Local Output":

1–8 sind Analogausgänge am DRM-884

9–12 sind Ausgänge der Erweiterungsmodule

"Network Output" sind die Ausgänge der Dante-Schnittstelle (Dante-Transmitter) und nur verfügbar, wenn das Erweiterungsmodul DRM-884DTM eingebaut ist.

[60] Art des Signals "FBC Mode":

<span id="page-17-16"></span><span id="page-17-15"></span>Speech = Sprache  $Music = Musik$ 

- [61] Rückstellzeit "Filter Release" der dynamischen Filter:
	- Fast = kurze Rückstellzeit Mid = mittlere Rückstellzeit
	- Slow = lange Rückstellzeit
- <span id="page-17-9"></span>[62] Kurvendarstellung der Filter im Amplituden-Frequenzgang
- <span id="page-17-10"></span>[63] "Static Filter Setup" zum Einrichten statischer Filter (☞ Kapitel [7.10.1](#page-17-6))
- <span id="page-17-11"></span>[64] "Clear Dynamic Filters" zum Löschen aller dynamischen Filter
- <span id="page-17-12"></span>[65] "Clear All Filters" zum Löschen aller dynamischen und statischen Filter
- <span id="page-17-13"></span>[66] Deaktivierung "Bypass" der FBC-Funktion
- <span id="page-17-14"></span>[67] Anzeige der gesetzten Filter:  $rot =$  statisches Filter  $ar<sub>un</sub> = d<sub>vn</sub> = d<sub>vn</sub> = ch<sub>on</sub> = ch<sub>on</sub> = ch$

**Beispiel:** Eine Durchsage über ein Mikrofon am Eingang IN03 soll von einem Lautsprecher am Ausgang OUT04 ausgegeben werden. Gegen die Gefahr einer Rückkopplung soll die FBC-Funktion eingesetzt werden:

In der Ansicht "Matrix" die Verbindung deaktivieren (der Schnittpunkt von Zeile IN03 und Spalte OUT04 ist grau).

In der Ansicht "FBC" unter "Local Input" [\[58\]](#page-17-7) die "3" und unter "Local Out-put["\[59\]](#page-17-8) die "4"aktivieren (grün).

#### <span id="page-17-6"></span>**7.10.1 Statische Filter**

Primär werden die Filter für die gefundenen Rückkopplungsfrequenzen dynamisch gesetzt, d. h. wenn im Betrieb eine Rückkopplung auftritt, z. B. weil ein Sprecher das Mikrofon zu nah an einen Lautsprecher gehalten hat, wird automatisch ein Filter dafür gesetzt und nach einer wählbaren Dauer wieder gelöscht. Es kann aber gewünscht sein,

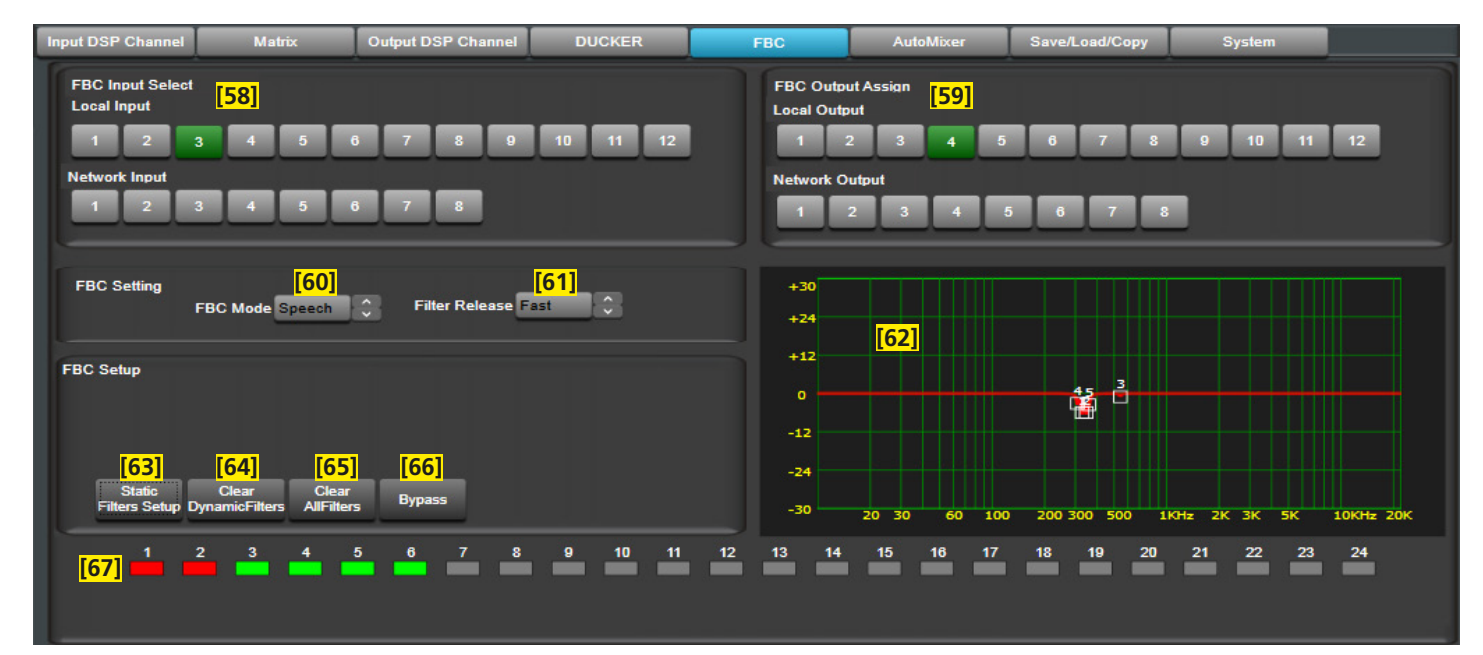

<span id="page-17-5"></span>Abb. 24 Ansicht "FBC"

<span id="page-18-0"></span>vor einer Veranstaltung die Frequenzen zu finden, die in dieser Konstellation von Raum und Verstärkeranlage zur Rückkopplung neigen und gegen diese dauerhaft Filter zu setzen. Dazu dient die Funktion "Static Filter Setup":

- 1) Die Pegel für die betroffenen Ein- und Ausgänge auf die vorgesehenen Werte einstellen (☞ Kapitel [7.6\)](#page-13-1).
- 2) Die Funktion "Static Filter Setup" [\[63\]](#page-17-10) einschalten. Es wird der in Abb. [25](#page-18-1) gezeigte zusätzliche Schieberegler eingeblendet.
- 3) Den Schieberegler zur Erhöhung der Verstärkung vorsichtig nach rechts schieben, bis es zur ersten Rückkopplung kommt. Das erste Filter wird automatisch gesetzt und die Rückkopplung damit beseitigt. Das Filter wird in der Filteranzeige [\[67\]](#page-17-14) rot markiert und in der Frequenzkurve [\[62\]](#page-17-9) dargestellt.
- 4) Den Regler weiter nach rechts schieben, bis die nächste Rückkopplung auftritt. Bei Bedarf auf diese Weise weitere Filter setzen.
- 5) Die Funktion "Static Filter Setup" [\[63\]](#page-17-10) wieder ausschalten. Die roten Felder in der Filteranzeige [\[67\]](#page-17-14) stehen für die gesetzten statischen Filter.

![](_page_18_Picture_400.jpeg)

<span id="page-18-1"></span>Abb. 25 FBC "Static Filter Setup"

## **7.11 Ansicht "Auto Mixer"** (Abb. [26\)](#page-18-2)

Werden zahlreiche Mikrofone benötigt, aber immer nur eines zurzeit benutzt, so wie es z. B. bei Diskussionen üblich ist, entsteht durch die große Anzahl offener Mikrofonkanäle eine Summe an Hintergrundgeräuschen, die sehr störend sein kann. Nun kann jeder Mikrofonkanal mithilfe des Noisegates (☞ Kapitel [7.6.1\)](#page-13-5) von leisen Störgeräuschen befreit werden, was aber eine genaue Einstellung des Expanders/Gates für jeden Kanal erforderlich macht.

Eine zusätzliche Möglichkeit ist die Verwendung der Funktion "Auto Mixer". Sobald in eines der beteiligten Mikrofone gesprochen wird, ist dieses vorübergehend das Hauptmikrofon und die Pegel der anderen Mikrofone werden reduziert. Es lassen sich folgende Einstellungen vornehmen (☞ Abb. [26](#page-18-2)):

- 1) Unter "Source Select" alle betroffenen Mikrofoneingänge des DRM-884 auswählen.
- 2) Bei Bedarf die Funktion "Active Time" einschalten (ON) und mit dem Schieberegler einstellen, wie lange die Pegelabsenkung der Nebenmikrofone andauern soll, nachdem am Hauptmikrofon nicht mehr gesprochen wird.

![](_page_18_Figure_13.jpeg)

<span id="page-18-2"></span>Abb. 26 Ansicht "Auto Mixer"

#### **7.12 Ansicht "Save/Load/Copy"** (Abb. [27](#page-18-3))

![](_page_18_Picture_401.jpeg)

<span id="page-18-3"></span>Abb. 27 Ansicht "Save/Load/Copy"

#### **7.12.1 Konfiguration speichern**

Die vorgenommenen Einstellungen lassen sich als Presets im DRM-884 und auf dem Computer speichern.

Zum Speichern im DRM-884:

- 1) Das Speicherziel "Device" wählen.
- 2) In der "Preset List" die gewünschte Speicherplatznummer auswählen.
- 3) Auf "Save" klicken. Das folgende Fenster wird angezeigt:

![](_page_18_Picture_402.jpeg)

4) Wenn ein leerer Speicherplatz ("Empty") gewählt wurde, einen anderen Namen für das Preset eingeben. Soll ein belegter Speicherplatz überschrieben werden, kann bei Bedarf der Name geändert werden.

**Hinweis:** Bei der Benennung des Presets die beschränkte Darstellbarkeit von Sonderzeichen im Display des Geräts berücksichtigen (☞ Kasten in Kap. [7.6](#page-13-1)).

- 5) Zum Speichern auf "Submit" klicken oder mit "Exit" den Vorgang abbrechen.
- 6) Die dann eingeblendete Sicherheitsabfrage bestätigen.
- Zum Speichern auf dem Computer:
- 1) Das Speicherziel "Local PC" wählen. In der "Preset List" werden jetzt die zuletzt von dem Computer geladenen Dateien angezeigt.
- 2) Auf "Save" klicken.
- 3) Den Speicherort und Dateinamen festlegen und die Datei speichern.

#### **7.12.2 Gespeicherte Konfiguration laden**

Um eine im DRM-884 als Preset gespeicherte Konfiguration aufzurufen:

- 1) Als Quelle "Device" wählen.
- 2) In der "Preset List" das gewünschte Preset auswählen.
- 3) Auf "Load" klicken.
- Zum Laden einer auf dem Computer gespeicherten Konfiguration:
- 1) Als Quelle "Local PC" wählen. In der "Preset List" werden jetzt die zuletzt von dem Computer geladenen Dateien angezeigt.

Abb. 28 Fenster "Save Preset"

- <span id="page-19-0"></span>2) In der "Preset List" eine der angezeigten Dateien auswählen oder zur Auswahl einer hier nicht aufgeführten Datei oben die Zeile "Load by Windows Explorer" auswählen.
- 3) Auf "Load" klicken.
- 4) Die dann eingeblendete Sicherheitsabfrage bestätigen.

#### **7.12.3 Gespeicherte Konfiguration löschen**

Zum Löschen eines Presets:

- 1) Den Speicherort des Presets wählen:
	- Device = im DRM-884 gespeichertes Preset

Local PC = auf dem Computer gespeichertes Preset (Datei)

- 2) Auf "Delete" klicken.
- 3) Die dann eingeblendete Sicherheitsabfrage bestätigen.

#### <span id="page-19-1"></span>**7.12.4 Sichern / Zurückladen aller Presets**

Zum Sichern aller Presets des Geräts in einer Datei auf dem Computer:

- 1) Auf "Import All Presets" klicken.
- 2) Die Sicherheitsabfrage zum Laden der Presets bestätigen. Es werden nun alle Presets vom DRM-884 auf den Computer geladen. Der Fortschritt dieses Vorgangs wird bei "Progress:" angezeigt.
- 3) Die Sicherheitsabfrage zum Speichern auf dem Computer bestätigen.
- 4) Den Speicherort und Dateinamen wählen.

Zum späteren Zurückladen der gesicherten Presets:

- 1) Auf "Export All Presets" klicken.
- 2) Die Datei mit den gesicherten Presets öffnen. Es werden nun alle Presets aus der Datei im DRM-884 gespeichert. Der Fortschritt dieses Vorgangs wird bei "Progress:" angezeigt.

#### **7.12.5 Einstellungen kopieren**

Die Einstellungen eines Eingangskanals lassen sich auf beliebige andere Eingangskanäle kopieren. Ebenso können die Einstellungen eines Ausgangskanals von anderen Ausgangskanälen übernommen werden.

- 1) Den Kanal auswählen, dessen Einstellungen auf andere Kanäle übertragen werden sollen. Dazu auf den Namen des Kanals klicken [\(\[37\]](#page-15-1) für Eingänge oder [\[42\]](#page-15-4) für Ausgänge ☞ Abb. [20](#page-13-6) in Kap. [7.6\)](#page-13-1).
- 2) Die Ansicht "Save/Load/Copy" aufrufen.

Der Name des gewählten Ein- oder Ausgangs steht im Feld "Copy from"<sub>®</sub> Abb. [27](#page-18-3)).

3) Unter "To channels below: "(☞ Abb. [27\)](#page-18-3) alle Kanäle auswählen, die diese Einstellungen übernehmen sollen.

Sollen alle Kanäle ausgewählt werden, auf "Select All" klicken.

4) Den Kopiervorgang mit "Copy" starten.

Hinweis: Die Einstellung "Microphone Sensitivity" [\[12\]](#page-14-11) und die Wahl der Phantomspeisung [\[10\]](#page-14-7) in den Eingangskanälen 1–8 (Abb. [20](#page-13-6) in Kap. [7.6\)](#page-13-1) werden nicht kopiert.

#### **7.13 Ansicht "System"**

![](_page_19_Picture_442.jpeg)

Abb. 29 Ansicht "System"

#### **7.13.1 Relais betätigen**

Über "Relay I" und "Relay II" können die beiden Relais (13) geschaltet werden. Bei grüner Schaltfläche sind die Relais-Kontakte geschlossen. Die hier eingestellten Schaltzustände werden beim Speichern einer Konfiguration mitgespeichert.

#### **7.13.2 Konfiguration zurücksetzen**

Über "Restore Default Setting" lassen sich alle Parameter auf die Standardwerte zurücksetzen. Das Display (1) zeigt anstelle eines Presets "Default". Die im DRM-884 gespeicherten Presets bleiben dabei erhalten.

Mit "Restore to Factory Setting" wird der DRM-884 auf die Werkseinstellungen zurückgesetzt. Sollen die gespeicherten Presets erhalten werden, diese zuvor auf dem Computer sichern und nach dem Zurücksetzen in den DRM-884 zurückladen (☞ Kapitel [7.12.4](#page-19-1)).

**Wichtig:** Die Funktion "Restore to Factory Setting" nach einem Firmware-Update und beim Auftreten von Fehlfunktionen ausführen.

#### **7.13.3 Gerät umbenennen**

Unter "Device Name" kann der DRM-884 umbenannt werden, z.B. zur leichteren Unterscheidbarkeit bei Verwendung mehrerer Geräte. Ein geänderter Gerätename lässt sich mit "Default" wieder auf "DRM-884" zurücksetzen.

**Hinweis:** Bei der Benennung des Geräts die beschränkte Darstellbarkeit von Sonderzeichen im Display des Geräts berücksichtigen (☞ Kasten in Kapitel [7.6](#page-13-1)).

#### **7.13.4 Gerät sperren, Passwort ändern**

Das Gerät lässt sich gegen unbefugte Bedienung sperren. Dazu auf "Lock System" klicken. Ein Entsperren ist nur mit Kenntnis des Passworts möglich. Das vom Werk vorgegebene Passwort ist "8888".

Zum Ändern des Passworts auf "Password Setting" klicken. Folgendes Fenster wird angezeigt:

![](_page_19_Picture_443.jpeg)

Abb. 30 Password Setting

- 1) Das aktuelle Passwort bei "Current Password" eingeben.
- 2) Das neue Passwort bei "New Password" eingeben.
- 3) Das neue Passwort bei "Confirm Password" zur Bestätigung noch einmal eingeben. Das neue Passwort gut merken!
- 4) Die Änderung mit "Yes" bestätigen oder mit "Cancel" abbrechen.

# Deutsch **21***Deutsch*

#### <span id="page-20-0"></span>**7.14 Programm beenden**

Das Programm über den Menüpunkt "System  $\blacktriangleright$  Exit" oder durch Schließen des Programmfensters beenden. Wenn erforderlich, vorher das Konfigurationsfenster schließen.

# <span id="page-20-1"></span>**8 Bedienung des Mikrofons DRM-884RC**

#### **8.1 Voreinstellungen**

Zum Einrichten des Mikrofons dieses mit dem Hauptgerät DRM-884 verbinden. Das Steuerprogramm im "Daisy Chain Network Mode" starten, in der Gerätekonstellation einen Block für das DRM-884RC platzieren, die zugewiesene Device-ID eingeben und das Hauptgerät im Programm verbinden (☞ Kapitel [7.2\)](#page-11-2). Jetzt kann über einen Doppelklick auf den Block des DRM-884RC das folgende Konfigurationsfenster aufgerufen werden:

![](_page_20_Figure_6.jpeg)

#### Abb. 31 Konfigurationsfenster für DRM-884RC

Die Einstellungen, die hier vorgenommen werden können, sind in den folgenden Kapiteln näher beschrieben. Alle durchgeführten Einstellungen werden mit "Save To Device" auf das Gerät übertragen. Die aktuelle Einstellung des Geräts lässt sich mit "Load From Device" anzeigen. Zudem können die Einstellungen über "Save Preset" auf dem Computer gespeichert und mit "Load Preset" von dort wieder geladen werden. Auf diese Weise lassen sich die Einstellungen auch auf ein anderes DRM-884RC übertragen. Über "Default" werden die Werkseinstellungen aufgerufen.

#### **8.1.1 Gerät umbenennen**

Die Voreinstellung für den Gerätenamen ist die Typenbezeichnung "DRM-884RC". Bei "Device Name" kann dieser geändert werden, z. B. mit Bezug zum Aufstellungsort.

#### **8.1.2 Zonen einrichten**

Für jedes DRM-884RC können verschiedene Beschallungszonen definiert werden. Für jede Beschallungszone lässt sich eine beliebige Kombination der Ausgänge OUT1–12 aller verbundenen DRM-884 festlegen (☞ Kapitel [6\)](#page-9-1).

1) Die Zone in der linken Spalte unter "Zone Setting" auswählen und benennen. Dabei sind für den Namen Groß- und Kleinbuchstaben aus dem ASCII-Zeichensatz, Ziffern, Leerzeichen und folgende Sonderzeichen zugelassen: \* - / ) + = ? . : , ; < >

Andere Sonderzeichen sind zwar bei der Eingabe sichtbar, führen aber nach der Übertragung zum Mikrofon zu einer falschen Darstellung.

2) Die zu der Zone gehörenden Ausgänge für alle verbundenen DRM-884 durch Klicken auf die Knöpfe in der entsprechenden Spalte festlegen:

grüner Knopf = eine Durchsage geht auf diesen Ausgang

grauer Knopf = eine Durchsage geht nicht auf diesen Ausgang Mit "Select All" lassen sich alle Ausgänge auf Grün setzen. Mit "Clear All" werden alle Ausgänge auf Grau zurückgesetzt.

- 3) Alle weiteren benötigten Zonen auf die gleiche Weise einrichten.
- 4) Den Wert "Max Zones Setting" auf die Anzahl der eingerichteten Zonen einstellen. Damit werden die nicht benötigten Zonen im Display des Mikrofons ausgeblendet und die Auswahl wird übersichtlicher.

#### **Hinweis für die Verwendung der Dante-Erweiterung DRM-884DTM:**

Die Ausgänge zum Dante-Netzwerk können nicht direkt für die Zonen gewählt werden. Jedoch liegt das Signal eines DRM-884RC grundsätzlich auf dem Dante-Hilfskanal "BroadcastOut1" und kann von dort aus weiterverteilt werden.

#### **8.1.3 Lautstärke einstellen**

Die Lautstärke kann bei einer Durchsage mit dem Regler VOLUME (v) eingestellt werden. Eine Voreinstellung wird im Konfigurationsfenster vorgenommen:

Mic Volume: Lautstärke für das Mikrofon

Chime Volume: Lautstärke für den Gongklang

Master Volume: Gesamtlautstärke für Mikrofon und Gongklang

#### **8.1.4 Priorität festlegen**

Werden in einem System mehrere DRM-884RC eingesetzt, muss zwischen diesen eine Rangfolge festgelegt werden. Dazu für jedes Mikrofon bei "Priority" einen anderen Wert (1-8) einstellen. Das Mikrofon mit dem höheren Wert hat Vorrang vor einem Mikrofon mit einem niedrigeren Wert. Es kann die Durchsage über ein Mikrofon mit niedrigerem Rang unterbrechen.

#### **8.1.5 Gongdauer einstellen**

Im Feld "Chime Time" lässt sich die Dauer des Gongklangs einstellen, der zu Beginn jeder Durchsage abgespielt wird. Soll kein Gongklang die Durchsage ankündigen, den Minimalwert einstellen.

#### **8.1.6 Gongklang ersetzen**

Der Gongklang lässt sich durch einen anderen Klang mit einer Spieldauer von bis zu 4s ersetzen. Der neue Klang muss als Datei im Format MP3 oder WAV vorliegen.

- 1) Das Mikrofon DRM-884RC (Abb. [32\)](#page-21-1) vom Hauptgerät DRM-884 trennen.
- 2) Die Micro-USB-Buchse (o) mit einem USB-Anschluss des Computers verbinden, auf dem sich die gewünschte Klangdatei befindet. Das DRM-884RC wird vom Computer als Wechseldatenträger angezeigt.
- 3) Die auf diesem Datenträger angezeigte Datei durch die neue Datei ersetzen.

**Hinweis:** Anstatt die Originaldatei zu überschreiben, kann sie für eine spätere Wiederverwendung in ein Unterverzeichnis verschoben werden. Wenn die neue Klangdatei im Stammverzeichnis gespeichert ist, spielt das DRM-884RC diese ab.

4) Das Mikrofon ordnungsgemäß vom Computer trennen und wieder mit dem DRM-884 verbinden.

<span id="page-21-2"></span><span id="page-21-0"></span>![](_page_21_Figure_1.jpeg)

#### <span id="page-21-1"></span>Abb. 32 DRM-884RC

Vor jeder Durchsage zuerst die gewünschte(n) Zone(n) wählen, in der die Durchsage zu hören sein soll:

- 1) Mit dem Drehknopf SCROLL (u) im Display (r) die Zeile der gewünschten Zone wählen.
- 2) Durch Drücken des Knopfes die Zone für die Durchsage anwählen ☑ oder durch erneutes Drücken wieder abwählen ☐.
- 3) Alle weiteren gewünschten Zonen auf diese Weise anwählen.
- 4) Zum gleichzeitigen Anwählen aller Zonen den Knopf VOLUME (v) drücken.
- 5) Die Lautstärkeeinstellung wird oben rechts im Display angezeigt und kann mit dem Drehknopf VOLUME (v) geändert werden.

**Hinweis:** Das Signal des Mikrofons liegt, abhängig von der gewählten Anschlussbuchse (11), auf dem Kanal IN09 oder IN11 und der Gongklang auf dem Kanal IN10 oder IN12. Die Einstellung der Gain-Schieberegler im Steuerprogramm ([\[39\]](#page-15-7) in Abb. [20](#page-13-6)) hat hier jedoch keine Auswirkung. Die Kanäle können aber über "Mute" [\[38\]](#page-15-5) stummgeschaltet werden.

- 6) Vor Beginn der Durchsage die Taste TALK (t) drücken. Das Display zeigt das Symbol  $\mathbb Q$ .
- 7) Den Gongklang abwarten und in die Mikrofonkapsel (q) sprechen. Das Sprechsignal wird mit der Status-LED (s) SIG angezeigt. Leuchtet zusätzlich die LED CLIP, ist der Signalpegel zu hoch und die Sprache kann verzerrt klingen. In diesem Fall die Lautstärke mit dem Regler VOLUME entsprechend zurückdrehen.
- 8) Zum Beenden der Durchsage die Taste TALK erneut drücken. Das Display zeigt wieder die Zonenübersicht. Wird bei einer Durchsage ca. 12s nicht gesprochen, führt dies zur automatischen Beendigung der Durchsage.
- **Hinweis:** Blinkt die LED BUSY (s), wird bereits über ein anderes DRM-884RC gesprochen. Mit einer eigenen Durchsage muss dann gewartet werden, bis die LED erloschen ist.

# **9 Bedienung der Lautstärkeregler DRM-884VP und DRM-884VAP**

# **9.1 Voreinstellungen**

Zum Einrichten eines der Wandmodule DRM-884VP oder DRM-884VAP dieses mit dem Hauptgerät DRM-884 verbinden. Das Steuerprogramm im "Daisy Chain Network Mode" starten, in der Gerätekonstellation einen Block für das Modul platzieren, die zugewiesene Device-ID eingeben und das Hauptgerät im Programm verbinden (☞ Kapitel [7.2](#page-11-2)). Jetzt kann über einen Doppelklick auf den Block des Moduls das folgende Konfigurationsfenster aufgerufen werden:

| DRM-884VAP Editor<br>$\Box$<br>$-x$<br>$\Box$ |                                               |                                             |  |  |  |  |
|-----------------------------------------------|-----------------------------------------------|---------------------------------------------|--|--|--|--|
| ConnectStatus:                                |                                               | DeviceID:1060<br>APP ID:0A                  |  |  |  |  |
| Select Channel to Control Volume              |                                               | <b>Enable Routing Function</b>              |  |  |  |  |
| <b>InputChannel</b>                           | OutputChannel                                 | OutputChannel                               |  |  |  |  |
| $\sqrt{}$ Input01                             | $\sqrt{\phantom{a}}$ Output01                 | $\sqrt{\phantom{a}}$ Output01               |  |  |  |  |
| $\sqrt{\text{Input02}}$                       | $\sqrt{\phantom{a}}$ Output02                 | $\sqrt{\phantom{a}}$ Output02               |  |  |  |  |
| $\sqrt{}$ Input03                             | $\overline{\vee}$ Output03                    | $\overline{\vee}$ Output03                  |  |  |  |  |
| $\sqrt{}$ Input04                             | $\sqrt{\phantom{a}}$ Output04                 | $\overline{\vee}$ Output04                  |  |  |  |  |
| Input05                                       | Output05                                      | $\sqrt{\phantom{a}}$ Output05               |  |  |  |  |
| Input06                                       | Output06                                      | Output06                                    |  |  |  |  |
| Input07                                       | Output07                                      | Output07                                    |  |  |  |  |
| Input08                                       | Output08                                      | Output08                                    |  |  |  |  |
| Input09                                       | Output09                                      | $\overline{\vee}$ Output09                  |  |  |  |  |
| Input10                                       | Output10                                      | $\sqrt{\phantom{a}}$ Output10               |  |  |  |  |
| Input11                                       | Output11                                      | $\sqrt{\phantom{a}}$ Output11               |  |  |  |  |
| Input12                                       | Output12                                      | $\overline{\vee}$ Output12                  |  |  |  |  |
|                                               |                                               |                                             |  |  |  |  |
| Device Name Setting                           |                                               |                                             |  |  |  |  |
| DRM-884VAP                                    |                                               |                                             |  |  |  |  |
| <b>Load Preset</b>                            | <b>Load From Device</b><br><b>Save Preset</b> | <br><b>Default</b><br><b>Save To Device</b> |  |  |  |  |

Abb. 33 Konfigurationsfenster für DRM-884VAP

Die Einstellungen, die hier vorgenommen werden können, sind in den folgenden Kapiteln näher beschrieben. Alle durchgeführten Einstellungen werden mit "Save To Device" auf das Gerät übertragen. Die aktuelle Einstellung des Geräts lässt sich mit "Load From Device" anzeigen. Zudem können die Einstellungen über "Save Preset" auf dem Computer gespeichert und mit "Load Preset" von dort wieder geladen werden. Auf diese Weise lassen sich die Einstellungen auch auf ein anderes Modul gleichen Typs übertragen. Über "Default" werden die Werkseinstellungen aufgerufen.

#### **9.1.1 Gerät umbenennen**

Die Voreinstellung für den Gerätenamen ist die Typenbezeichnung "DRM-884VAP" bzw. "DRM-884VP". Bei "Device Name Setting" kann dieser geändert werden, z. B. mit Bezug zum Montageort.

#### **9.1.2 Ein- und Ausgänge wählen**

Unter "Select Channel to Control Volume" festlegen, für welche Eingänge "Input Channel" und welche Ausgänge "Output Channel" an diesem Wandmodul die Lautstärke eingestellt werden darf.

Unter "Enable Routing Function" festlegen, für welche der Ausgänge an diesem Wandmodul die Zuweisung der Eingänge geändert werden darf.

<span id="page-22-0"></span>![](_page_22_Figure_1.jpeg)

#### Abb. 34 DRM-884VAP

Zum Ändern der Lautstärke eines Ein- oder Ausgangs:

- 1) Mit dem Drehknopf (x) die obere Zeile im Display (w) wählen (das Symbol zeigt auf die aktuelle Zeile).
- 2) Den Knopf drücken: Das Symbol wechselt zu .
- 3) Durch Drehen des Knopfes den einzustellenden Ein- oder Ausgangskanal wählen.
- 4) Die Auswahl durch Drücken des Knopfes bestätigen. Das Symbol wechselt zurück zu .
- 5) Mit dem Drehknopf die dritte Zeile wählen und durch Drücken des Knopfes bestätigen. Das Symbol wechselt zu .
- 6) Durch Drehen des Knopfes die gewünschte Lautstärke einstellen. Die aktuelle Einstellung kann an der Balkengrafik abgelesen werden. Das Signal des Kanals wird mit dem Symbol  $\equiv$   $\equiv$  signal angezeigt. Erscheint zusätzlich das Rechteck des Symbols darüber gefüllt ( = Clip), ist der Signalpegel zu hoch und das Signal wird verzerrt. In diesem Fall die Lautstärke entsprechend zurückdrehen.
- 7) Um eine andere Einstellung vorzunehmen, den Knopf erneut drücken. Das Symbol wechselt zurück zu .

#### **9.3 Ein-/Ausgänge zuweisen**

Wie in der Ansicht "Matrix" im Steuerprogramm (☞ Kapitel [7.7](#page-15-13)) können am Wandmodul den Ausgängen verschiedene Eingänge zugewiesen werden.

- 1) Mit dem Drehknopf (x) die obere Zeile im Display (w) wählen (das Symbol zeigt auf die aktuelle Zeile).
- 2) Den Knopf drücken: Das Symbol wechselt zu .
- 3) Durch Drehen des Knopfes den einzustellenden Ausgang wählen.
- 4) Die Auswahl durch Drücken des Knopfes bestätigen. Das Symbol wechselt zurück zu .
- 5) Mit dem Drehknopf die zweite Zeile wählen und durch Drücken des Knopfes bestätigen. Eine Liste verfügbarer Eingänge wird angezeigt.
- 6) Mit dem Drehknopf einen zuzuweisenden Eingang wählen und zum Verbinden oder zum Trennen den Knopf drücken. Das Symbol bedeutet, dass das Signal dieses Eingangs auf den gewählten Ausgang geleitet wird. Sind einem Ausgang mehrere Eingänge zugewiesen, werden deren Signale gemischt.
- 7) Zum Verlassen der Liste den untersten Eintrag "Exit" wählen und durch Drücken des Knopfes bestätigen oder einige Sekunden warten; die Liste wird dann automatisch verlassen.

# <span id="page-22-1"></span>**10 Bedienung der Anschlusserweiterung DRM-884IOP**

#### **10.1 Gerät umbenennen**

Zum Ändern des Namens eines Wandmoduls DRM-884IOP dieses mit dem Hauptgerät DRM-884 verbinden. Das Steuerprogramm im "Daisy Chain Network Mode" starten, in der Gerätekonstellation einen Block für das Modul platzieren, die zugewiesene Device-ID eingeben und das Hauptgerät im Programm verbinden (☞ Kapitel [7.2](#page-11-2)). Jetzt kann über einen Doppelklick auf den Block des Moduls das folgende Konfigurationsfenster aufgerufen werden:

![](_page_22_Picture_453.jpeg)

Abb. 35 Konfigurationsfenster für DRM-884IOP

Die Voreinstellung für den Gerätenamen ist die Typenbezeichnung "DRM-884IOP". Bei "Device Name" kann dieser geändert werden, z. B. mit Bezug zum Montageort.

Mit "Default" lässt sich die Änderung auf die Voreinstellung zurücksetzen.

## **10.2 Mikrofoneingangsempfindlichkeit anpassen**

![](_page_22_Figure_28.jpeg)

#### Abb. 36 DRM-884IOP

Die Eingangsempfindlichkeit des Mikrofoneingangs (k) lässt sich mithilfe des Reglers (l) an das verwendete Mikrofon anpassen. Leuchtet die Anzeige CLIP (n) für A/MIC, ist der Signalpegel zu hoch und der Ton kann verzerrt klingen. In diesem Fall den Regler (l) entsprechend zurückdrehen oder/und die Verstärkung des Eingangskanals über das Steuerprogramm (☞ Kapitel [7.6\)](#page-13-1) reduzieren.

#### **10.3 Phantomspeisung ein-/ausschalten**

Einige Mikrofone (z. B. Kondensatormikrofone) benötigen zum Betrieb eine Phantomspeisung. Dafür kann mit dem Schalter (j) eine Phantomspannung von 48V auf den Eingang (k) geschaltet werden (Position ON).

**Vorsicht:** Die Phantomspeisung nur einschalten, wenn die angeschlossene Tonquelle ausdrücklich Phantomspeisung benötigt. Tonquellen mit asymmetrischem Ausgang könnten durch die Phantomspeisung beschädigt werden. Zur Vermeidung von lauten Schaltgeräuschen den Schalter nur bei ausgeschaltetem Hauptgerät DRM-884 oder stummgeschaltetem Eingangskanal betätigen.

#### **10.4 Signalanzeigen**

Die Eingangssignale dieses Wandmoduls werden mit den LEDs INPUT (m), die Ausgangssignale mit den LEDs OUTPUT (n) angezeigt. Die grünen LEDs SIG zeigen das Vorhandensein eines Signals, die roten LEDs CLIP einen zu hohen Signalpegel (Verzerrung des Signals) an.

# **11 Technische Daten**

# **11.1 DRM-884**

<span id="page-23-0"></span>Deutsch

![](_page_23_Picture_488.jpeg)

# Signalbearbeitungsmöglichkeiten je Eingangskanal

![](_page_23_Picture_489.jpeg)

# Signalbearbeitungsmöglichkeiten je Ausgangskanal

![](_page_23_Picture_490.jpeg)

# Relais

![](_page_23_Picture_491.jpeg)

# Allgemein

![](_page_23_Picture_492.jpeg)

# **11.2 DRM-884RC**

![](_page_23_Picture_493.jpeg)

# **11.3 DRM-884VAP**

![](_page_23_Picture_494.jpeg)

# **11.4 DRM-884VP**

![](_page_23_Picture_495.jpeg)

# **11.5 DRM-884IOP**

![](_page_23_Picture_496.jpeg)

# **11.6 DRM-884DTM**

![](_page_23_Picture_497.jpeg)

# <span id="page-24-1"></span><span id="page-24-0"></span>**12 Protokoll für die RS-232-Fernsteuerung**

![](_page_24_Picture_1533.jpeg)

 $*$  ID-Address: ID1000 = 0x10, 0x00; ID2000 = 0x20, 0x00; ...

# **Audio Matrix Router System**

<span id="page-25-0"></span>English **26***English*

These instructions are intended for users with basic knowledge of audio technology and network technology. Please read the instructions carefully prior to operation and keep them for later reference.

The instructions refer to DRM-884 models starting from firmware version "Release V3".

## **Contents**

![](_page_25_Picture_537.jpeg)

![](_page_25_Picture_538.jpeg)

# <span id="page-26-0"></span>**1 Overview**

#### **1.1 Front panel of DRM-884** (fig. 1)

1 LC display

![](_page_26_Picture_5.jpeg)

Fig. 4 Display of DRM-884

The following information is displayed:

- device name
- current configuration (preset loaded)
- firmware version
- connection status<sup>1</sup>, DSP status<sup>2</sup>, Dante module<sup>3</sup>, ID number
- **1** The icons will flash alternatively when a connection has been established.
- **²**"DSP!" will be displayed when there is a problem with the signal processor.
- **³**"DANTE" will show that the extension DRM-884DTM has been installed.
- 2 LEDs to indicate the signal level of the analog inputs and of the RD inputs for the extension modules

The green LED SIG lights up when a signal is available (depending on the settings of the input channel). When the red LED CLIP lights up, there is overload at the input. In case of overload, reduce the gain setting for the signal processor or the output level of the signal source accordingly.

3 LEDs to indicate the output signal level of the analog outputs and of the RD outputs for the extension modules

The green LED SIG lights up when a signal is available. When the red LED CLIP lights up, there is overload at the output. In case of overload, reduce the gain setting for the signal processor accordingly.

4 Status LEDs

FAULT: lights up to indicate a fault

COMM: lights up to indicate communication with the computer PWR: power indication

# **1.2 Rear panel of DRM-884** (fig. 2)

- 5 Support for the mains fuse Always replace a blown fuse by one of the same type.
- 6 Mains jack for connection to a mains socket (230V/50Hz) via the mains cable provided
- 7 Cover plate; remove the cover plate when installing the Dante extension module DRM-884DTM
- 8 RJ45 jack LAN to connect DRM-884 to a computer network (e. g. to an Ethernet switch or router)
	- **Caution:** Do not connect the device to the Ethernet when the switch LAN/ RC-NET (9) is in the position "RC-NET": The device connected may be damaged!

The two LEDs at the jack indicate network connection and network activity.

9 Selector switch for the type of connection

Position LAN: DRM-884 is connected to the network via the Ethernet connection LAN (8).

Position RC-NET: DRM-884 is connected to the jack LINK of another DRM-884 via its jack IN (10).

- 10 RJ45 jacks RC-NET to connect additional DRM-884 LINK: to connect another DRM-884 IN: to connect the jack LINK of another DRM-884
- 11 RJ45 jacks RD to connect the extensions DRM-884RC, DRM-884VP, DRM-884VAP, DRM-884IOP

upper jack: inputs/outputs 9 and 10

lower jack: inputs/outputs 11 and 12

- 12 RS-232 interface for remote control of DRM-884; connection via plug-in screw terminals provided
- 13 Switching outputs RELAY 1 and 2; connection via plug-in screw terminals provided
- 14 Balanced analog audio signal outputs OUTPUT 1–8; connection via plug-in screw terminals provided
- 15 Balanced analog audio signal inputs INPUT 1–8 for microphones or audio sources with line level; connection via plug-in screw terminals provided

# **2 Safety Notes**

The units (DRM-884, DRM-884RC, DRM-884VP, DRM-884VAP, DRM-884IOP) and the insertion module DRM-884DTM correspond to all relevant directives of the EU and are therefore marked with  $\mathsf{CE}$ .

![](_page_26_Figure_42.jpeg)

**WARNING** DRM-884 uses dangerous mains voltage. Leave servicing to skilled personnel only and never insert anything into the air vents: Risk of electric shock!

- The units are suitable for indoor use only. Protect them against dripping water, splash water and high air humidity. The admissible ambient temperature range is 0–40°C.
- Do not place any vessel filled with liquid on the units, e. g. a drinking glass.
- Do not operate DRM-884 and immediately disconnect the mains plug from the socket
	- 1. if the unit or the mains cable is visibly damaged,
	- 2. if a defect might have occurred after the unit was dropped or suffered a similar accident,
	- 3. if malfunctions occur.

In any case, the unit must be repaired by skilled personnel.

- Never pull the mains cable to disconnect the mains plug from the socket, always seize the plug.
- For cleaning only use a dry, soft cloth; never use water or chemicals.
- No guarantee claims for the products and no liability for any resulting personal damage or material damage will be accepted if the products are used for other purposes than originally intended, if they are not correctly connected or operated, or if they are not repaired in an expert way. Likewise, no liability will be accepted for any data loss as a result of operating errors or a defect or for any consequential damage caused by this data loss.

![](_page_26_Picture_54.jpeg)

If the products are to be put out of operation definitively, take them to a local recycling plant for a disposal which is not harmful to the environment.

# <span id="page-27-0"></span>**3 Applications**

The audio matrix router DRM-884 is designed for fixed installation of PA systems. It is suited for versatile applications. DRM-884 is equipped with eight analog inputs and eight analog outputs. The inputs can be connected to the outputs as desired. With additional components, it is possible to increase the number of inputs and outputs of DRM-884 to 12 each. When multiple DRM-884 devices are combined, the number of connections can be increased to up to 192 inputs and 192 outputs.

The integrated signal processor allows you to process the input signals and output signals by means of filters (crossover networks/ equalizers), delays, gates/expanders and compressors/limiters. Functions to automatically fade out background music (ducker) and noise (automatic mixer) and to suppress feedback noise (feedback controller) make handling of the PA system easier and improve speech intelligibility of announcements.

The device is configured by means of PC software on a computer connected to DRM-884 via Ethernet. Configurations for various applications can be saved to DRM-884 or to the computer and be retrieved when required. Via RS-232 interface, remote control of DRM-884 is also possible.

The possibilities of extensions available as accessories are described below.

#### **3.1 Extension possibilities**

#### **3.1.1 Zone paging microphone DRM-884RC**

The zone paging microphone DRM-884RC is used for announcements. To make announcements, the outputs of one or multiple DRM-884 devices are assigned to different zones. Zone names can be selected, for example with reference to the place of PA application. Before making an announcement, the person using the microphone defines the desired zone(s) and adjusts the volume of the announcement.

An automatic chime can precede an announcement. The chime signal can be replaced by an individual audio file in MP3 format, if required.

When multiple DRM-884RC microphones are used, different priorities can be defined so that a specific microphone will take priority. **Note:** When multiple DRM-884 devices are used, a Dante connection of the DRM-884 devices via the extensions DRM-884DTM is required for making announcements across the devices (☞ chapter 6).

#### **3.1.2 Volume control DRM-884VP**

The wall module DRM-884VP is used to adjust the volume at the place of PA application itself. It is also possible to assign different inputs of DRM-884 to specific outputs so that the users will be able to select their audio source on site.

The module is equipped with a feed-through output to connect another DRM-884VP.

#### **3.1.3 Volume control with audio output DRM-884VAP**

The wall module DRM-884VAP offers the same features as the module DRM-884VP. In addition, it has two analog audio outputs, but it has no feed-through output to connect another extension module.

#### **3.1.4 Connection extension DRM-884IOP**

The wall module DRM-884IOP offers additional connection options, e. g. at the place of PA application. It features two analog inputs for audio sources with line signal level (RCA jacks). As an alternative to one of the two inputs, a microphone input (XLR jack) is provided. Its sensitivity is adjustable and phantom power (e. g. for condenser microphones) can be activated for this input.

The module also has two balanced analog outputs. For permanent connection, these outputs are designed as screw terminals and can also be used, for example, to connect amplifiers or active speakers.

#### **3.1.5 Dante interface module DRM-884DTM**

The module DRM-884DTM includes a Dante interface. Thus, eight digital inputs and outputs each are additionally made available to DRM-884.

Dante, an audio network developed by the company Audinate, allows transmission of up to 512 audio channels at the same time. Dante (Digital Audio Network Through Ethernet) uses a common Ethernet standard and is based on the Internet protocol. The transmission of audio signals is uncompressed and synchronized, with minimum latency. The advantage over analog audio signal transmission is a cost-effective connection of components via standard network cables and low susceptibility to interference, even in case of long transmission paths. In addition, signal routing between components that have once been connected can be changed by software at any time. In the Dante network, devices configured as transmitters are used as signal sources. By means of the program "Dante Virtual Soundcard" from the company Audinate, computers can also be used as signal sources, e. g. to feed audio files replayed on the computer to the Dante network. Devices configured as receivers (e. g. amplifiers) receive signals from the Dante network.

DRM-884DTM is equipped with eight transmitter channels (Output Net01–Net08) and eight receiver channels (Input Net01–Net08). The transmitters and receivers in the Dante network are assigned via the Dante configuration program "Dante Controller" (☞ chapter 5).

The Ethernet interface is also configured via the program "Dante Controller" (☞ chapter 5.2). For correct configuration, knowledge of network technology is indispensable.

**Note:** When multiple DRM-884 devices are used, the Dante network will allow connection across the devices between the analog inputs and outputs. *DanteTM is a trademark of Audinate Pty Ltd.*

# **4 Setup and Connection**

DRM-884 is designed for installation into a rack (483mm/19"), but it can also be set up as desired.

For installation into a rack, it requires a height of 1RS (1RS = rack  $space = 44.45$  mm $).$ 

Always switch off DRM-884 and the devices to be connected before making or changing any connections.

#### **4.1 Audio sources**

Connect microphones or audio sources with line level, e. g. the output of a preamplifier or mixer, to the pin connector INPUT (15) via the plug-in screw terminals provided. The jacks are balanced. To connect sources with unbalanced signals, bridge the contacts ⊥ and –.

When microphones are connected, the sensitivity of the input can be increased in the device settings (via the PC program). It is also possible to activate phantom power separately for each input.

**Caution:** Never connect any audio source with unbalanced output when phantom power has been activated. The audio source may be damaged!

#### **4.2 Power amplifiers**

Usually, power amplifiers or active speakers are connected to the outputs of DRM-884, but it is also possible to connect other devices for further signal processing. Connect the line level inputs of the devices to the pin connector OUTPUT (14) via the plug-in screw terminals provided. The outputs are balanced.

#### **4.3 Switching outputs**

Two switching outputs are available to switch external devices via the control program. Connect a device to be switched to the desired relay contact pair RELAY 1 or 2 (13) via the plug-in screw terminals. The contact rating is = 30 V/2 A.

#### <span id="page-28-0"></span>**4.4 Remote control via RS-232**

Various functions of DRM-884 can be remote-controlled via the RS-232 interface. Connect the controller to the pin connector RS232 (12) via the plug-in screw terminals provided. The pin configuration is as follows:

- $G = G$ round
- $R =$  Receive Data
- $T =$ Transmit Data

The interface of DRM-884 has the following settings:

![](_page_28_Picture_331.jpeg)

The control commands are listed in the table in chapter 12.

# **4.5 Computer**

DRM-884 is equipped with an Ethernet connection. This allows configuration via a computer.

Always make sure that the switch LAN/RC-NET (9) is in the position "LAN" before making the Ethernet connection; otherwise, the network components to be connected (e. g. router) may be damaged.

Use a CAT-5e network cable (or a cable of higher category) to connect the RJ45 jack LAN (8) to the Ethernet connector of a router, Ethernet switch or directly to a computer. The interface of DRM-884 is preset to automatic configuration by a DHCP server in the network (e. g. in the router). Alternatively, set a fixed IP address via the web interface DRM-884 (☞ chapter 7.4).

# **4.6 Extensions**

# **4.6.1 Installation of wall modules**

To install the wall modules DRM-884VP, …VAP and …IOP:

- 1) Guide the connection cable through the housing from the rear.
- 2) Make the connections on the rear of the module.
- 3) Screw the housing to the wall.
- 4) Place the module in the housing and fasten with the two screws.
- 5) Place the cover frame on the module so that it engages.

# **4.6.2 Volume control DRM-884VP**

Use a CAT-5e network cable (or a cable of higher category) to connect the input jack (a) on the rear of DRM-884VP to one of the two RD ports (11). The maximum cable length is 100m.

![](_page_28_Picture_22.jpeg)

Fig. 5 Connecting DRM-884VP

The second jack (b) is provided for connecting another DRM-884VP.

#### **4.6.3 Volume control with audio output DRM-884VAP**

Use a CAT-5e network cable (or a cable of higher category) to connect the RJ45 jack (c) on the rear of DRM-884VAP to one of the two RD ports (11). The maximum cable length is 100m.

![](_page_28_Picture_27.jpeg)

![](_page_28_Figure_28.jpeg)

Connect the two audio outputs ( $d =$  OUT9/11,  $e =$  OUT10/12), for example, to the inputs of amplifiers or active speakers. The output signals are balanced.

#### **4.6.4 Connection extension DRM-884IOP**

Use a CAT-5e network cable (or a cable of higher category) to connect the RJ45 jack (h) on the rear of DRM-884IOP to one of the two RD ports (11). The maximum cable length is 100m.

![](_page_28_Picture_32.jpeg)

Fig. 7 Connecting DRM-884IOP, rear

Connect the two audio outputs to the inputs of amplifiers or active speakers.

OUTPUT  $A =$  output channel OUT  $9/11 =$  terminal (f) OUTPUT  $B =$  output channel OUT 10/12 = terminal (q)

<span id="page-29-0"></span>The output signals are balanced. The LEDs OUTPUT (n) at the front indicate the output signal level.

![](_page_29_Figure_2.jpeg)

Fig. 8 Connecting DRM-884IOP, front

The two RCA jacks (i) at the front can be used to connect audio sources with line level. The LEDs INPUT (m) indicate the output level of these jacks.

As an alternative to using the line level input A, a microphone can be connected to the XLR jack (k). The sensitivity of this input is adjusted with the control (l): It is possible to activate a 48V phantom power at the microphone jack, e. g. for condenser microphones. To activate it, set the switch (j) to the position ON.

**Caution:** Never connect any audio source with unbalanced output to the XLR jack when phantom power has been activated. The audio source may be damaged!

#### **4.6.5 Zone paging microphone DRM-884RC**

Use a CAT-5e network cable (or a cable of higher category) to connect the jack RD [(p) in fig. 32 of chapter 8.2] to one of the two RD ports (11). The maximum cable length is 100m.

#### **4.6.6 Additional audio matrix routers DRM-884**

Multiple DRM-884 devices can be combined to increase the number of inputs and outputs. A maximum of 16 devices can be interconnected. The devices are connected in a chain ("Daisy Chain Network Mode").

- 1) Set the switch LAN/RC-NET (9) of the first device to the position "LAN" and connect the device to the computer network via the jack LAN (8) as described in chapter 4.5.
- 2) On the second device and on all other devices connected to it, set the switch LAN/RC-NET (9) to the position "RC-Net".
- 3) Connect the jack RC-NET IN (10) of the second device to the jack RC-NET LINK (10) of the first device.
- 4) Proceed in the same way to connect the third device to the second device etc.

As an alternative, the devices can be connected in the "Star Network Mode": Set the switch LAN/RC-NET (9) on all devices to the position "LAN". Use the jack LAN (8) to connect each DRM-884 to a router or Ethernet switch of the computer network as described in chapter 4.5.

**Note:** To send announcements to the outputs of another DRM-884 via a zone paging microphone DRM-884RC, connect the DRM-884 to which the microphone is connected to the other DRM-884 in the "Daisy Chain Mode". In addition, a Dante connection of the DRM-884 devices via the extensions DRM-884DTM is required (☞ chapter 6).

#### **4.6.7 Dante interface module DRM-884DTM**

- 1) Make sure to disconnect DRM-884 from the mains before installing the Dante module DRM-884DTM.
- 2) Release the two screws and remove the cover plate (7).
- 3) Insert the module into the opening so that the PCB of the module fits into the lateral rails.
- 4) Fasten the connection plate of the module with the two screws of the cover plate.
- 5) Use a CAT-5e network cable (or a cable of higher category) to connect the jack PRIMARY of the module to the Dante network.

**Note:** If the jack SECONDARY is not used for any other purpose and you wish to use the same network to control DRM-884 and to transmit the Dante signals, the jack SECONDARY can be connected to the jack LAN (8) to feed through the network signal.

**Caution:** Always set the switch LAN/RC-NET (9) to the position "LAN" before connecting!

#### **4.7 Power supply**

To connect the device to the power supply, use the mains cable provided to connect the mains jack (6) to a mains socket (230 V/50 Hz). The device is ready for operation.

The extensions connected via the RD interface are supplied with power via this interface. They do not require any additional power supply.

# <span id="page-30-0"></span>**5 Configuration of the Dante Network**

DRM-884 is configured as a transmitter and a receiver in the Dante network by means of the program "Dante Controller", available as a free download on the website of the company Audinate. The settings made via the program will be saved to the corresponding transmitters and receivers of the Dante network so that the program is only required for network configuration but not for normal operation.

#### **5.1 Installing the program "Dante Controller"**

Download and install the program "Dante Controller" via the following Internet address on the computer on which the program is to be executed:

[www.audinate.com/products/software/dante-controller](https://www.audinate.com/products/software/dante-controller)

#### **5.2 Device configuration with the Dante Controller**

- 1) Start the Dante Controller.
- 2) Wait for DRM-884 and the devices to which you wish to connect it to appear in the matrix.

**Note:** If DRM-884 or one of the devices fails to appear, the reason may be that – the corresponding device has not been switched on

– the device is in a different subnet

– the device is not able to synchronize with the other Dante devices. However, if one of the two last-mentioned reasons applies, the Dante device should at least appear under the tab "Device Info" or "Clock Status" in the network view. It may solve the problem to switch the device off and on again or to disconnect and reconnect the LAN connection. For further information please refer to the user manual of the Dante Controller from Audinate.

- 3) In the menu bar of the Dante Controller, select "Device/Device View" or use the shortcut Ctrl+D. The Device View window will open.
- 4) Select "DRM-884" in the bar of the drop-down menu appearing beneath the menu bar.
- 5) The third bar can be used to indicate information on the device and to make settings. Select the tab "Device Config" (refer to fig. 9).
- 6) In the field "Rename Device", the name used for the device in the Dante network can be changed (e. g. to a name specifying the place of installation). Click "Apply" to confirm the change.
- 7) Adjust the "Sample Rate" of the devices to be connected to the sample rate of DRM-884 (DRM-884 does not allow any change of the sample rate).
- 8) Use the tab "Network Config" to change the network settings for the Dante interface of DRM-884, if required.

![](_page_30_Figure_17.jpeg)

Fig. 9 Device View of DRM-884

#### **5.3 Routing with the Dante Controller**

To assign the input signals and output signals of the corresponding devices:

- 1) Under "Routing" in the window "Network View", click ⊞ to open the transmitting channels of the desired device under "Dante Transmitters" and the receiving channels of the connection partner desired under "Dante Receivers" (refer to fig. 10).
- 2) Navigate from the column of the Dante transmit channel to the row of the desired Dante receive channel and click the field at the intersection point.
- 3) Wait for the field to show a green circle with a white check mark  $\checkmark$ .
- For additional connections, repeat the steps.

An English user guide for the Dante Controller is available for download on the Audinate website:

[www.audinate.com/learning/technical-documentation](https://www.audinate.com/learning/technical-documentation)

![](_page_30_Figure_27.jpeg)

#### Fig. 10 Dante routing

**Note:** The receiving channels "Broadcast Input 1–8" and the transmitting channels "Broadcast Out 1–8" shown additionally are auxiliary channels for the signal forwarding option between multiple Dante modules DRM-884DTM. An example for connection of these channels can be found in chapter 6.

# **6 Announcements across Devices with DRM-884RC**

<span id="page-31-0"></span>English

The example below shows the requirements for making announcements with the microphones DRM-884RC via the outputs of other DRM-884 devices.

The DRM-884RC microphones are connected to the matrix routers A and B. The amplifier systems are connected to device C. Transmission of control signals (e. g. priority of microphones) requires an RC-NET connection of the devices ("Daisy Chain Mode"). Transmission of audio signals between the devices is made via the Dante network. Therefore, it is necessary to equip the devices involved with the extension DRM-884DTM and to connect them as shown in figur[e11](#page-9-2).

![](_page_31_Figure_4.jpeg)

Fig. 11 Example with multiple DRM-884

#### <span id="page-32-0"></span>**6.1 Dante routing of auxiliary broadcast channels**

For audio connections on the Dante level, make the following connections for routing (☞ chapter 5.3) the auxiliary channels "Broadcast Input 1–8" and "Broadcast Out 1–8" (☞ fig. 12):

- 1) Connect the channels "Broadcast Out 1–8" of the first device (A) to the channels "Broadcast Input 1–8" of the next device (B).
- 2) Connect the channels "Broadcast Out 1–8" of the second device (B) to the channels "Broadcast Input 1–8" of the next device (C).

Proceed in the same way for systems with more than three devices.

3) Connect the channels "Broadcast Out 1–8" of the last device (C) to the channels "Broadcast Input 1–8" of the first device (A).

![](_page_32_Figure_6.jpeg)

## <span id="page-33-0"></span>**7 Operation of DRM-884**

DRM-884 can be operated via a computer connected to the same network and via the extensions DRM-884RC, DRM-884VP and DRM-884VAP.

#### **7.1 Control program**

DRM-884 is operated via the computer by means of the control program under the operating system *Windows 7* or a later version. For control of the DRM-884 models starting from firmware version "Release V3", the control program featuring version V2.7.10 will be required. A software package can be downloaded from the Internet by customers who have registered for the MONACOR ACAD-EMY (www.monacor.de  $\Rightarrow$  Academy). If you are not a MONACOR customer yourself, please contact your retailer. Copy the program DRM-884 V…exe with its entire directory to the computer connected to DRM-884 via the network and start it from the computer.

When the program file DRM-884…exe is started, the following window for selecting the corresponding network topology will appear (☞ chapter 4.6.6). Click "Enter" to confirm:

![](_page_33_Picture_5.jpeg)

Fig. 13 Start window

#### *Daisy Chain Network Mode*

Multiple DRM-884 devices are directly connected via their RC-NET jacks (10). Adjustment of the extensions DRM-884RC, DRM-884VP, DRM-884VAP and DRM-884IOP is only possible in this mode. Therefore, the "Daisy Chain Network Mode" must always be used for configuring the extensions connected to DRM-884, even if the matrix routers are actually connected in the star mode.

#### *Star Network Mode*

Multiple DRM-884 devices are interconnected in the star mode via a router.

#### **7.2 Device constellation** (Daisy Chain Network)

In the "Daisy Chain Network Mode", the constellation of the devices used can be shown. To do this, drag the names of the devices used from the "Config Device List" and drop them in the area on the right (fig. 14). The device is shown as a block which can be placed as desired by means of the mouse. The block contains the device name, the device ID, the type name of the device and a picture. The device name is identical to the type name at first, but it can be changed individually.

To show additional components, e. g. audio sources or amplifier systems, the elements "Left Label" and "Right Label" are available on the list. These elements can be placed and marked accordingly.

To delete a component from the view, click the block with the right mouse button and select the option "delete module".

Each device of the DRM-884 series requires its own device ID within the system. This ID cannot be selected as desired; it is assigned by the corresponding master device DRM-884 and indicated on the display of the extension device. The ID is assigned according to the following principle: The ID of the first DRM-884 is 1000. Extensions connected to its jack RD 9/10 (11, at the top) are assigned ID 1050. Extensions connected to its jack RD11/12 (11, at the bottom) are assigned ID1060. Thus, the device ID can also be determined for the extension DRM-884IOP which does not have a display. Multiple DMR-884VP modules connected in series will have consecutive IDs.

![](_page_33_Figure_18.jpeg)

Fig. 14 System Configuration (Daisy Chain Network Mode)

Enter the correct device ID for all components in the view:

- 1) Click the corresponding block with the right mouse button.
- 2) Select the option "Change Device ID".
- 3) Enter the correct device ID and confirm.

To connect the program to the devices, click the button "Connect". (Figure 15 shows an example where the connection has already been made. This is why the option "Disconnect" is shown instead of "Connect".) When the message "Remote device ip is empty or invalid" appears, search for the connection: Click "Setup". The following window will appear:

![](_page_33_Picture_362.jpeg)

Fig. 15 Device Scan (Daisy Chain Network Mode)

- 1) Click "Scan". The network will be searched and all DRM-884 devices found which are directly connected to the network will be listed with their network addresses.
- 2) Select the device to be connected from the list.
- 3) Click "Apply". The window will disappear.
- 4) In the window with the device constellation displayed (fig. 14), click "Connect".

**Note:** The figure shows an example where the connection has already been made. This is why the option "Disconnect" is shown instead of "Connect".

After successful connection, the field "Status" is green and the device names in the blocks of all devices interconnected are also highlighted in green. "Connect" will change to "Disconnect", allowing the connection to be disconnected.

To change the settings of the devices connected, double-click the blocks. A configuration window corresponding to the device type will appear. The description of the configuration options of DRM-884 starts in chapter 7.5. The configuration options of the extensions can be found in chapters 8 to 10.

#### <span id="page-34-0"></span>**7.3 Device list** (Star Network)

In the "Star Network Mode", the configuration window for the inputs (☞ chapter 7.6) and on the left of it the list of DRM-884 devices "Device List" will immediately appear. "Searching …" will appear while the network is searched for matching devices. Then all devices found will be listed with their names, IP addresses and MAC addresses. The number of the devices found ("Count") will be shown at the bottom. Click  $C$  to repeat the search.

To configure a device, click the device on the list to select it. The list will disappear and the current configuration of the device selected will be loaded. A green field "Status" at the top will indicate connection to a device. To configure another device, click the icon  $\Omega$  at the top on the left to show the list again.

![](_page_34_Picture_3.jpeg)

Fig. 16 Device List (Star Network Mode)

#### **7.4 Matching the network settings**

Communication between a computer and DRM-884 is only possible when both devices are in the same subnet. DRM-884 is preset in such a way that it will be automatically configured by a DHCP server in the network, e. g. in a router. If a DHCP server is not available, DRM-884 can also be configured manually and a fixed IP address can be assigned to it.

To change the network settings, start the program "DRM-884\_ V3-IP\_ConfigTool" included in the software package that has been downloaded.

![](_page_34_Figure_8.jpeg)

Fig. 17 Start window for network selection

Under "Network Select" in the start window, select the network connection used to connect the computer and DRM-884. Then click "Enter".

To create a list of all devices in this network, click the button "Scan" in the next window.

![](_page_34_Picture_298.jpeg)

Fig. 18 Window for network settings

From this list, select the device for which the settings are to be changed. The IP address of the device selected will be displayed on the right. Below the address, you will see whether the device has received its address via DHCP or whether the address is static (Static IP). To change this setting:

1) Make sure to set the baud rate to "57600"!

**Note:** This setting will not have any effect on the RS-232 interface.

2) Click "DHCP" or "Static IP".

If "Static IP" was selected, fill in the fields for "IP Address", "Subnet Mask" and "Gate Way".

![](_page_34_Figure_19.jpeg)

Fig. 19 Network details

 $\bullet$  is used to delete the entries of the corresponding row, while "Clear" is used to delete all entries.

3) Use "Submit" to transfer any change to the device. The message "Setting Success!" will appear to confirm that the setting has been changed.

#### **7.5 Configuring signal processing**

After starting the program in the "Star Network Mode" or after double-clicking the block of DRM-884 in the view of the device constellation in the "Daisy Chain Mode" (fig. 14), the settings of a DRM-884 connected will be loaded to the computer and shown in the view "Input DSP Channel". To change the view, click the buttons at the top. A change of settings on the screen will directly affect signal processing of DRM-884.

![](_page_34_Picture_26.jpeg)

**ATTENTION** Combined with the control program, the signal processor is an effective tool for making slightest but also major changes to the transmission properties of the PA system.

Therefore, any change of parameter should be carefully considered and be made with the required expertise. In the worst case, extreme changes of the settings may damage the speakers.

Englisi

#### **7.5.1 Signal path**

<span id="page-35-0"></span>Figure 3 on page 2 shows a block diagram of the path a signal takes through DRM-884. Starting at the inputs, the signals IN1–8 pass the adjustable microphone preamplifier first, then the analog-to-digital converter. The signals of the inputs IN9–12 are already converted in the extension module. Then the inputs IN1–12 pass the following stations:

- $\Rightarrow$  gain (GAIN)
- $\Rightarrow$  controlled gain reduction of the priority circuit (Ducker)
- ➾ dynamic expander (EXPANDER/GATE)
- $\Rightarrow$  signal delay (DELAY)
- ➾ dynamic compressor (COMPRESSOR)
- $\Rightarrow$  high-pass filter and low-pass filter (HPF + LPF)
- $\Rightarrow$  5-band equalizer (EQ)
- ➾ phase reversal option (POLARITY)
- $\Rightarrow$  automatic mixer

Via the matrix, any processed input signals can be assigned to each output channel. As an alternative, the signals can be routed via the FBC channel to automatically suppress feedback noise. The output signals can be processed at the following stations:

- $\Rightarrow$  gain (GAIN)
- $\Rightarrow$  signal delay (DELAY)
- ➾ dynamic compressor (COMPRESSOR)
- $\Rightarrow$  high-pass filter and low-pass filter (HPF + LPF)
- $\Rightarrow$  8-band equalizer (EQ)
- ➾ phase reversal option (POLARITY)

After digital-to-analog conversion, the signals of the channels OUT 1–8 are sent to the outputs. The signals of the channels OUT 9–12 are respectively converted in the extension module.

The parameters for the blocks shown can be set in the views "Input DSP Channel", "Matrix", "Output DSP Channel", "Ducker", "FBC" and "Auto Mixer". Some of them can be accessed from various views. To set values, click the arrows next to the input field or double-click the field and use the number keys on the keyboard.

#### **7.6 View "Input DSP Channel"**

The processing options in the input channels and output channels are quite similar.

Therefore, applications for the outputs are also described here to some extent.

[1] buttons to select the view

[2] status - status of connection green = connected

grey = disconnected

When multiple DRM-884 devices are in the system, "Device List" will appear on the right of the status indication. From here, you can go to the settings of another device.

#### **7.6.1 Expander/Gate**

An expander is used to expand the dynamics of a signal by attenuating the signal level below an adjustable level threshold. This will attenuate noise below the level of the wanted signal.

[3] graphic presentation of the expander settings  $(horizontal axis = input level, vertical axis = output level)$ indication "G.R.":

green = gate open (signal level > threshold) red = gate closed (signal level < threshold)

![](_page_35_Figure_31.jpeg)

Fig. 20 View "Input DSP Channel"

- <span id="page-36-0"></span>[4] "Threshold" to define the level below which the signal will be attenuated
- [5] "Attack" to define the time it takes the gate to open once the threshold has been reached.
- [6] "Ratio" : expansion ratio

The setting 10:1, for example, means that the output level will be attenuated by 20 dB when the input signal falls below the threshold by 2dB.

When "Gate" is selected, the expansion ratio is ∞:1 and the expander operates as a noise gate, i. e. a signal at a level below the threshold defined will be muted.

- [7] "Release" to define the time it takes the attenuation to reach its value adjusted once the signal has fallen below the threshold.
- [8] "Bypass" to deactivate the expander
- [9] "Default" to reset all expander parameters

#### **7.6.2 Phantom power**

*[10] IN1–8 only:* phantom power, 48V

**Caution:** Only activate the phantom power when the audio sources connected expressly require phantom power. Phantom power may damage any audio sources with unbalanced outputs. To prevent loud switching noise, only use the button when the input has been muted (Mute [38]).

#### **7.6.3 Phase reversal**

[11] "Polarity", phase reversal switch: 180° = signal inverted

#### **7.6.4 Input sensitivity**

*[12] IN1–8 only:* "Microphone Sensitivity" to adjust the microphone preamplifier

#### **7.6.5 Sound adjustment**

To adjust the sound, each input channel is provided with a high-pass filter, a low-pass filter and five parametric equalizers. High-pass filters can be used in inputs, for example as impact sound filters to suppress low-frequency noise. In output channels, they can be used as crossover networks, also in combination with low-pass filters. Parametric equalizers can be used, for example, to match the sound to the room acoustics.

[13] curve representation of the amplitude frequency response

Each of the five parametric filters has a reference point (small square containing the filter number) and a frequency curve of a separate colour. A red curve shows the resulting frequency response of all active filters. The reference points of the high-pass filter (HPF) and the low-pass filter (LPF) are circles.

The filter parameters can partly be adjusted graphically: Use the mouse to shift the reference point:

- change of frequency by horizontal shifting
- change of gain by vertical shifting
- change of quality factor/bandwidth by horizontal shifting of one of the two lateral squares which are displayed when the mouse pointer is moved over the reference point
- [14] "Freq": cut-off frequency for the high-pass filter
- [15] "Type": type of high-pass filter

![](_page_36_Picture_567.jpeg)

The number (6/12/18/24/30/36/42/48) after the filter type indicates the slope in dB/octave.

- [16] "Freq": cut-off frequency for the low-pass filter
- [17] "Type": type of low-pass filter (description ☞ [15])
- [18] "Frequency": frequency for the parametric equalizers EQ1–5
- [19] "Qfact": quality factor for the parametric equalizers EQ1–5 **Note:** It depends on the filter type selected if this parameter is available.
- [20] "Gain": gain/attenuation for the parametric equalizers EQ1–5
- [21] "Type": filter type for the parametric equalizers EQ1–5 Peak: bell filter Low: low shelving filter

High: high shelving filter

- [22] "Bypass" to deactivate the individual parametric equalizers EQ1–5
- [23] "Flat" function to reset all filter parameters
- [24] "Bypass" to deactivate all filters

#### **7.6.6 Dynamic compressor**

A compressor is used to reduce the dynamics and to attenuate the signal level above an adjustable level threshold. This is necessary when the dynamics of the audio signal is higher than permitted by the amplifier system or by the listening situation (e. g. in case of background music). It is also possible to reduce differences in level (for example with varying microphone distances) or to attenuate signal peaks in order to obtain a higher gain setting and thus a higher average volume.

- [25] graphic presentation of compressor settings
	- (horizontal axis = input level, vertical axis = output level)
- [26] indication of signal attenuation caused by the compressor "G. R." = gain reduction
- [27] "Gain" to compensate volume loss caused by compression
- [28] "Threshold" to define the level from which the gain will be attenuated
- [29] "Attack" to define the time it takes the compressor to attenuate the gain once the sound level has exceeded the threshold level
- [30] "Ratio": compression ratio

A compression ratio of 10:1, for example, means that, above the threshold, the output level will only increase by 2dB when the input level increases by 20dB.

When "Limit" is selected, the compression ratio is ∞:1 and the signal level is limited to the threshold defined.

- [31] "Release" to define the time it takes the compressor to let the gain return to its original value once the sound level has fallen below the threshold level
- [32] "Bypass" to deactivate the compressor
- [33] "Flat Comp" to reset all compressor parameters

#### **7.6.7 Delay**

Each output signal and input signal can be delayed individually, e. g. to compensate varying distances of microphones or speakers.

- [34] "Bypass" to deactivate the delay
- [35] delay time in milliseconds
- [36] distance covered by the sound, as an alternative input option to [35]: The delay time is automatically calculated on this basis (speed of sound: 343m/s).

#### **7.6.8 Mixer**

The lower section of the view can also be found in other views. It shows a mixer with volume controls for the inputs and outputs.

[37] name of input channel; the name of the channel currently indicated is highlighted in green

To go to the settings of another input, click the name field of the input. To rename the input, double-click the field (☞ box at the end of this chapter).

- [38] "Mute" function to mute the input channel; when the button is red, the channel has been muted
- [39] control/input field to set the gain for the input channel
- [40] VU meter for the input channel
- <span id="page-37-0"></span>[41] switchover option to the other input channels
- [42] name of output channel
	- To go to the settings of an output, click the name field of this output (view "Output DSP Channel",  $\mathbb{R}$  chapter 7.8). To rename the output, double-click the field (☞ box at the end of this chapter).
- [43] "Mute" function to mute the output channel; when the button is red, the channel has been muted
- [44] control/input field to set the gain for the output channel
- [45] VU meter for the output channel
- [46] switchover option to the other output channels

#### **Restrictions when assigning names**

When names are assigned (input channels, output channels, presets, speaker zones), the following characters are admitted: upper-case characters and lower-case characters from the ASCII character set, numerals, space characters and the following special characters: \*  $-1$  + = ? . : , ; < >

Although other special characters will be visible when you enter them, they will not be represented correctly on the display of DRM-884 or an extension module.

#### **7.7 View "Matrix"** (fig. 21)

In this view, the output channels can be assigned to any input channels desired. The channels are shown in the form of a matrix. Thus, the signal paths between the inputs and outputs will be defined.

[47] "Input": input channels

The channels IN01–IN08 are the analog inputs of DRM-884; the channels IN09–IN12 are the inputs of the extension modules.

The channels Net01–Net08 are the inputs of the Dante interface (Dante receiver). They are only available when the extension module DRM-884DTM has been installed.

[48] "Output": output channels

The channels OUT 01– OUT 08 are the analog outputs of DRM-884; the channels OUT09-OUT12 are the outputs of the extension modules.

The channels Net 01–Net 08 are the outputs of the Dante interface (Dante transmitter). They are only available when the extension module DRM-884DTM has been installed.

[49] To assign an output channel to an input channel, click the field at the intersection of both channels. A green field will indicate connection. To disconnect, click the field again.

#### **7.8 View "Output DSP Channel"** (fig. 22)

In this view, the signals of the outputs can be processed. The options are almost the same as for the input channels, apart from the following differences:

- the expander/gate function is not available
- each output channel is equipped with eight parametric equalizers

(Description of signal processing functions ☞ chapter 7.6)

#### **7.9 View "Ducker"** (fig. 23)

One of the possibilities to improve speech intelligibility of announcements is to attenuate the volume of other audio sources (e. g. background music) while the announcement is made. The ducker will make sure that this is done automatically. The ducker works basically like a compressor, but it is controlled by a different signal.

[50] "Source Select"

input channels whose signals (announcements) are intended to attenuate the level of the other signals

"Local Input":

1–8 are analog inputs of DRM-884

9–12 are inputs of extension modules

**Note:** The priority circuit of the zone paging microphones DRM-884RC is independent of the ducker function.

"Network Input" are the inputs of the Dante interface (Dante receiver) and only available when the extension module DRM-884DTM has been installed.

[51] "BGM Setting"

input channels whose signal levels are to be attenuated (e. g. background music)

"Local Input":

- 1–8 are analog inputs of DRM-884
- 9–12 are inputs of extension modules

"Network Input" are the inputs of the Dante interface (Dante receiver) and only available when the extension module DRM-884DTM has been installed.

- [52] "Threshold" to define the level at which the gain of the channels selected will be attenuated
- [53] "Depth": degree of attenuation
- [54] "Attack" to define the time after which the other signals will be attenuated once the sound level has exceeded the threshold

![](_page_37_Figure_42.jpeg)

Fig. 21 View "Matrix"

![](_page_38_Figure_0.jpeg)

Fig. 22 View "Output DSP Channel"

- [55] "Release" to define the time until the channels that have been attenuated return to their original gain at the end of the announcement
- [56] "Bypass" to deactivate the ducker
- [57] "Default" function to reset all ducker parameters

![](_page_38_Figure_5.jpeg)

Fig. 23 View "Ducker"

#### <span id="page-39-0"></span>**7.10 View "FBC"** (fig. 24)

The FBC function is used to automatically suppress feedback noise. Feedback noise may occur when a speaker signal is picked up by a microphone, amplified and reproduced again by the same speaker. When setting up microphones, always make sure that a microphone is not directed towards a speaker or placed too close to the speaker. Feedback noise is often an annoying and loud howling. The FBC function will automatically detect feedback frequencies and systematically attenuate these frequencies by using up to 24 notch filters.

The FBC channel is in parallel to the connections defined in the view "Matrix". The inputs and outputs designed for the FBC function must therefore not be interconnected in the view "Matrix".

The view "FBC" (fig. 24) offers the following options:

#### [58] "FBC Input Select"

input channels of microphones whose signals are routed via the FBC channel to automatically suppress feedback noise "Local Input":

1–8 are analog inputs of DRM-884

9–12 are inputs of extension modules

"Network Input" are the inputs of the Dante interface (Dante receiver) and only available when the extension module DRM-884DTM has been installed.

[59] "FBC Output Assign"

output channels to the speakers involved in feedback

"Local Output":

1–8 are analog outputs of DRM-884

9–12 are outputs of extension modules

"Network Output" are the outputs of the Dante interface (Dante transmitter) and only available when the extension module DRM-884DTM has been installed.

[60] "FBC Mode": type of signal

Speech Music

- [61] "Filter Release": release time of the dynamic filters Fast Mid
	- Slow
- [62] curve representation of the filters in amplitude frequency response
- [63] "Static Filter Setup" to set up static filters (☞ chapter 7.10.1)
- [64] "Clear Dynamic Filters" to delete all dynamic filters
- [65] "Clear All Filters" to delete all dynamic and static filters
- [66] "Bypass" to deactivate the FBC function
- [67] indication of the filters set up:  $red = static filter$ 
	- $green = dynamic filter$

**Example:** An announcement via a microphone at the input IN03 is to be reproduced by a speaker at the output OUT04. The FBC function is used to prevent feedback:

In the view "Matrix", deactivate the connection (the intersection point of row IN03 and column OUT04 is grey).

In the view "FBC", activate (green) the "3" of "Local Input" [58] and the "4" of "Local Output" [59].

#### **7.10.1 Static filters**

Usually, the filters for the feedback frequencies found are set up dynamically, i. e. when there is feedback during operation (for example because the person speaking into the microphone holds the microphone too close to a speaker), a filter will be set up automatically and deleted after the time defined. In some cases, however, it may be desirable to find the frequencies that tend to cause feedback in this combination of room and amplifier system before the event and to set up static filters to prevent feedback. The function "Static Filter Setup" can be used for this:

- 1) Set the levels of the corresponding inputs and outputs to the values intended (☞ chapter 7.6).
- 2) Activate the function "Static Filter Setup" [63]. The additional slider control shown in figure 25 will appear.
- 3) To increase the gain, carefully set the slider control to the right until feedback starts. The first filter will be set up automatically and suppress feedback. On the filter indication [67], the filter is red. It also appears on the frequency curve [62].
- 4) Set the control further to the right until the next feedback starts. Proceed in the same way to set up further filters, if required.
- 5) Deactivate the function "Static Filter Setup" [63]. The red fields in the filter indication [67] show the static filters that have been set up.

![](_page_39_Figure_36.jpeg)

Fig. 24 View "FBC"

<span id="page-40-0"></span>![](_page_40_Figure_0.jpeg)

Fig. 25 FBC "Static Filter Setup"

# **7.11 View "Auto Mixer"** (fig. 26)

Sometimes multiple microphones are required, but only one is used at a time, e. g. in discussions. Due to the large number of open microphone channels, there will be a high level of background noise. This noise can be quite annoying. The noise gate (☞ chapter 7.6.1) can be used to eliminate low-level noise from each microphone channel. This requires, however, precise setting of the expander/gate for each channel.

The function "Auto Mixer" is an additional option. Once you speak into one of the microphones involved, this microphone is temporarily the master microphone. The levels of all other microphones will be attenuated. The following settings can be made (☞ fig. 26):

- 1) In the category "Source Select", select all microphone inputs concerned of DRM-884.
- 2) Activate the function "Active Time" (ON), if required. Use the slider control to define the time for level attenuation of the slave microphones after the master microphone is not used any more.

![](_page_40_Figure_7.jpeg)

Fig. 26 View "Auto Mixer"

**7.12 View "Save/Load/Copy"** (fig. 27)

![](_page_40_Picture_9.jpeg)

Fig. 27 View "Save/Load/Copy"

#### **7.12.1 Saving the configuration**

The settings made can be saved as presets to DRM-884 or to the computer.

To save the settings to DRM-884:

- 1) Select the target "Device".
- 2) Select the desired storage location number from the "Preset List".
- 3) Click "Save". The following window will appear:

![](_page_40_Picture_340.jpeg)

Fig. 28 Window "Save Preset"

4) When an empty storage location ("Empty") has been selected, enter another name for the preset. To overwrite a storage location that is being used, change the name as required.

**Note:** When selecting a name for the preset, please note that there are restrictions regarding special characters that can be shown on the display of the device (<sub>■</sub> box in chapter 7.6).

- 5) Click "Submit" to save or "Exit" to cancel.
- 6) A security prompt will appear. Confirm it.
- To save the settings to a computer:
- 1) Select the target "Local PC". The "Preset List" shows the files loaded to the computer most recently.
- 2) Click "Save".
- 3) Define the storage location and the file name and save the file.

#### **7.12.2 Loading configurations that have been saved**

To call up a configuration that has been saved as a preset to DRM-884:

- 1) Select the source "Device".
- 2) Select the desired preset from the "Preset List".
- 3) Click "Load".
- To load a configuration saved to the computer:
- 1) Select the source "Local PC". The "Preset List" shows the files loaded to the computer most recently.
- 2) Select one of the files from the "Preset List" or go to the row "Load by Windows Explorer" at the top to select a file not listed.
- 3) Click "Load".
- 4) A security prompt will appear. Confirm it.

# **7.12.3 Deleting configurations that have been saved**

To delete a preset:

- 1) Select the storage location of the preset:
	- Device = preset saved to DRM-884
	- Local  $PC =$  preset (file) saved to the computer
- 2) Click "Delete".
- 3) A security prompt will appear. Confirm it.

#### **7.12.4 Saving/Reloading all presets**

To save all presets of the device to a file on the computer:

- 1) Click "Import All Presets".
- 2) Confirm the security prompt for loading the presets. All presets will be loaded from DRM-884 to the computer. The loading progress is indicated under "Progress:".
- 3) Confirm the security prompt for saving the presets to the computer.
- 4) Select the storage location and the file name.
- To reload presets that have been saved to the computer:
- 1) Click "Export All Presets".
- 2) Open the file containing the presets saved. All presets from the file will be saved to DRM-884. The progress is indicated under "Progress:".

#### **7.12.5 Copying settings**

The settings of an input channel can be copied to any other input channels. Likewise, the settings of an output channel can be transferred to other output channels.

- 1) Select the channel whose settings are to be transferred to other channels: Click the name of the channel [37] for inputs or [42] for outputs (☞ fig. 20 in chapter 7.6).
- 2) Call up the view "Save/Load/Copy".

The name of the input or output selected can be found in the field "Copy from" ☞ fig. 27).

3) Under "To Channels below:" (☞ fig. 27), select the channels to which these settings are to be copied.

To select all channels, click "Select All".

4) Click "Copy" to start copying.

**Note:** The setting "Microphone Sensitivity" [12] and the activation of phantom power [10] in the input channels 1–8 (fig. 20 in chapters 7.6) will not be copied.

# **7.13 View "System"**

![](_page_41_Picture_19.jpeg)

Fig. 29 View "System"

#### **7.13.1 Switching the relays**

"Relay I" and "Relay II" are used to switch the two relays (13). When the button is green, the relay contact is closed. The relay status defined here will be saved to a configuration.

#### **7.13.2 Resetting a configuration**

"Restore Default Setting" is used to reset all parameters to the default settings. The display (1) will show "Default" instead of a preset. The presets saved to DRM-884 will be preserved.

"Restore to Factory Setting" is used to reset DRM-884 to the factory settings. To preserve the presets that have been saved, save these presets to the computer before resetting and reload the presets to DRM-884 again after resetting (☞ chapter 7.12.4).

**Important:** Use the function "Restore to Factory Setting" after firmware update and when faults occur.

#### **7.13.3 Renaming the device**

In the category "Device Name", another name can be entered for DMR-884, e. g. to distinguish between the devices when multiple DRM-884 devices are used. To reset the name to "DRM-884", use "Default".

**Note:** When renaming the device, please note that there are restrictions regarding special characters that can be shown on the display of the device (☞ box in chapter 7.6).

#### **7.13.4 Locking the device, changing the password**

To lock the device against unauthorized operation, click "Lock System". To unlock, the password is required. The default password is "8888".

To change the password, click "Password Setting". The following window will appear:

![](_page_41_Picture_366.jpeg)

Fig. 30 Password Setting

- 1) Enter the current password in the field "Current Password".
- 2) Enter the new password in the field "New Password".
- 3) To confirm, enter the new password in the field "Confirm Password" once again. Make sure to remember the password!
- 4) Click "Yes" to confirm or "Cancel" to cancel.

#### **7.14 Exiting the program**

To exit the program, go to the menu item "System  $\blacktriangleright$  Exit" or close the program window. If necessary, close the configuration window previously.

# **8 Operation of the Microphone DRM-884RC**

#### **8.1 Presettings**

To set up the microphone, connect the microphone to the master device DRM-884. Start the control program in the "Daisy Chain Network Mode", place a block for DRM-884RC in the device constellation, enter the device ID assigned and connect the master device in the program (☞ chapter 7.2). Double-click the block DRM-884RC to call up the configuration window below:

<span id="page-41-0"></span>**42***English*

<span id="page-42-0"></span>

| <b>Connect Status:</b>                                                                                                    |                                | App ID: 08                       | DeviceID: 1050                | Device Name DRM-884RC |              |  |  |
|----------------------------------------------------------------------------------------------------|--------------------------------|----------------------------------|-------------------------------|-----------------------|--------------|--|--|
| <b>Zone Setting</b>                                                                                                    | <b>Max Zones Setting:</b><br>7 | $\hat{\cdot}$                    |                               | <b>Clear All</b>      | Select All   |  |  |
| 01<br>Room 1                                                                                                    | <b>DRM-884</b>                 | <b>DRM-884</b><br><b>DRM-884</b> | <b>DRM-884</b>                | <b>DRM-884</b>        | <b>DRM48</b> |  |  |
| 02<br>$Room 2 + 3$                                                                                                    | 1000                           | 1100<br>1200                     | 1300                          | 1400                  | 1500         |  |  |
| 03<br>Room 4                                                                                                    | Output 01                      | Output 01                        | Output 01<br>Output 01        | Output 01             | Outp         |  |  |
| 04<br>Room 1-4                                                                                                    | Output 02                      | Output 02                        | Output 02<br>Output 02        | Output 02             | Out          |  |  |
|                                                                                                    | Output 03                      | Output 03                        | Output 03<br>Output 03        | Output 03             | Outp         |  |  |
| 05<br>Room 5                                                                                                    | Output 04                      | Output 04                        | Output 04<br>Output 04        | <b>Output 04</b>      | Outp         |  |  |
| 06<br>$Room 1 + 4$                                                                                                    | Output 05                      | Output 05                        | Output 05<br>Output 05        | Output 05             | Outp         |  |  |
| 07<br>Room 6                                                                                                    | Output 06                      | Output 06                        | Output 06<br>Output 06        | Output 06             | Outp         |  |  |
| 08                                                                                                    | Output 07                      | Output 07                        | Output 07<br>Output 07        | Output 07             | Outp         |  |  |
| 09                                                                                                    | Output 08                      | Output 08                        | Output 08<br>Output 08        | Output 08             | Out          |  |  |
| 10                                                                                                    | Output 09                      | Output 09                        | Output 09<br>Output 09        | Output 09             | Outc         |  |  |
| 11                                                                                                    | Output 10                      | Output 10                        | Output 10<br><b>Output 10</b> | Output 10             | Outp         |  |  |
| 12                                                                                                    | Output 11                      | Output 11                        | Output 11<br>Output 11        | Output 11             | Out          |  |  |
| 13                                                                                                    | Output 12                      | Output 12                        | Output 12<br>Output 12        | Output 12             | Outc         |  |  |
| 44                                                                                                    |                                |                                  |                               |                       |              |  |  |
|                                                                                                    |                                |                                  |                               |                       |              |  |  |
| $\hat{z}$<br>$\hat{z}$<br>$\hat{z}$<br>÷.<br>$\hat{\cdot}$<br>Mic Volume: 32<br>Priority: 2<br>Master Volume: 24<br>Chime Volume: 32<br><b>Chime Time: 4S</b> |                                |                                  |                               |                       |              |  |  |

Fig. 31 Configuration for DRM-884RC

The settings which can be made here are described in detail in the chapters below. "Save to Device" is used to transfer all settings made to the device. "Load From Device" is used to show the current settings of the device. "Save Preset" is used to save the settings to the computer and "Load Preset" to load them from the computer. Thus, the settings can be transferred to another DRM-884RC. "Default" is used to call up the default settings.

#### **8.1.1 Renaming the device**

The default device name is the type name "DRM-884RC". To change the name, for example with a reference to the setup location, use the field "Device Name".

#### **8.1.2 Setting up zones**

For each DRM-884RC, individual speaker zones can be defined. For each speaker zone, any desired combination of the outputs OUT 1–12 of all DRM-884 connected can be defined (☞ chapter 6).

1) Select the zone in the left column "Zone Setting" and assign a name. The following characters are admitted: upper-case characters and lower-case characters from the ASCII character set, numerals, space characters and the following special characters:

$$
\star \mathsf{I} \cdot \mathsf{I} \cdot \mathsf{I}
$$

Although other special characters are visible when you enter them, they will not be represented correctly on the display of the microphone after transmission.

2) Click the buttons in the corresponding column to define the outputs of the corresponding zones for all DRM-884 devices connected.

green button = the announcement is sent to this output

grey button = the announcement is not sent to this output

To set all outputs to green, click "Select All". To reset all outputs to grey, click "Clear All".

- 3) Proceed in the same way to set up all other zones.
- 4) Set the value "Max Zones Setting" to the number of zones set up. Thus, the zones not required will not appear on the display, making the selection of zones clearer.

#### **Note on using the Dante extension DRM-884DTM:**

It is not possible to directly select the outputs to the Dante network for the zones. but the signal of a DRM-884RC is generally available at the auxiliary Dante channel "Broadcast Out1" and can be forwarded from there.

#### **8.1.3 Setting the volume**

The control VOLUME (v) is used to set the volume for an announcement. The volume is preset in the configuration window:

Mic Volume: volume for the microphone

Chime Volume: volume for the chime

Master Volume: overall volume for the microphone and the chime

#### **8.1.4 Defining the priority**

When multiple DRM-884RC microphones are used in a system, priorities must be defined: Use the field "Priority" to set a different value (1–8) for each microphone. A microphone of higher value will take priority over a microphone of lower value. A high-priority microphone will be able to interrupt the announcement of a low-priority microphone.

#### **8.1.5 Setting the chime time**

The field "Chime Time" can be used to set the time of the chime preceding an announcement. If no chime is desired, set the chime time to the minimum value.

#### **8.1.6 Replacing the chime**

The chime can be replaced by a sound of up to 4 seconds. The new sound must be available in the file format MP3 or WAV.

- 1) Disconnect the microphone DRM-884RC (fig. 32) from the master device DRM-884.
- 2) Connect the micro USB port (o) to a USB port of the computer containing the sound file. The computer will indicate DRM-884RC as a removable medium.
- 3) Replace the file indicated on this medium by the new file. **Note:** Instead of being overwritten, the original file can be moved to a subdirectory for later use. Once the new sound file has been saved to the root directory, DRM-884RC will replay this file.
- 4) Disconnect the microphone correctly from the computer and reconnect it to DRM-884.

<span id="page-43-0"></span>![](_page_43_Picture_1.jpeg)

#### Fig. 32 DRM-884RC

Before making an announcement, always select the zone(s) where the announcement is to be heard:

- 1) Use the knob SCROLL (u) to select the row of the desired zone on the display (r).
- 2) Press the knob to select Ø the zone for the announcement or press again to deselect □.
- 3) Proceed in the same way to select all other zones.
- 4) To select all zones simultaneously, press the knob VOLUME (v).
- 5) The volume setting is shown on the right at the top of the display. To change the volume, turn the knob VOLUME (v).

**Note:** Depending on the connection jack (11) selected, the microphone signal is available at channel IN09 or IN11 and the chime at channel IN10 or IN12. The position of the gain controls in the control program ([39] in fig. 20) has no effect, but the channels can be muted via "Mute" [38].

- 6) Before making the announcement, press the button TALK (t). The display will indicate the icon  $\mathbb Q$ .
- 7) Wait for the chime and speak into the microphone capsule (q). The status LED SIG (s) will indicate the voice signal. If the LED CLIP also lights up, the signal level is too high and the voice may be distorted. In this case, reduce the volume accordingly using the control VOLUME.
- 8) To end the announcement, press the button TALK once again. The display will indicate the zone overview again. If no sound is made during an announcement, the announcement will be ended automatically after approximately 12 seconds.
- **Note:** When the LED BUSY (s) starts flashing, an announcement is being made via another DRM-884RC. Wait until the LED is off before you make your own announcement.

# **9 Operation of the Volume Controls DRM-884VP and DRM-884VAP**

#### **9.1 Presettings**

To set up one of the wall modules DRM-884VP or DRM-884VAP, connect the module to the master device DRM-884. Start the control program in the "Daisy Chain Network Mode", place a block for the module in the device configuration, enter the device ID assigned and connect the master device in the program (ISF chapter 7.2). Then double-click the block of the module to call up the configuration window below:

| DRM-884VAP Editor<br>$\Box$<br>$-23$<br>$\Box$ |                                               |                               |                                |  |  |  |
|------------------------------------------------|-----------------------------------------------|-------------------------------|--------------------------------|--|--|--|
| ConnectStatus:                                 |                                               | APP ID:0A                     | DeviceID:1060                  |  |  |  |
| Select Channel to Control Volume               |                                               |                               | <b>Enable Routing Function</b> |  |  |  |
| <b>InputChannel</b>                            | OutputChannel                                 | OutputChannel                 |                                |  |  |  |
| $\sqrt{}$ Input01                              | $\sqrt{\phantom{a}}$ Output01                 | $\sqrt{\phantom{a}}$ Output01 |                                |  |  |  |
| $\sqrt{\text{Input02}}$                        | $\sqrt{\phantom{a}}$ Output02                 | $\sqrt{\phantom{a}}$ Output02 |                                |  |  |  |
| $\sqrt{}$ Input03                              | $\sqrt{\phantom{a}}$ Output03                 | $\overline{\vee}$ Output03    |                                |  |  |  |
| $\sqrt{}$ Input04                              | Output04                                      | $\sqrt{\phantom{a}}$ Output04 |                                |  |  |  |
| Input05                                        | Output05                                      | $\sqrt{\phantom{a}}$ Output05 |                                |  |  |  |
| Input06                                        | Output06                                      | Output06                      |                                |  |  |  |
| Input07                                        | Output07                                      | Output07                      |                                |  |  |  |
| Input08                                        | Output08                                      | Output08                      |                                |  |  |  |
| Input09                                        | Output09                                      | $\overline{\vee}$ Output09    |                                |  |  |  |
| Input10                                        | Output10                                      | $\sqrt{\phantom{a}}$ Output10 |                                |  |  |  |
| Input11                                        | Output11                                      | $\sqrt{\phantom{a}}$ Output11 |                                |  |  |  |
| Input12                                        | Output12                                      | $\sqrt{\phantom{a}}$ Output12 |                                |  |  |  |
|                                                |                                               |                               |                                |  |  |  |
| Device Name Setting                            |                                               |                               |                                |  |  |  |
| DRM-884VAP                                     |                                               |                               |                                |  |  |  |
| <b>Load Preset</b>                             | <b>Load From Device</b><br><b>Save Preset</b> | <b>Save To Device</b>         | <b>Default</b>                 |  |  |  |

Fig. 33 Configuration window for DRM-884VAP

The settings which can be made here are described in detail in the chapters below. "Save To Device" is used to transfer all settings to the device. "Load From Device" indicates the current settings of the device. "Save Preset" is used to save the settings to the computer, "Load Preset" to load the settings from the computer. Thus, the settings can be transferred to a module of the same type. "Default" is used to call up the factory settings.

#### **9.1.1 Renaming the module**

The default device name is the type name "DRM-884VAP" or "DRM-884VP". "Device Name Setting" can be used to change the name, for example to a name specifying the place of installation.

#### **9.1.2 Selecting the inputs and outputs**

"Select Channel to Control Volume" to define for which inputs ("Input Channel") and for which outputs ("Output Channel") the volume may be adjusted.

Use "Enable Routing Function" to define for which outputs of this wall module the inputs assigned may be changed.

<span id="page-44-0"></span>![](_page_44_Figure_1.jpeg)

#### Fig. 34 DRM-884VAP

To change the volume of an input or output:

- 1) Use the knob (x) to select the top row of the display (w) (icon marks the current row).
- 2) Press the knob. The icon changes to
- 3) Turn the knob to select the input or output to be adjusted.
- 4) Press the knob to confirm. The icon changes back to
- 5) Use the knob to select the third row. Press the knob to confirm. The icon changes to
- 6) Turn the knob to set the desired volume. The bar graph indicates the current setting. The icon  $\equiv \equiv$  = signal indicates the signal of the channel. When the rectangle above the icon is black  $($  $\equiv$   $\equiv$   $=$  clip), the signal level is too high and the signal is distorted. Reduce the volume accordingly.
- 7) To make another setting, press the knob once again. The icon changes back to .

#### **9.3 Assigning inputs/outputs**

Like in the view "Matrix" of the control program (I<sup>®</sup> chapter 7.7), different inputs can be assigned to the outputs of the wall module.

- 1) Use the knob (x) to select the top row of the display (w) (icon marks the current line).
- 2) Press the knob. The icon changes to
- 3) Turn the knob to select the output to be adjusted.
- 4) Press the knob to confirm. The icon changes back to
- 5) Use the knob to select the second row. Press the knob to confirm. A list of the inputs available appears.
- 6) Use the knob to select an input to be assigned and press the knob to connect or disconnect. The icon in means that the signal of this input is routed to the output selected. If multiple inputs are assigned to a single output, the signals of the inputs will be mixed.
- 7) To exit the list, select "Exit" at the bottom. Press the knob to confirm or wait for a few seconds until the list is exited automatically.

# **10 Operation of the Connection Extension DRM-884IOP**

#### **10.1 Renaming a module**

To change the name of a wall module DRM-884IOP, connect the module to the master device DRM-884. Start the control program in the "Daisy Chain Network Mode", place a block for the module in the device configuration, enter the device ID assigned and connect the master device in the program (☞ chapter 7.2). Then double-click the block of the module to call up the configuration window below:

![](_page_44_Picture_428.jpeg)

Fig. 35 Configuration window for DRM-884IOP

The default device name is the type name "DRM-884IOP". "Device Name" can be used to change the name, for example to a name specifying the place of installation.

To reset the name to the default name, use "Default".

#### **10.2 Matching the microphone input sensitivity**

![](_page_44_Figure_28.jpeg)

#### Fig. 36 DRM-884IOP

The control (l) is used to match the input sensitivity of the microphone input (k) to the microphone used. When the LED CLIP (n) for A/MIC lights up, the signal level is too high and the sound may be distorted. Turn back the control (l) accordingly or/and reduce the gain of the input channel by means of the control program (☞ chapter 7.6).

#### **10.3 Activating/Deactivating the phantom power**

Some microphones (e. g. condenser microphones) require phantom power for operation. The switch (j) is used to activate a 48V phantom power at the input (k) (position ON).

**Caution:** Only activate the phantom power when the audio sources connected expressly require phantom power. Phantom power may damage any audio sources with unbalanced outputs. To prevent loud switching noise, only use the switch when the master device DRM-884 has been switched off or when the input channel has been muted.

#### **10.4 Signal LEDs**

The LEDs INPUT (m) indicate the input signals of this wall module, the LEDs OUTPUT (n) indicate its output signals. The green LEDs SIG indicate presence of a signal, the red LEDs CLIP indicate overload, i. e. a signal level that is too high (signal distortion).

# **11 Specifications**

# **11.1 DRM-884**

<span id="page-45-0"></span>English

![](_page_45_Picture_511.jpeg)

# Signal processing options for each input channel

![](_page_45_Picture_512.jpeg)

# Signal processing options for each output channel

![](_page_45_Picture_513.jpeg)

#### Relays

![](_page_45_Picture_514.jpeg)

# General information

![](_page_45_Picture_515.jpeg)

# **11.2 DRM-884RC**

![](_page_45_Picture_516.jpeg)

# **11.3 DRM-884VAP**

![](_page_45_Picture_517.jpeg)

## **11.4 DRM-884VP**

![](_page_45_Picture_518.jpeg)

#### **11.5 DRM-884IOP**

Inputs

![](_page_45_Picture_519.jpeg)

# **11.6 DRM-884DTM**

![](_page_45_Picture_520.jpeg)

# <span id="page-46-0"></span>**12 Protocol for RS-232 Remote Control**

![](_page_46_Picture_1531.jpeg)

\* ID-Address: ID1000 = 0x10, 0x00; ID2000 = 0x20, 0x00; …

![](_page_47_Picture_0.jpeg)

© MONACOR INTERNATIONAL All rights reserved A-1986.99.04.07.2023

![](_page_47_Picture_2.jpeg)

MONACOR INTERNATIONAL GmbH & Co. KG Zum Falsch 36, 28307 Bremen Germany

![](_page_47_Picture_4.jpeg)

Importer: Epic Audio Ltd, Unit 9 Apollo Park Station road, Long Buckby, NN6 7PF United Kingdom,Company Registration:13878247